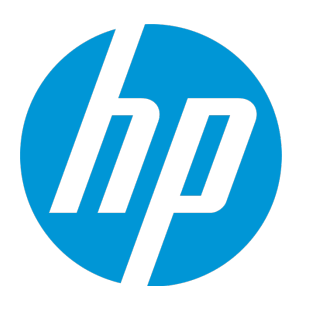

# **HP Unified Functional Testing**

Versão do software: 12.50 Sistemas operacionais Windows ®

## Tutorial de Verificação de GUI para Aplicativos da Web

Data de lançamento do documento: julho de 2015 Data de lançamento do software: Junho de 2015

### Avisos legais

### **Garantia**

As únicas garantias para produtos e serviços HP estão estipuladas nas declarações de garantia expressa que acompanham esses produtos e serviços. Nenhum conteúdo deste documento deve ser interpretado como parte de uma garantia adicional. A HP não se responsabiliza por erros técnicos ou editoriais ou por omissões presentes neste documento.

As informações contidas neste documento estão sujeitas a mudanças sem aviso prévio.

### Legenda de Direitos Restritos

Software de computador confidencial. Uma licença válida da HP é necessária para posse, utilização ou cópia. Consistentes com o FAR 12.211 e 12.212, o Software de Computador Comercial, a Documentação de Software de Computador e os Dados Técnicos para Itens Comerciais estão licenciados junto ao Governo dos Estados Unidos sob a licença comercial padrão do fornecedor.

### Aviso de Direitos Autorais

© Copyright 1992 - 2015 Hewlett-Packard Development Company, L.P.

### Avisos de Marcas Comerciais:

Adobe™ é marca comercial da Adobe Systems Incorporated.

Microsoft® e Windows® são marcas registradas da Microsoft Corporation nos Estados Unidos.

UNIX® é marca registrada da The Open Group.

Oracle e Java são marcas registradas da Oracle e/ou de suas afiliadas.

Este produto inclui uma interface da biblioteca de compactação de uso geral 'zlib', Copyright © 1995-2002 Jean-loup Gailly and Mark Adler.

### Atualizações da documentação

A página inicial deste documento contém as seguintes informações de identificação:

- · Número de versão do software, que indica a versão do software.
- <sup>l</sup> Data de lançamento do documento, que é alterada a cada vez que o documento é atualizado.
- <sup>l</sup> Data de lançamento do software, que indica a data de lançamento desta versão do software.

Para verificar as atualizações recentes ou se você está utilizando a edição mais recente, vá para: [https://softwaresupport.hp.com](https://softwaresupport.hp.com/).

Esse site requer que você se registre para obter um HP Passport e entrar no sistema. Para fazer o registro e obter uma ID do HP Passport, acesse: [https://softwaresupport.hp.com](https://softwaresupport.hp.com/) e clique em **Registrar-se**.

### **Suporte**

Visite o site de Suporte Online da HP Software em: [https://softwaresupport.hp.com](https://softwaresupport.hp.com/)

Esse site fornece informações de contato e detalhes sobre produtos, serviços e suporte oferecidos pela HP Software.

O suporte on-line da HP Software fornece recursos de auto-ajuda aos clientes. Ele oferece uma maneira rápida e eficiente de acessar ferramentas de suporte técnico interativas necessárias para gerenciar seus negócios. Como um estimado cliente de suporte, você pode aproveitar o site de suporte para:

- <sup>l</sup> Pesquisar documentos com informações de interesse
- <sup>l</sup> Enviar e rastrear os casos de suporte e solicitações de aperfeiçoamentos
- Fazer download dos patches de software
- Gerenciar contratos de suporte
- Procurar contatos de suporte HP
- Revisar informações sobre os serviços disponíveis
- Participar de discussões com outros clientes de software
- Pesquisar e registrar-se para treinamentos de software

A maior parte das áreas de suporte exige que você se registre como usuário de um HP Passport e, em seguida, se conecte. Muitas também requerem um contrato de suporte ativo. Para se cadastrar e obter uma ID do HP Passport, acesse: [https://softwaresupport.hp.com](https://softwaresupport.hp.com/) e clique em **Registrar-se**.

Para mais informações sobre níveis de acesso, vá para: [https://softwaresupport.hp.com/web/softwaresupport/access](https://softwaresupport.hp.com/web/softwaresupport/access-levels)[levels](https://softwaresupport.hp.com/web/softwaresupport/access-levels).

### Soluções da HP Software & Integrações e Melhores Práticas

Visite a página **HP Software Solutions** agora mesmo em <https://h20230.www2.hp.com/sc/solutions/index.jsp> para explorar como os produtos do catálogo da HP Software funcionam em conjunto, para trocar informações e resolver as necessidades do seu negócio.

Visite a **Biblioteca de Melhores Práticas de Portfólio Cruzado** em <https://hpln.hp.com/group/best-practices-hpsw> para acessar uma grande variedade de documentos e materiais sobre melhores práticas.

## Conteúdo

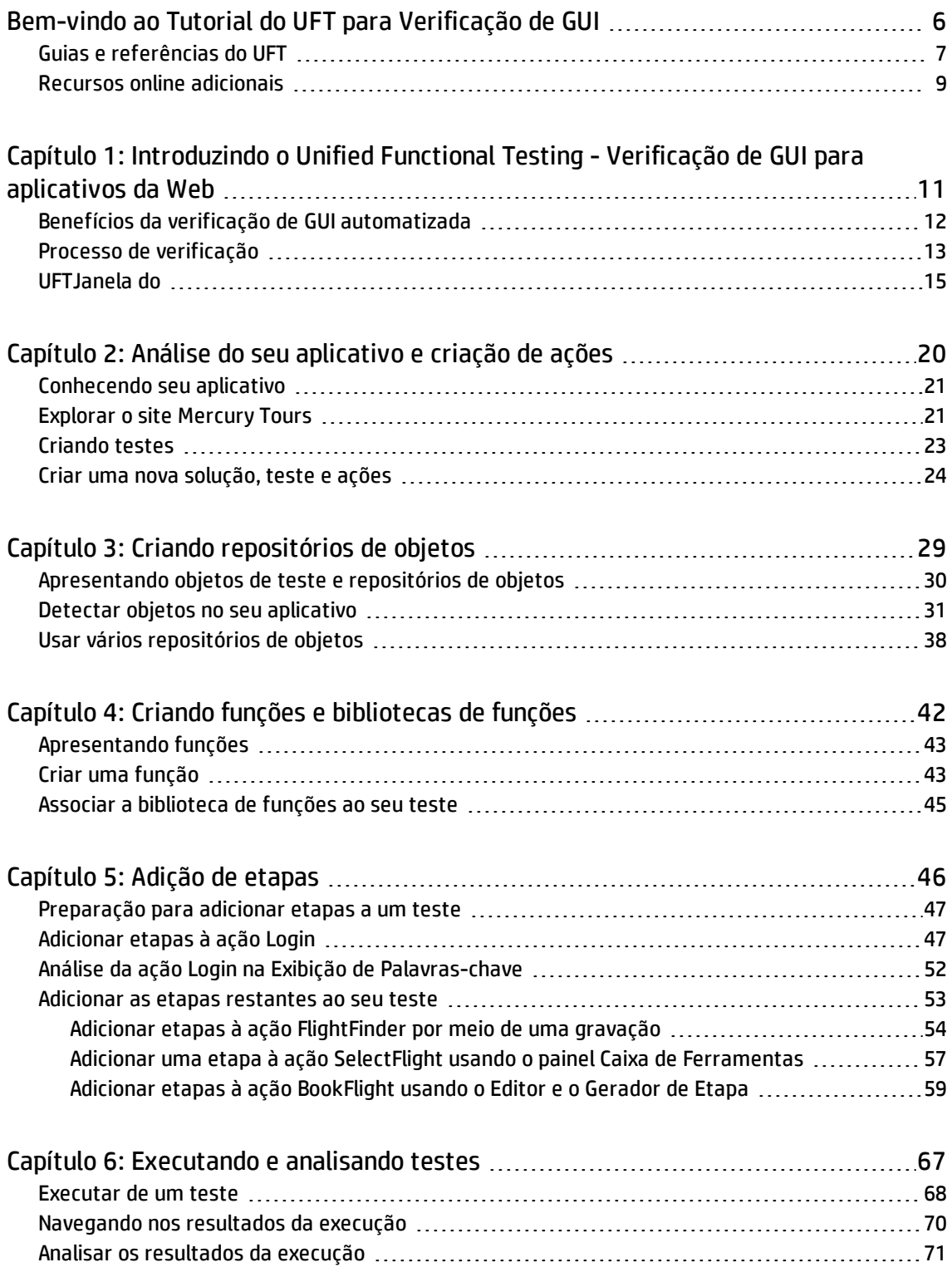

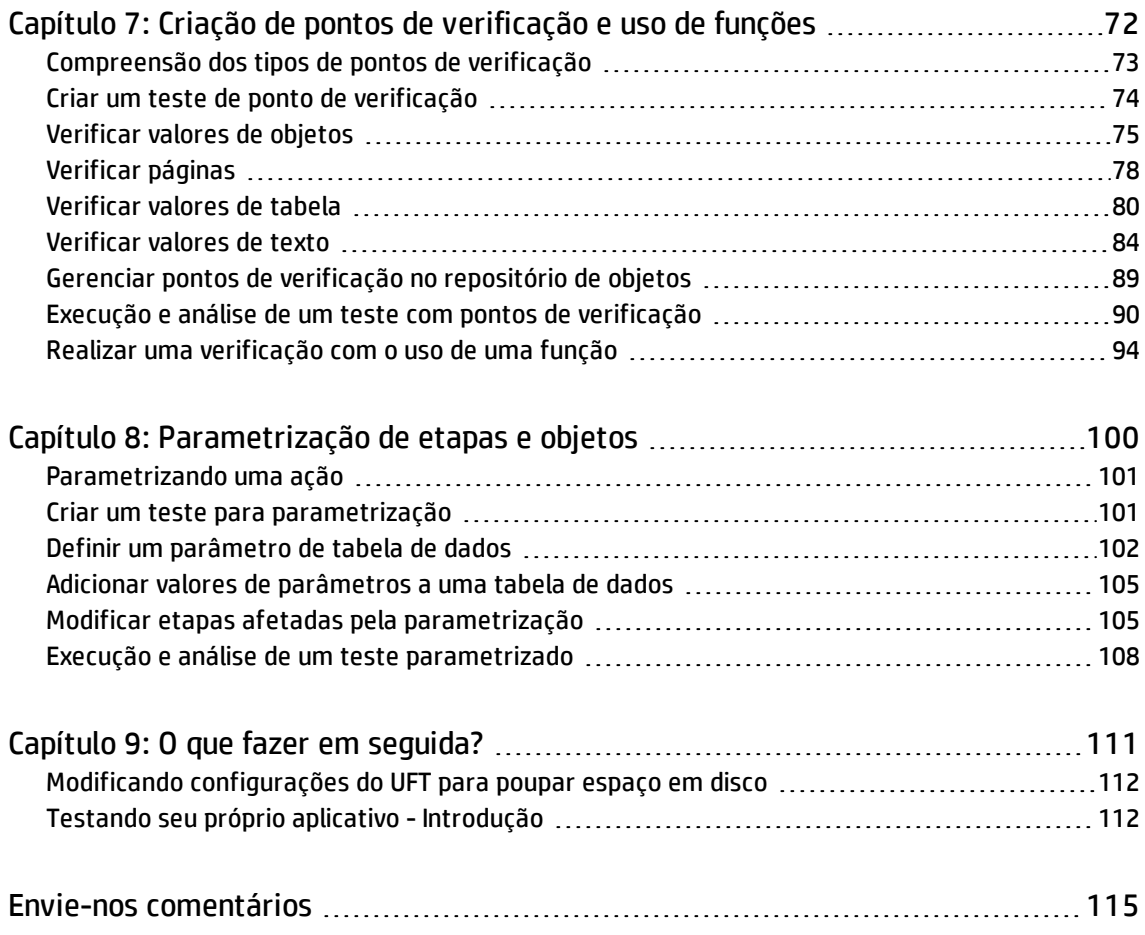

# <span id="page-5-0"></span>Bem-vindo ao Tutorial do UFT para Verificação de GUI

O Tutorial do UFT para Verificação de GUI para aplicativos Web é um guia individualizado que ensina as noções básicas sobre como testar um aplicativo Web com o UFT. Ele fará com que você se familiarize com o processo de criação e execução de testes de GUI automatizados e de análise dos resultados da execução.

Depois de concluí-lo, você poderá aplicar as técnicas aprendidas para verificar seu próprio aplicativo ou site.

**Observação:** Para saber mais sobre como criar e executar testes de API, consulte o UFT Tutorial de Testes do API, disponível no diretório < UFT pasta de instalação>\help.

### **Público-alvo e escopo do Tutorial**

Este tutorial foi especialmente concebido para usuários iniciantes do UFT. Não é necessário ter experiência anterior com o UFT ou QuickTest. Um conhecimento geral de conceitos de teste e processos de testes funcionais pode ser útil, mas não é obrigatório. O UFT permite criar testes do GUI, testes de processos de negócios e testes do API. Este tutorial aborda somente os tópicos relacionados a testes de GUI. Ao desempenhar as lições neste tutorial, talvez você perceberá itens de menu desconhecidos ou outros elementos do UFTGUI que não estão descritos no tutorial. Estes podem ser relevantes somente para BPT ou verificação de API, mas não para Verificação de GUI. Para obter detalhes sobre esses elementos, consulte o documento *HP Unified Functional Testing Guia do Usuário*.

**Observação:** Este tutorial se refere a caminhos do sistema de arquivos relevantes para sistemas operacionais Windows 7. Os caminhos em outros sistemas operacionais podem ser um pouco diferentes.

### **Usando o UFT com BPT**

Além de testes, o UFT permite criar componentes de negócios orientados por palavras-chave e serviços para uso em testes de processos de negócios quando você está conectado a um servidor do ALM com suporte para BPT. Os procedimentos descritos neste tutorial foram projetados para a criação de testes de GUI, mas você também pode aplicar a maioria deles com o objetivo de criar componentes orientados por palavras-chave. Para obter mais detalhes sobre componentes de negócios e o BPT, consulte os documentos *HP Unified Functional Testing Guia do Usuário* e *HP Business Process Testing Guia do Usuário*.

**Observação:** Exceto se especificado de outra forma, as referências ao **Application Lifecycle Management** ou **ALM** neste guia são aplicáveis a todas as versões do ALM e do Quality Center compatíveis. Observe que alguns recursos e opções podem não ter suporte na edição específica do ALM ou do Quality Center que você está utilizando.

Para obter uma lista das versões compatíveis do ALM ou do Quality Center, consulte *HP Unified Functional Testing Matriz de Disponibilidade de Produtos do HP Unified Functional Testing*, disponível na página de Matriz de [Suporte](http://support.openview.hp.com/selfsolve/document/KM438391) da HP (requer um HP passport).

Para obter detalhes sobre as edições do ALM ou do Quality Center, consulte o documento *HP Application Lifecycle Management Guia do Usuário* ou o *Guia do Usuário do HP Quality Center*.

### <span id="page-6-0"></span>Guias e referências do UFT

As tabelas a seguir fornecem uma lista de guias do UFT, ajuda online e referências:

**Observação:** Para verificar se há atualizações recentes de qualquer um dos guias abaixo, visite o site da HP Software de manuais de produtos (<https://softwaresupport.hp.com/group/softwaresupport/search-result?keyword=>).

#### **Introdução**

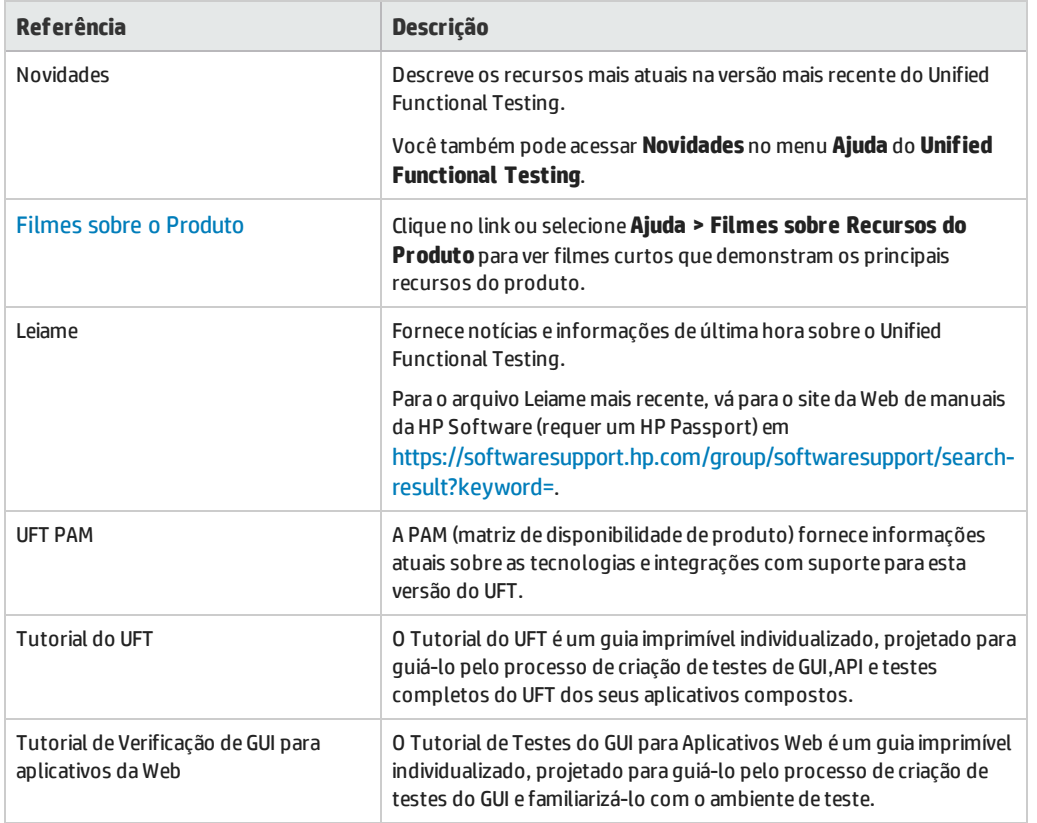

### **Guias em PDF**

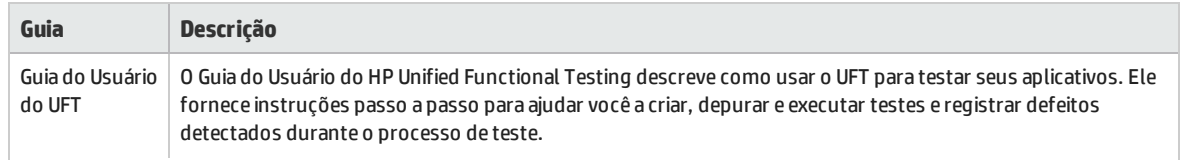

Tutorial de Verificação de GUI para Aplicativos da Web Bem-vindo ao Tutorial do UFT para Verificação de GUI

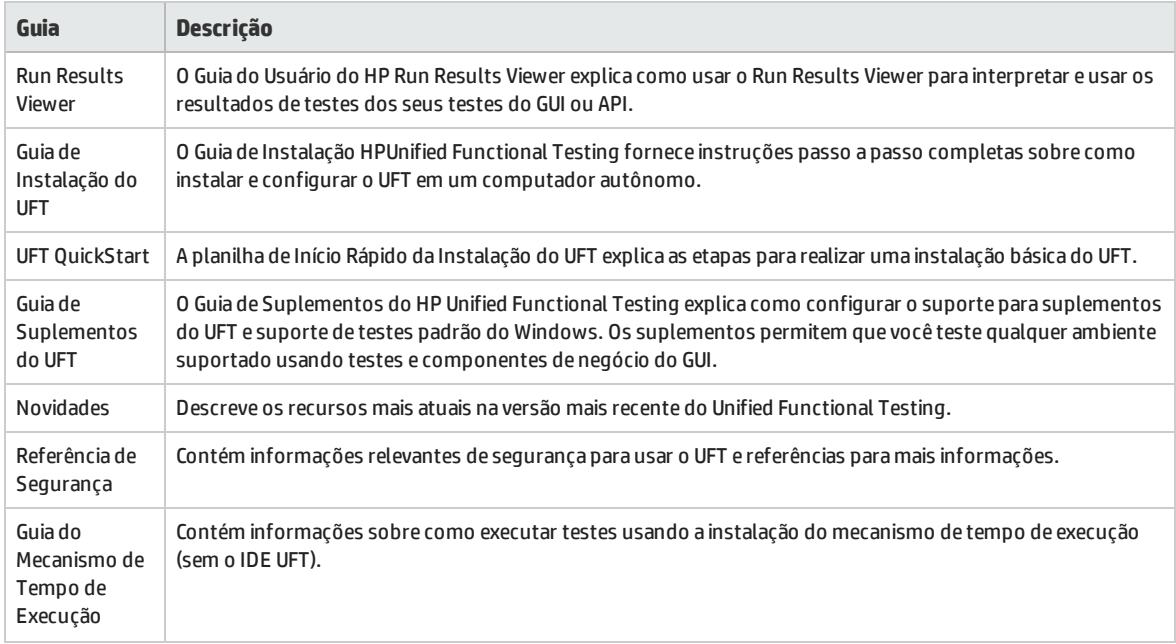

### **Referências**

Links para as referências estão disponíveis a partir da home page de ajuda online do UFT.

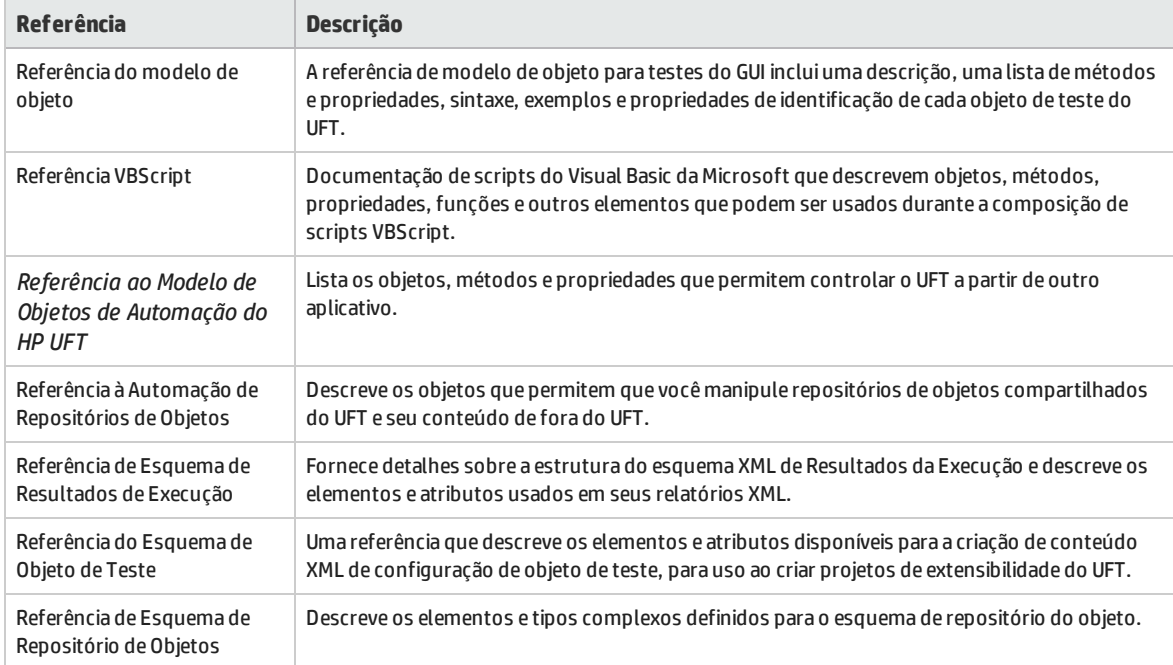

Para referências online adicionais, consulte a seção de Boas-vindas de um guia em PDF.

### <span id="page-8-0"></span>Recursos online adicionais

Os seguintes recursos online adicionais estão disponíveis:

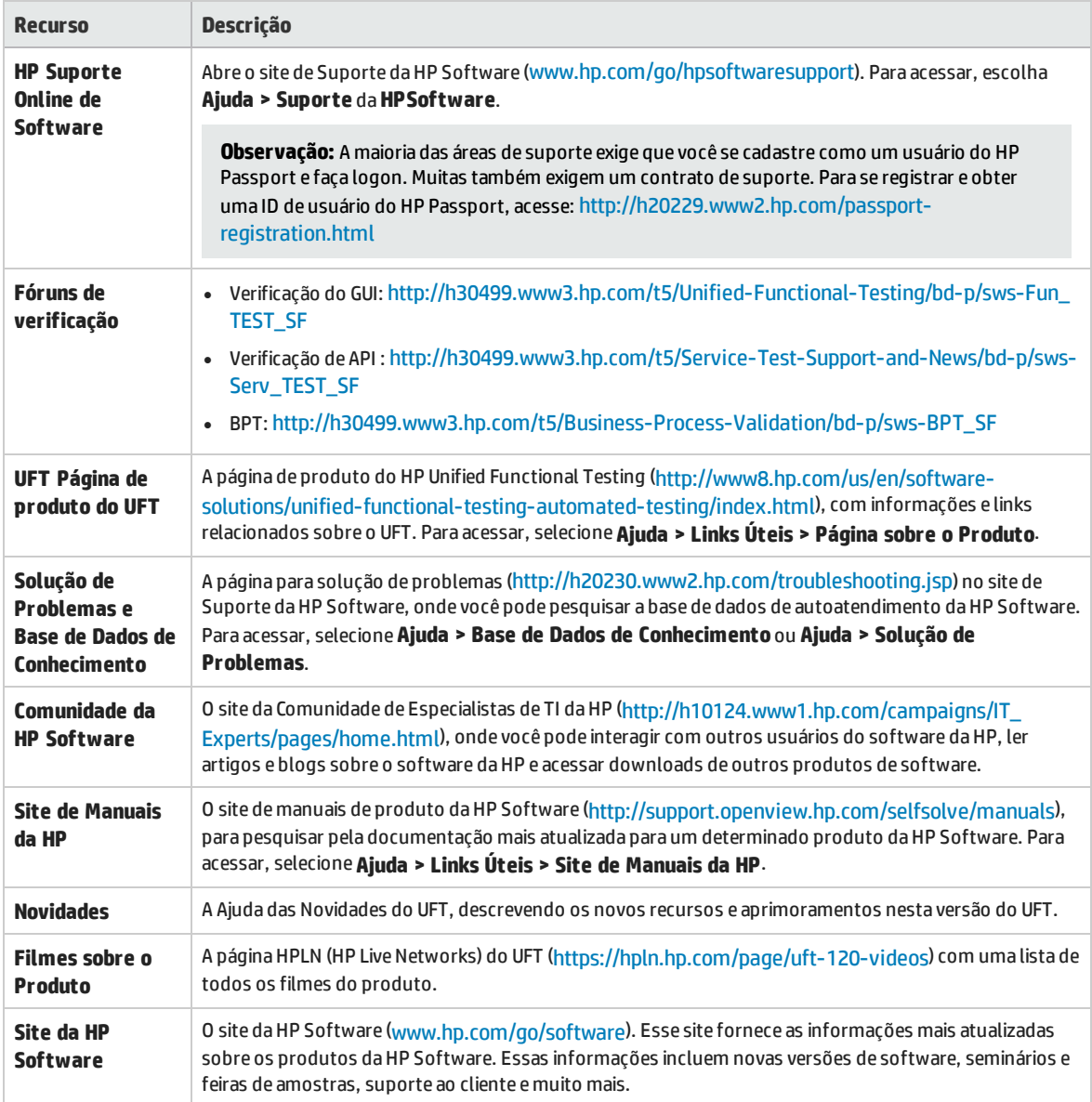

Você pode acessar os aplicativos de exemplo a seguir pelo menu **Iniciar**. Esses aplicativos de amostra são a base para muitos dos exemplos neste guia:

- . O site de amostra Mercury Tours. A URL para esse site da Web é [http://newtours.demoaut.com.](http://newtours.demoaut.com./)
- <sup>l</sup> Aplicativo Flight Reservation. Para acessá-los a partir do menu Iniciar, selecione **Todos os Programas > HP Software > HP Unified Functional Testing > Aplicativos de Amostra > Flight API/Flight GUI**.

Esses aplicativos também estão disponíveis a partir do sistema de arquivos em: <pasta de instalação doUFT \samples\Flights Appilcation\FlightsGUI.exe (para o aplicativo Flight

GUI) ou <pasta de instalação do UFT >\samples\Flight\_Application\FlightsAPI.exe (para o aplicativo Flight API)

# <span id="page-10-0"></span>Capítulo 1: Introduzindo o Unified Functional Testing - Verificação de GUI para aplicativos da Web

Essa lição fornece uma visão geral sobre testes GUI automatizados e o UFT, além de preparar você para concluir o tutorial.

**Observação:** Convém trabalhar com uma cópia eletrônica deste tutorial, pois algumas das seções solicitarão que você copie e cole as etapas de teste no UFT. No entanto, lembre-se de que, em partes selecionadas deste tutorial, p UFT gravará suas operações ou detectará objetos que você aponta com o mouse. Durante essas sessões, evite mudar o foco para o PDF ou a janela da Ajuda.

Você pode abrir um PDF desse tutorial a partir da sua **<pasta de instalação do Unified Functional Testing>\help** .

É possível acessar a versão em HTML deste tutorial selecionando **Ajuda > Ajuda do UFT > UFT Tutoriais > Tutorial de Verificação de GUI para Aplicativos Web**.

Este capítulo inclui:

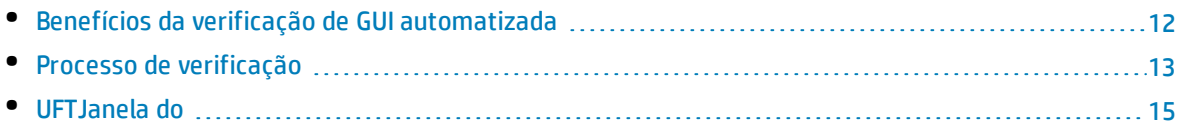

## <span id="page-11-0"></span>Benefícios da verificação de GUI automatizada

Se você alguma vez já testou aplicativos ou sites manualmente, certamente conhece as desvantagens da verificação manual.

Testes manuais são demorados e entediantes e exigem altos investimentos em recursos humanos. O pior de tudo é que as restrições de tempo muitas vezes fazem com que seja impossível testar manualmente todos os recursos antes do lançamento do aplicativo. Por sua vez, isso gera incertezas, a ponto de você se perguntar se nenhum bug mais sério não acabou passando despercebido.

A verificação do GUI automatizada com o UFT solucionam esses problemas, acelerando extraordinariamente o processo de teste. Você pode criar testes que verificam todos os aspectos do seu aplicativo ou site e depois executar esses testes sempre que o site ou aplicativo for alterado.

À medida que o UFT executa testes, ele simula um usuário humano, movendo o cursor em uma página da Web ou janela de aplicativo, clicando em objetos da GUI e inserindo entradas do teclado. No entanto, o UFT faz tudo isso muito mais rápido do que qualquer usuário humano.

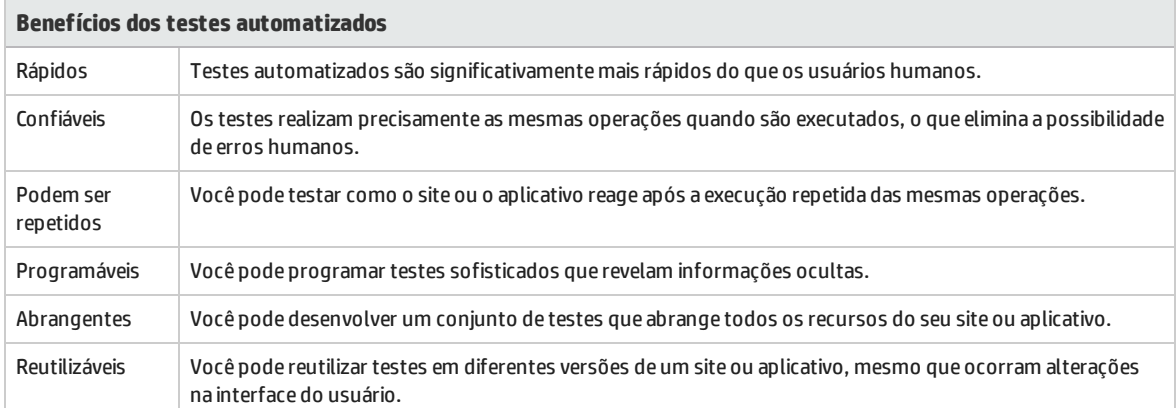

### <span id="page-12-0"></span>Processo de verificação

O processo de teste do UFT consiste nas seguintes fases principais:

#### 1. **Análise do seu aplicativo.**

A primeira etapa do planejamento do seu teste é analisar o seu aplicativo para determinar as necessidades de teste.

- <sup>l</sup> **Quais são os ambientes de desenvolvimento do seu aplicativo?** Você precisará carregar suplementos do UFT para esses ambientes de modo a permitir que o UFT identifique e trabalhe com os objetos no seu aplicativo. Exemplos de ambientes de desenvolvimento incluem Web, Java e .NET.
- <sup>l</sup> **Que processos de negócios e que funcionalidade você deseja testar?** Para responder a essa pergunta, reflita sobre as várias atividades que os clientes realizam no seu aplicativo para concluírem tarefas específicas.
- <sup>l</sup> **Como é possível dividir seu teste em unidades e tarefas testáveis menores?** Você deve fragmentar os processos e as funcionalidades que deseja testar em tarefas menores, para poder criar ações do UFT com base nessas tarefas. Ações menores e mais modulares fazem com que os seus testes sejam mais fáceis de ler e acompanhar, além de facilitarem a manutenção a longo prazo.

Nesse estágio, você já pode começar a criar esboços de teste e adicionar ações a eles.

#### 2. **Preparação da infraestrutura de teste.**

Com base nas suas necessidades de teste, você precisa determinar quais recursos são necessários e crie esses recursos de acordo.

Exemplos de recursos incluem **repositórios de objetos compartilhados** contendo objetos de teste, que representam objetos no seu aplicativo, e **bibliotecas de funções** contendo funções que aprimoram a funcionalidade do UFT.

Você também precisa definir as configurações do UFT para que o UFT realize qualquer tarefa adicional necessária, como exibir um relatório de resultados sempre que um teste for executado.

#### 3. **Criação de testes e inclusão de etapas em cada um deles.**

Quando a infraestrutura de teste estiver pronta, você poderá começar a criar os seus testes.

É possível criar um ou mais testes vazios e adicionar ações a eles para criar os esboços de teste. Associa seus repositórios de objetos às ações relevantes e depois associe suas bibliotecas de funções aos testes relevantes, para poder inserir etapas usando palavras-chave.

Também é possível adicionar todos os seus testes a uma única solução. Com uma solução, é possível armazenar, gerenciar e editar testes relacionados em conjunto, sem precisar fechar um deles antes de abrir o outro.

Talvez também seja necessário configurar preferências de teste nesse ponto.

#### 4. **Aprimoramento do seu teste.**

- <sup>l</sup> Você pode testar se o seu aplicativo está funcionando corretamente, inserindo **pontos de verificação** em testes. Pontos de verificação procuram um valor específico de uma página, um objeto ou uma cadeia de texto.
- Você pode ampliar o escopo do seu teste e testar como o seu aplicativo desempenha as

mesmas operações com vários conjuntos de dados. Faça isso substituindo valores fixos por **parâmetros**.

<sup>l</sup> Você pode adicionar outras verificações sofisticadas ao seu teste adicionando **instruções de programação condicionais ou em loop**, bem como outra lógica de programação ao seu teste usando VBScript.

Este tutorial inclui etapas somente para pontos de verificação e parâmetros. Para obter detalhes adicionais sobre instruções VBScript, consulte o documento *HP Unified Functional Testing Guia do Usuário*.

### 5. **Depuração, execução e análise do seu teste.**

Você pode depurar seu teste usando a funcionalidade de depuração para garantir que ele esteja operando uniformemente e sem interrupção. Quando o teste estiver funcionando corretamente, execute-o para verificar o comportamento do seu aplicativo. Durante a execução, o UFT abre o aplicativo e realiza cada etapa do teste.

Em seguida, cabe a você examinar os resultados da execução para localizar defeitos no aplicativo.

### 6. **Registro de defeitos.**

Se você tiver o ALM instalado, poderá registrar os defeitos descobertos em um banco de dados. O ALM é a solução de gerenciamento de testes da HP.

Para obter detalhes sobre como trabalhar com o ALM, consulte o documento *HP Application Lifecycle Management Guia do Usuário*.

### <span id="page-14-0"></span>UFTJanela do

Antes de começar a criar testes, familiarize-se com a janela principal do UFT.

A imagem a seguir mostra uma janela do UFT exatamente como ela seria exibida após a criação de um teste, com o fluxo de teste no quadro de trabalho e com a barra de ferramentas, o Explorador de Soluções, o painel Dados e o painel Propriedades visíveis:

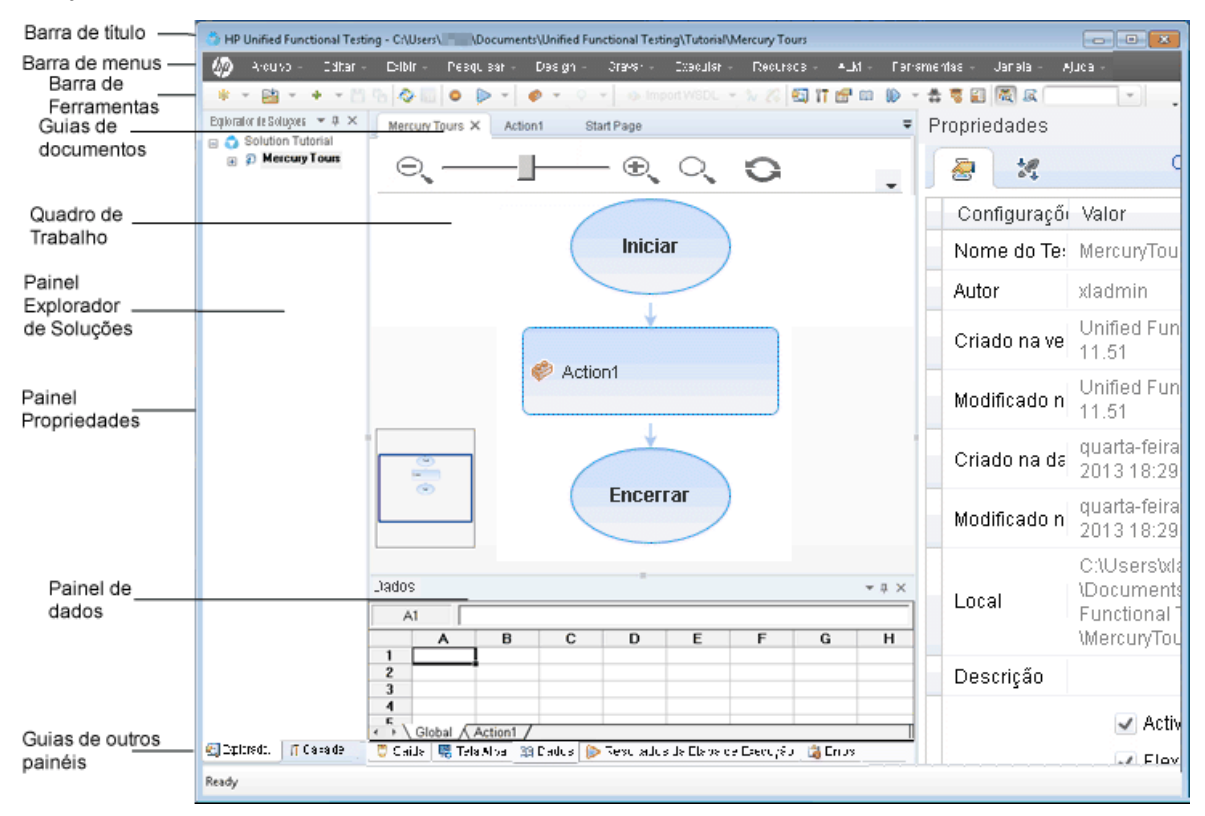

Reserve alguns minutos para explorar os componentes da janela principal do UFT. Em seguida, continue a analisar o aplicativo que você irá testar neste tutorial, conforme descrito na "Análise do seu [aplicativo](#page-19-0) e [criação](#page-19-0) de ações" na página 20.

### **Tipos de Documento**

O UFT mostra documentos abertos no painel Documento. Use as guias de documentos localizadas logo abaixo da barra de ferramentas para navegar até documentos abertos e colocá-los em foco.

O painel de documento pode exibir os seguintes tipos de arquivos:

- <sup>l</sup> **Testes.**Você pode criar, visualizar e modificar seu teste no Quadro de trabalho, que permite editar o fluxo do teste, da ação ou do componente.
- <sup>l</sup> **Ações ou componentes de negócios**. Permite criar, visualizar e modificar sua ação ou componente de negócios nas seguintes exibições:
	- <sup>l</sup> **Exibição de Palavras-chave**. Contém cada etapa e exibe a hierarquia de objetos em uma tabela modular baseada em ícones.
- <sup>l</sup> **Editor**. Contém cada etapa como uma linha VBScript, exibida em um editor de texto e código. Em etapas baseadas em objetos, a linha VBScript define a hierarquia de objetos.
- <sup>l</sup> **Biblioteca de Funções**. Permite criar, exibir e modificar funções (operações) para uso com o seu teste. Bibliotecas de funções são abertas como guias separadas no painel de documento, de maneira semelhante a testes ou ações.
- <sup>l</sup> **Áreas de Aplicativo**. Permite editar as configurações de área de aplicativo e as associações de recursos.
- <sup>l</sup> **Página Inicial**. Dá as boas-vindas ao UFT e fornece links para arquivos recentes, descrições de novos recursos, fóruns de produtos e outros links de suporte. Você pode usar os botões de atalho para abrir documentos novos e existentes.
- <sup>l</sup> **Filmes sobre Produtos**. Acessível na Página Inicial ou no menu **Ajuda** e ensina alguns dos principais recursos do UFT usando filmes descritivos e educativos.
- <sup>l</sup> **Páginas internas do navegador**. Permite abrir páginas da Internet para fóruns e outras páginas relacionadas ao produto, como aquelas que podem ser acessadas na Página Inicial ou no menu **Ajuda**.

### **Barras de ferramentas e menus**

Além do painel de documentos, a janela do UFT contém os seguintes elementos-chave:

- <sup>l</sup> **Barra de título.** Mostra o caminho do teste ou da solução atual.
- <sup>l</sup> **Barra de menus.**Exibe menus de comandos do UFT.
- **UFT barra de ferramentas.** Contém botões usados com frequência para ajudar no design dos seus documentos de verificação.

Para obter detalhes, consulte *HP Unified Functional Testing Guia do Usuário*.

### **- Painéis**

Alguns dos painéis e opções de barras de ferramentas listados a seguir estão descritos com detalhes nas lições subsequentes. Para obter detalhes sobre esses painéis e opções de barras de ferramentas, consulte o documento *HP Unified Functional Testing Guia do Usuário*.

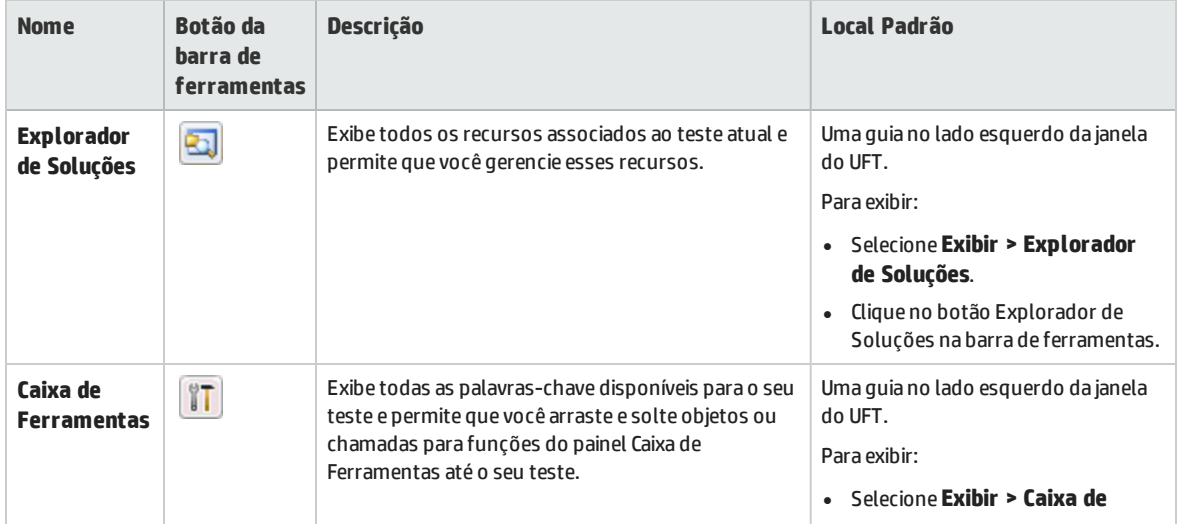

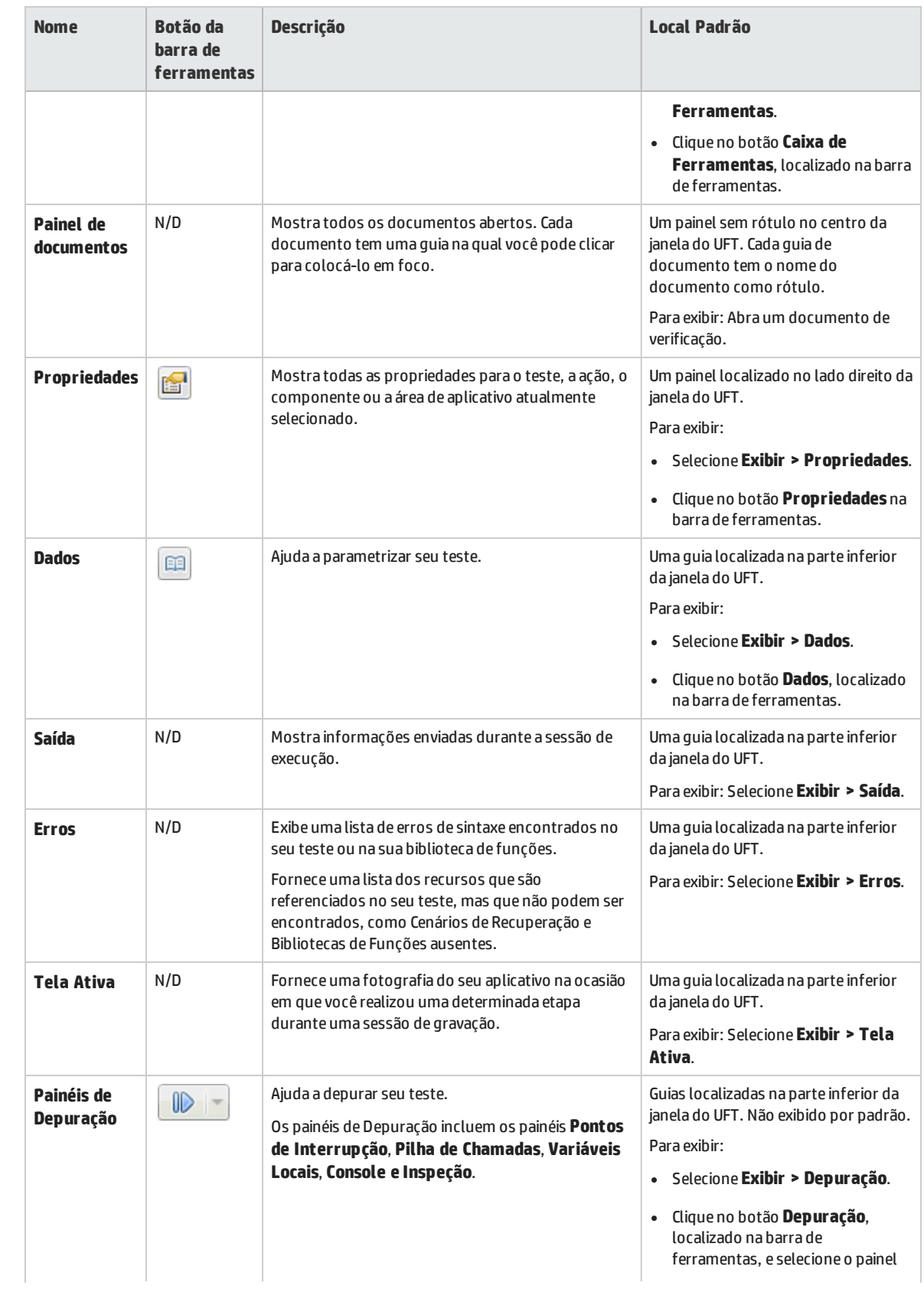

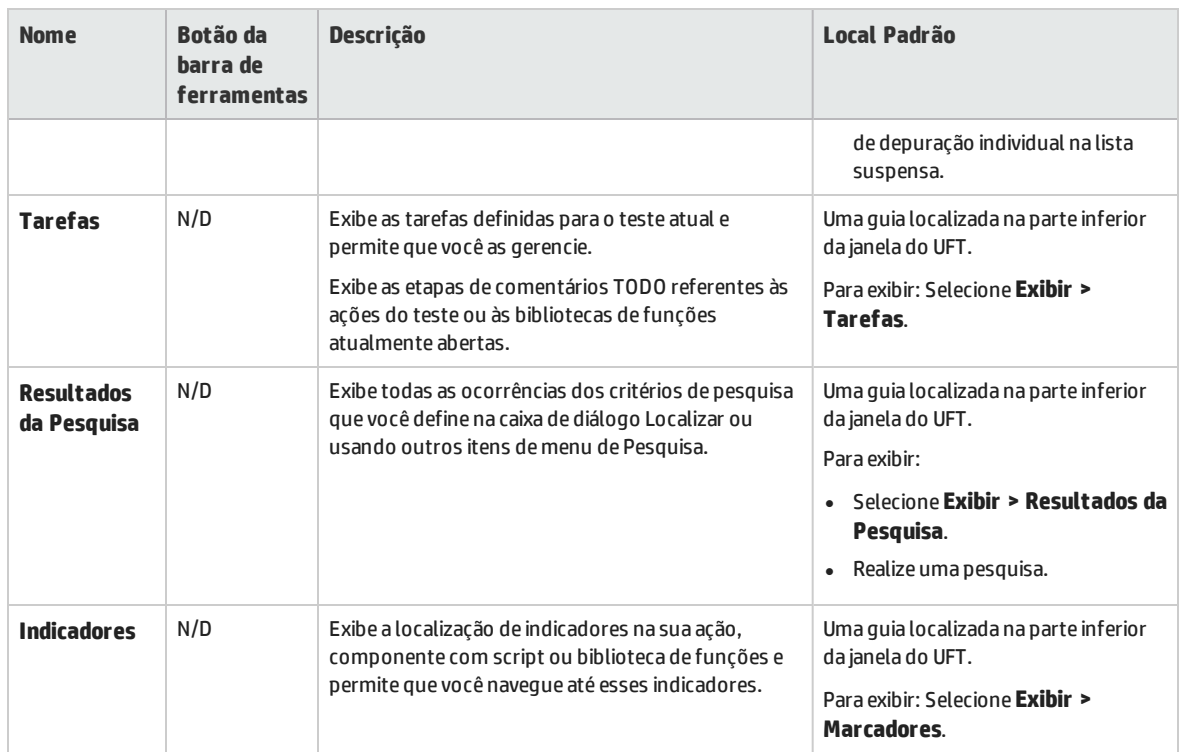

### <span id="page-17-0"></span>Acessando UFT no Windows 8.x ou em sistemas operacionais superiores

Por padrão, você pode acessar o UFT diretamente no Windows 8.x ou posterior pela tela **Iniciar** ou **Apls**.

Além disso, é possível adicionar ferramentas e arquivos do UFT que eram acessíveis pelo menu **Iniciar** em versões anteriores do Windows pela tela **Iniciar**, incluindo:

- <sup>l</sup> **Aplicativos (arquivos .exe).** Por exemplo:
	- O Run Results Viewer
	- <sup>l</sup> Todas as ferramentas do UFT, como o Codificador de Senha e o Utilitário de Validação de Licença
	- <sup>l</sup> Os aplicativos de Voo de amostra do verificação de API.
- <sup>l</sup> **Arquivos que não sejam programas.** Você pode acessar a documentação e o link para o Site Mercury Tours pela tela **Aplicativos**.

**Observação:** Por padrão, as telas Iniciar e Aplicativos no Windows 8.x ou posterior são definidas para abrir o Internet Explorer em modo Metro. Contudo, se o Controle de Conta de Usuário estiver desligado no seu computador, o Windows 8 não abrirá o Internet Explorer em modo Metro. Portanto, se você tentar abrir um atalho HTML pela tela Iniciar ou Aplicativos, como a Ajuda ou arquivo Leiame do UFT, aparecerá um erro.

Para resolver isso, é possível alterar o comportamento padrão do Internet Explorer para que ele nunca abra em modo Metro. Na caixa de diálogo **Propriedades da Internet**, guia> **Programas**, selecione **Sempre no Internet Explorer na área de trabalho** para a opção **Escolha como você abre** **links**. Para obter mais detalhes, consulte: <http://support.microsoft.com/kb/2736601> e [http://blogs.msdn.com/b/ie/archive/2012/03/26/launch-options-for-internet-explorer-10-on](http://blogs.msdn.com/b/ie/archive/2012/03/26/launch-options-for-internet-explorer-10-on-windows-8.aspx)[windows-8.aspx](http://blogs.msdn.com/b/ie/archive/2012/03/26/launch-options-for-internet-explorer-10-on-windows-8.aspx).

# <span id="page-19-0"></span>Capítulo 2: Análise do seu aplicativo e criação de ações

A ["Introduzindo](#page-10-0) o Unified Functional Testing - Verificação de GUI para aplicativos da Web" na página 11 forneceu uma visão geral sobre testes automatizados e o UFT, além de ajudar você a configurar seu sistema para concluir o tutorial.

Nesta lição, você analisará um aplicativo para determinar o que precisa ser testado e aprenderá a criar uma ação no UFT. Uma ação é uma unidade lógica no seu teste que se concentra em testar uma parte específica do seu aplicativo.

Este capítulo inclui:

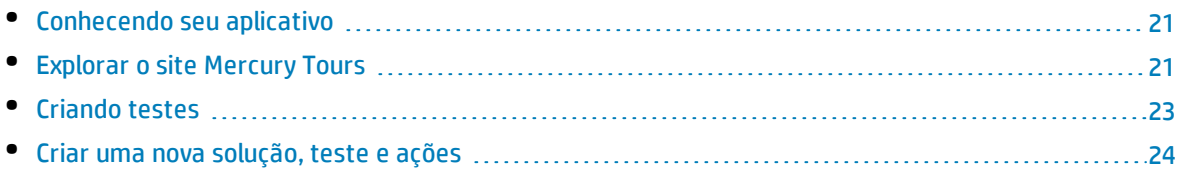

### <span id="page-20-0"></span>Conhecendo seu aplicativo

Antes de começar a criar testes, você precisa determinar o que exatamente deseja testar no seu aplicativo. Para fazer isso, é necessário analisar o aplicativo em termos dos seus processos de negócios — as atividades distintas que os clientes realizam nesse aplicativo para concluir tarefas específicas.

Para este tutorial, você precisa se familiarizar com o site Mercury Tours. Mercury Tours é um aplicativo Web de amostra que simula um serviço de reserva e informações de voos com base na Web. É possível acessar o site Mercury Tours usando qualquer navegador da Web, mas este tutorial apenas pode ser concluído usando o Microsoft Internet Explorer.

À medida que você navegar no site e se familiarizar com seu conteúdo, considere o seguinte:

- <sup>l</sup> **Como o aplicativo está organização?** Existem áreas separadas para cada atividade? Quais são essas áreas? Quais são essas atividades? Quais são os resultados esperados de cada atividade?
- <sup>l</sup> **Que telas precisam ser testadas em cada uma dessas áreas?** Que objetos precisam ser testados em cada tela?
- <sup>l</sup> **Que atividades podem ser usadas em vários cenários?** Um exemplo desse tipo de atividade é fazer logon no aplicativo. Considere essas atividades como partes "reutilizáveis".

Analisar seu aplicativo em termos de suas partes separadas pode ajudar você a criar os seus testes, de forma que eles englobem pequenas unidades modulares, que são mais fáceis de compreender, depurar e manter com o passar do tempo.

- <sup>l</sup> **Que processos de negócios os usuários podem realizar usando esse aplicativo?** Um cenário discutido neste tutorial é a reserva de voos. Outros cenários podem incluir reservas de cruzeiro ou hotel, ou até mesmo o registro no site.
- <sup>l</sup> **Quais ambientes de desenvolvimento precisam ter suporte para fins de teste?** O UFT fornece suplementos para oferecer suporte a diversos ambientes de teste. Esses suplementos são carregados quando você abre o UFT. Ao trabalhar com este tutorial, é necessário carregar o suplemento Web, pois o Mercury Tours é um aplicativo Web. Seu aplicativo pode exigir que você carregue o suplemento Java ou outros suplementos.

### <span id="page-20-1"></span>Explorar o site Mercury Tours

Abra o site Mercury Tours e explore-o um pouco. À medida que você navegar no site e se familiarizar com seu conteúdo, reflita sobre as questões levantadas em ["Conhecendo](#page-20-0) seu aplicativo" acima.

1. **Inicie o site Mercury Tours.**

No Microsoft Internet Explorer, navegue até o site Mercury Tours: [http://newtours.demoaut.com](http://newtours.demoaut.com/) A página inicial do Mercury Tours é aberta.

#### 2. **Faça logon no Mercury Tours.**

Na área Find a Flight, insira tutorial nas caixas **User Name** e **Password** e clique em **Sign-In**.

**Observação:** Se você receber um prompt perguntando se o Internet Explorer deve lembrar da senha, clique em **Não**.

### A página Flight Finder é aberta.

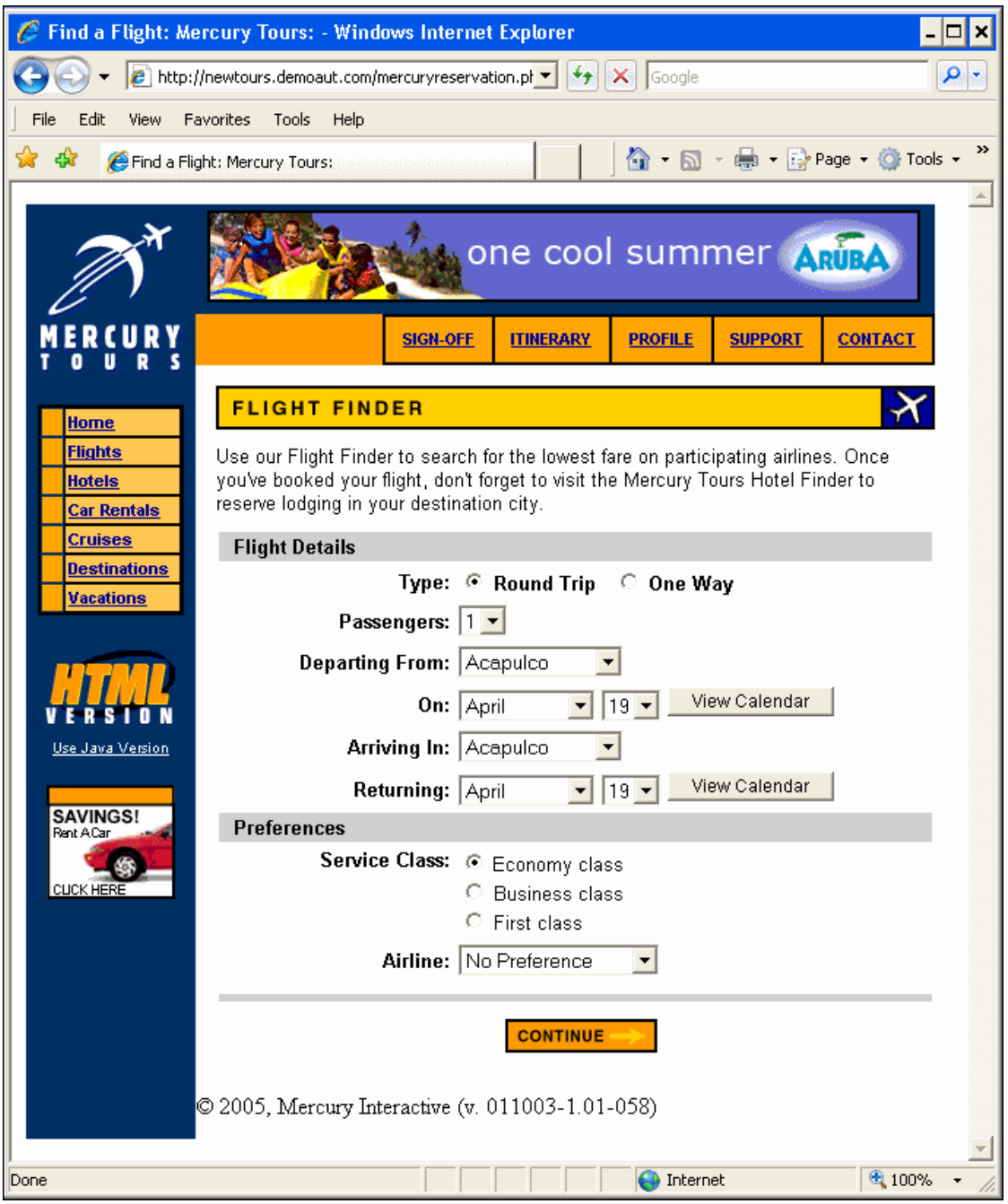

### 3. **Explore o site Mercury Tours.**

Começando na página Flight Finder, siga as instruções na tela para obter informações de voo e reservar um voo.

Enquanto navega no aplicativo, pondere sobre o que você pode testar e que páginas e objetos precisam ser incluídos em cada teste que pode ser criado.

**Observação:** Na página Book a Flight, não é necessário preencher informações pessoais ou dados de cartão de crédito reais; basta inserir as informações necessárias (indicadas em vermelho) nas seções **Passengers** e **Credit Card**. É possível inserir informações fictícias.

- 4. **Finalize a sessão do Mercury Tours e feche o navegador.**
	- a. Quando terminar de explorar o site Mercury Tours, clique em **LOG OUT**, na página Flight Confirmation, ou em **SIGN-OFF**, na parte superior da página do aplicativo.

Para entrar novamente, basta inserir tutorial nas caixas **User Name** e **Password**, na página SIGN-ON ou na página inicial do Mercury Tours.

b. Depois de fazer logoff, feche a janela do Internet Explorer.

Você já está pronto para usar este tutorial com o objetivo de criar testes no site Mercury Tours usando o UFT. Consulte ["Criando](#page-22-0) testes" abaixo para obter detalhes e depois continue em ["Criar](#page-23-0) uma nova solução, teste e ações" na página [seguinte](#page-23-0).

## <span id="page-22-0"></span>Criando testes

Cada teste do UFT inclui chamadas para **ações**. Ações são unidades que dividem seu teste em seções lógicas. Quando você cria um novo teste, ele contém uma chamada para uma ação. Ao dividir seus testes em chamadas para várias ações, você pode criar testes mais modulares e eficientes.

Você também pode agrupar seus testes de acordo com a funcionalidade e armazená-los em **soluções**. Adicionando testes e outros documentos, você pode abrir e editar esses documentos na mesma sessão do UFT sem precisar abrir, salvar e fechar cada teste à medida que eles são modificados. Além disso, também pode compartilhar recursos entre testes relacionados.

### **Ações internas e externas**

O UFT permite inserir vários tipos de ações em testes. Uma ação **interna** é uma ação que está armazenada no teste local (também conhecido como teste de origem). Uma ação **externa** é uma chamada referenciada a uma ação que está armazenada em um teste diferente. Por exemplo, é possível ter uma ação a ser utilizada em vários testes — você pode armazená-la como uma ação interna em um teste e inserir chamadas para essa ação a partir de outros testes. Nos outros testes, essa ação estaria disponível como uma ação externa.

### **Ações Reutilizáveis**

Quando uma chamada para uma nova ação é inserida, ela é **reutilizável** por padrão, permitindo que você insira chamadas para a ação a partir de qualquer teste.

Ao trabalhar com ações reutilizáveis, você só precisa atualizar a ação existente armazenada com o teste original. Quando a ação original é modificada, todos os testes contendo chamadas para a ação reutilitável são atualizados. Ações reutilitáveis são somente leitura no teste chamador, e você as modifica no teste em que elas estão armazenadas.

Ações reutilitáveis são especialmente úteis quando:

- Você tem um processo que precisa ser incluído em vários testes, como fazer logon no aplicativo
- <sup>l</sup> Talvez você tenha um processo que precisa ser inserido várias vezes no mesmo teste, como ao preencher caixas de diálogo de credenciais de usuário que são abertas sempre que um usuário tenta acessar uma parte protegida do seu aplicativo.

Se quiser impedir que uma ação seja reutilizada em um teste, é possível torná-la **não reutilizável**. Ações não reutilizáveis são ações internas que podem ser usadas apenas uma vez.

**Dica:** Se planeja usar as mesmas ações, ou ações semelhantes, em vários testes, considere a opção de criar um teste de repositório para armazenar as suas ações reutilizáveis. Dessa forma, é possível inserir chamadas para essas ações existentes a partir de outros testes, vinculando essas ações ao teste de origem. Você pode armazenar o teste de repositório na mesma solução dos seus outros testes, facilitando o acesso às suas ações reutilitáveis.

### **Ações copiadas**

Você também pode inserir uma cópia de uma ação nos seus testes se planeja efetuar alterações nas etapas dessa ação. Isso insere a ação como uma ação **interna** no teste atual. Como as cópias de ações não são vinculadas ao teste de origem, quando você inserir uma chamada para uma cópia de uma ação existente, poderá efetuar alterações nessa ação copiada, e as suas alterações não afetarão outros testes e nem serão afetadas por eles.

### <span id="page-23-0"></span>Criar uma nova solução, teste e ações

Neste exercício, você criar uma nova solução e um novo teste para o site Mercury Tours explorado em ["Explorar](#page-20-1) o site Mercury Tours" na página 21.

As ações criadas neste exercício serão reutilizadas em lições subsequentes.

1. **Inicie o UFT.**

Execute um dos procedimentos a seguir:

- <sup>l</sup> **Se o UFT não estiver aberto no momento**:
	- ∘ Clique duas vezes no ícone do UFT **(△**) na sua área de trabalho ou na tela **Iniciar** (no Windows 8.x ou posterior)
	- <sup>o</sup> No Windows 7, selecione **Iniciar > Todos os Programas > HP Software > HP Unified Functional Testing**.

**Observação:** Para obter detalhes sobre o acesso às ferramentas e arquivos do UFT e UFT no Windows 8 e Windows Serverv 2012, consulte ["Acessando](#page-17-0) UFT no Windows 8.x ou em sistemas [operacionais](#page-17-0) superiores" na página 18.

No Gerenciador de Suplementos, confirme se o **Suplemento Web** está marcado e desmarque todos os outros suplementos. Clique em **OK** para fechar o Gerenciador de Suplementos e abrir o UFT.

A tela inicial do UFT é exibida enquanto o UFT carrega os suplementos selecionados. Esse processo pode levar alguns segundos.

<sup>l</sup> **Se o UFT já estiver aberto**: Verifique quais suplementos estão carregados, selecionando **Ajuda > Sobre o HP Unified Functional Testing**. Os suplementos são listados em **Recursos Instalados**.

Se o Suplemento Web não estiver carregado, será necessário sair e reiniciar o UFT. Quando o Gerenciador de Suplementos for aberto, marque o Suplemento Web e desmarque todos os outros suplementos.

**Observação:** Se o Gerenciador de Suplementos não for aberto na inicialização do UFT, selecione **Ferramentas > Opções**. No painel **Opções de Inicialização** da guia **Geral**, selecione **Exibir Gerenciador de Suplementos na inicialização**. Quando você sair e reiniciar o UFT, o Gerenciador de Suplementos será aberto.

#### 2. **Explore a página inicial.**

A Página Inicial fornece links para arquivos recentes, informações sobre novos recursos nesta versão do UFT, bem como links úteis para suporte e fóruns da comunidade. No canto superior direito da página, você pode definir opções para exibir e fechar a Página Inicial.

Se ela ainda não estiver visível, no painel de documentos, clique na guia **Página Inicial**.

#### 3. **Crie um novo teste.**

- a. Clique no botão **Novo \*** . Por padrão, o UFT supõe que você deseja criar um novo teste, e a caixa de diálogo Novo Teste é aberta.
- b. Selecione o **Teste** do **GUI** e preencha os campos da seguinte maneira:
	- <sup>o</sup> **Nome**: Insira MercuryTours.
	- <sup>o</sup> **Localização**: Os testes são salvos automaticamente em **C:\%HOMEPATH%\Meus Documentos\Unified Functional Testing**, e você não precisa modificar esse caminho. Um exemplo de um local de teste padrão é: **C:\Documents and Settings\<nome de usuário>\Meus Documentos\Unified Functional Testing**
	- <sup>o</sup> **Nome da Solução:** Insira Tutorial.

c. Selecione **Criar diretório para a solução**. O valor Localização da Solução é atualizado automaticamente com o novo diretório.

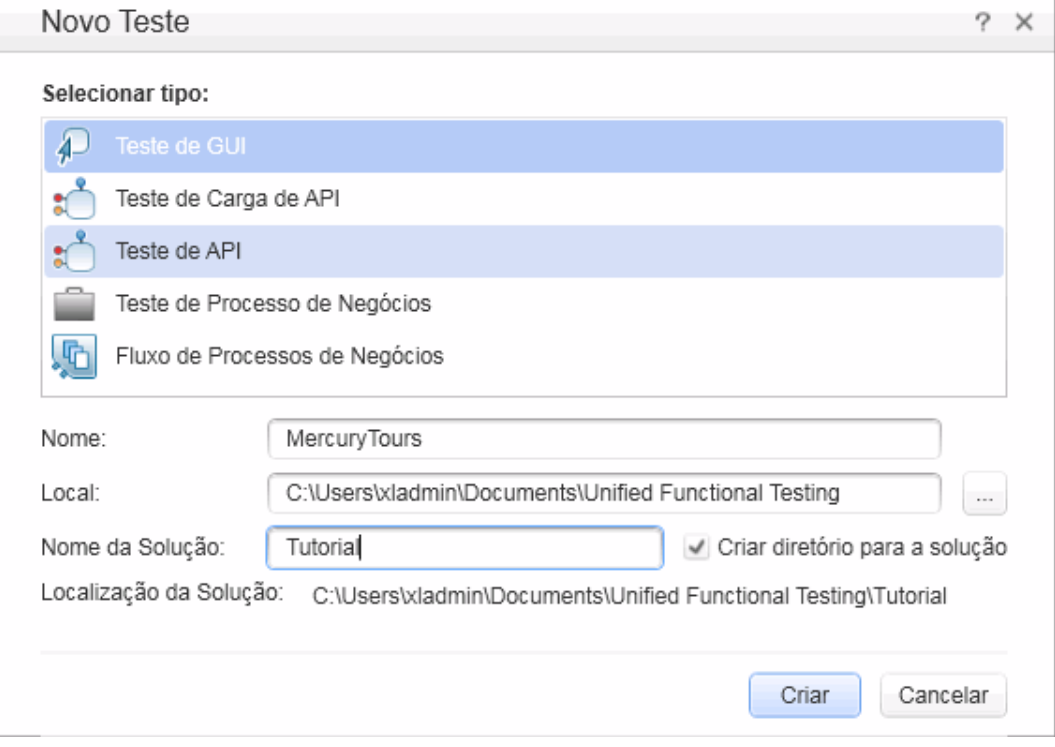

d. Clique em **Criar**. Um teste em branco é aberto com o fluxo de teste exibido no quadro de trabalho, e com uma guia de ação em branco aberto em segundo plano.

O nome do teste (**MercuryTours**) e o seu caminho são exibidos na barra de título da janela principal do UFT.

No Explorador de Soluções, você pode ver que o teste está carregado como parte da solução do Tutorial.

**Observação:** Se o Explorador de Soluções estiver oculto, clique no botão **Explorador de**

**Soluções** ou selecione **Exibir > Explorador de Soluções** para exibi-lo.

#### 4. **Renomeie Ação1 de forma a usar um nome lógico.**

- a. No quadro de trabalho, clique com o botão direito do mouse na imagem **Ação1** e selecione **Propriedades da Ação**.
- b. Na caixa de diálogo Propriedades da Ação, na caixa **Nome**, insira Login como o novo nome. Na mensagem que é aberta, clique em **Sim**.

#### 5. **Crie uma nova ação denominada FlightFinder.**

a. Clique com o botão direito do mouse em qualquer parte do quadro de trabalho e selecione **Chamada para Nova Ação**.

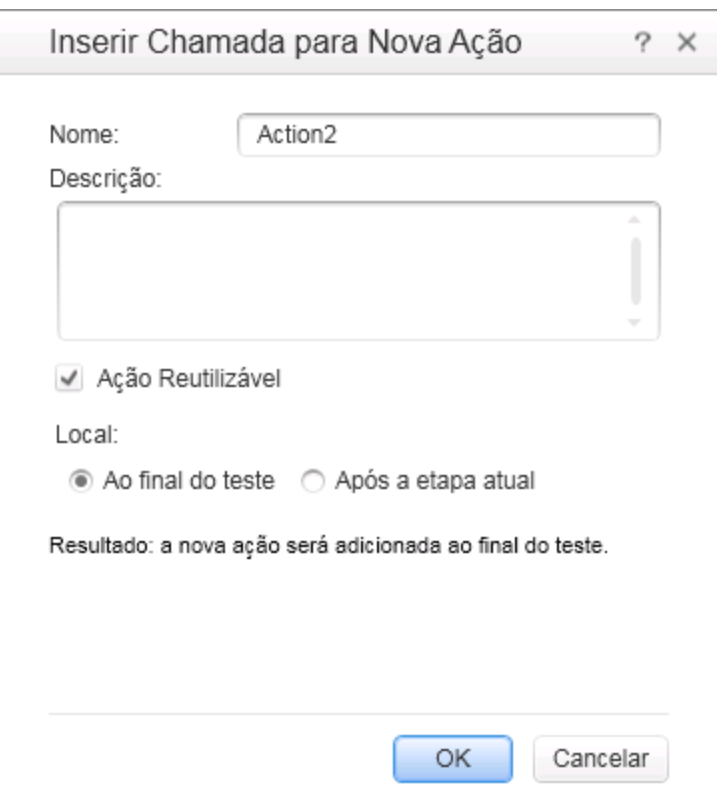

A caixa de diálogo Inserir Chamada para Nova Ação é aberta.

- b. Na caixa **Nome**, insira FlightFinder e confirme se as opções **Ação Reutilizável** e **Ao final do teste** estão selecionadas.
- c. Clique em **OK.** A caixa de diálogo é fechada, e a ação **FlightFinder** é adicionada ao final do seu teste.

#### 6. **Crie chamadas para ações adicionais.**

Adicione as ações a seguir ao seu teste:

- **· SelectFlight**
- **BookFlight**

Use as mesmas etapas utilizadas na etapa anterior para criar a ação FlightFinder.

Agora, o teste contém todas as ações necessárias para você iniciar este tutorial.

7. **Salve seu teste.**

Clique em **Salvar** .

**Observação:** Talvez você tenha percebido que, antes de clicar em Salvar, um asterisco (\*) estava visível na guia de documento MercuryTours e no nó do Explorador de Soluções. Asteriscos são exibidos para indicar um conteúdo não salvo e desaparecem quando você salva o arquivo. Quando um teste é salvo, todas as suas ações também são salvas.

#### 8. **Explore o fluxo de teste no quadro de trabalho.**

Clique na guia **Mercury Tours** do painel de documentos para ver o fluxo de teste inteiro no quadro de trabalho.

- Você pode ampliar ou reduzir o zoom no fluxo de teste usando o mouse ou a barra de zoom localizada acima do quadro de trabalho.
- <sup>l</sup> Quando o fluxo de teste estiver ampliado até o zoom máximo e não couber mais no quadro de trabalho, você também poderá usar o minimapa no canto inferior esquerdo do quadro de trabalho para navegar por ele.

Se o minimapa não estiver visível, clique no botão de **Minimapa acima do quadro de** trabalho para exibi-lo. O minimapa pode ser útil quando você possui um tete com várias ações ou ações aninhadas.

Continue agora com a criação de objetos de teste para uso no seu teste, conforme descrito em ["Criando](#page-28-0) [repositórios](#page-28-0) de objetos" na página 29.

### **Tipos de chamadas de ação**

Os seguintes tipos de chamadas para ações podem ser inseridos no seu teste:

- <sup>l</sup> **Chamada para novas ações.** Insere uma nova ação vazia no seu teste.
- <sup>l</sup> **Chamadas para uma cópia de uma ação.** Insere uma cópia de uma ação existente no seu teste.
- A ação não é vinculada ao teste ou ação de origem a partir do qual ela foi copiada.
- <sup>l</sup> **Chamada para uma ação existente.** Insere uma chamada para uma ação existente no seu teste.

Você pode inserir uma chamada para uma ação que está armazenada no teste atual (por exemplo, se quiser inserir a mesma ação duas vezes) ou pode inserir uma chamada para uma ação em outro teste. A ação permanece vinculada ao teste de origem a partir do qual ela foi chamada.

# <span id="page-28-0"></span>Capítulo 3: Criando repositórios de objetos

Na "Análise do seu [aplicativo](#page-19-0) e criação de ações" na página 20, você aprendeu sobre o aplicativo Web Mercury Tours e determinou o que precisa ser testado. Em seguida, criou uma solução, um teste e ações.

Esta lição apresenta objetos de teste e objetos de tempo de execução, além de descrever como criar repositórios de objetos compartilhados que você pode associar às ações no seu teste.

Este capítulo inclui:

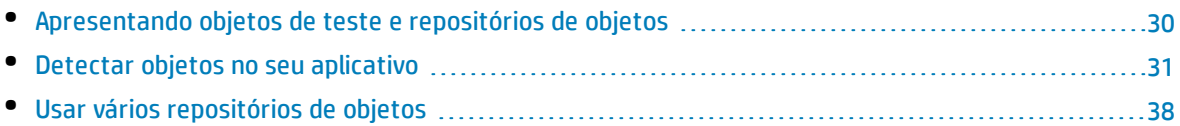

## <span id="page-29-0"></span>Apresentando objetos de teste e repositórios de objetos

Antes de adicionar etapas ao seu teste, você precisa configurar os recursos que serão usados por ele. Um dos recursos mais importantes para qualquer teste é o repositório de objetos.

Um repositório de objetos é um depósito dos objetos de teste (e outros tipos de objeto) usados no seu teste.

### Objetos de Tempo de Execução

Durante uma sessão de execução, o UFT realiza as operações nos objetos de tempo de execução do seu aplicativo.

Objetos de teste são representações armazenadas dos objetos de tempo de execução (ou controles) reais no seu aplicativo. O UFT cria objetos de teste detectando um conjunto selecionado das propriedades e dos valores dos objetos nesse aplicativo, usando esses dados para identificar exclusivamente os objetos no aplicativo em tempo de execução.

Cada objeto de teste faz parte de uma hierarquia de objetos de teste. Por exemplo, um objeto Link pode fazer parte de uma hierarquia Browser/Page/Link. Objetos de nível superior, como objetos Browser, são conhecidos como objetos de contêiner, pois podem conter objetos de nível inferior, como objetos Frame ou Page.

Nesta lição, você usará a caixa de diálogo Espião de Objeto para exibir as propriedades e as operações de objetos no seu aplicativo.

### Repositórios de Objetos

O UFT pode armazenar os objetos de teste descobertos nos seguintes tipos de arquivos de repositório de objetos:

- <sup>l</sup> **Repositórios de objetos compartilhados.** Contêm objetos de teste que podem ser usados em várias ações. Essa versatilidade o torna o tipo de repositório preferencial para armazenar e manter objetos de teste. Ao associar um repositório de objetos compartilhado a uma ação, você disponibiliza os objetos de teste nesse repositório para uso nessa ação. Qualquer manutenção realizada em um objeto de um repositório de objetos compartilhado se reflete em todas as etapas (em todas as ações) que utilizam esse objeto.
- <sup>l</sup> **Repositórios de objetos locais.** Contêm objetos de teste que podem ser usados em uma ação específica. Os objetos nesse tipo de repositório não podem ser usados em nenhuma outra ação. Repositórios de objetos locais são úteis para fazer backup dos seus objetos de teste ou para descobrir novos objetos.

Durante uma sessão de execução, o UFT faz referência aos objetos de teste armazenados nos repositórios de objetos associados, para realizar operações nos objetos de tempo de execução correspondentes do seu aplicativo.

Ao criar um repositório de objetos, tente incluir apenas os objetos necessários para fins de teste. Isso mantém esse repositório relativamente pequeno e facilita a manutenção e a seleção de objetos. Além disso, lembre-se de fornecer nomes lógicos, para que os outros usuários possam selecionar facilmente os objetos corretos ao criarem ou modificarem testes.

**Observação:** Repositórios de objetos também podem incluir objetos de ponto de verificação e de saída. Tipos de objetos de ponto de verificação são discutidos em "Criação de pontos de [verificação](#page-71-0) e uso de [funções"](#page-71-0) na página 72

### <span id="page-30-0"></span>Detectar objetos no seu aplicativo

Neste exercício, você criará um repositório de objetos para uso na ação Login.

Use a opção **Navegar e Detectar** do UFT para adicionar objetos do site Mercury Tours a um repositório de objetos compartilhado e, em seguida, associar esse repositório de objetos ao seu teste.

- 1. **Inicie o UFT e abra o teste MercuryTours.**
	- a. Se o UFT ainda não estiver aberto, abra o UFT conforme descrito em"Criar uma nova [solução,](#page-23-0) teste e [ações"](#page-23-0) na página 24, certificando-se de que apenas o Suplemento Web esteja carregado.
	- b. Na página Iniciar, na área Soluções recentes, clique em **Tutorial**.

A solução do Tutorial é aberta, exibindo o teste MercuryTours que você criou em ["Criar](#page-23-0) uma nova [solução,](#page-23-0) teste e ações" na página 24.

- 2. **Defina as configurações de detecção para o UFT.**
	- a. Selecione **Gravar > Configurações de Gravação e Execução**. A caixa de diálogo Configurações de Gravação e Execução é aberta.
	- b. Na guia Web, selecione **Abrir o endereço a seguir quando uma sessão de gravação ou execução começar**.
	- c. Confirme se a URL na primeira caixa é [http://newtours.demoaut.com.](http://newtours.demoaut.com/) Na segunda caixa, selecione um navegador no qual executar a sessão de teste. O Microsoft Internet Explorer é o navegador usado neste tutorial.
- d. Confirme se as seguintes opções estão selecionadas:
	- <sup>o</sup> **Não gravar e executar em navegadores já abertos**
	- <sup>o</sup> **Fechar o navegador quando o teste for encerrado**

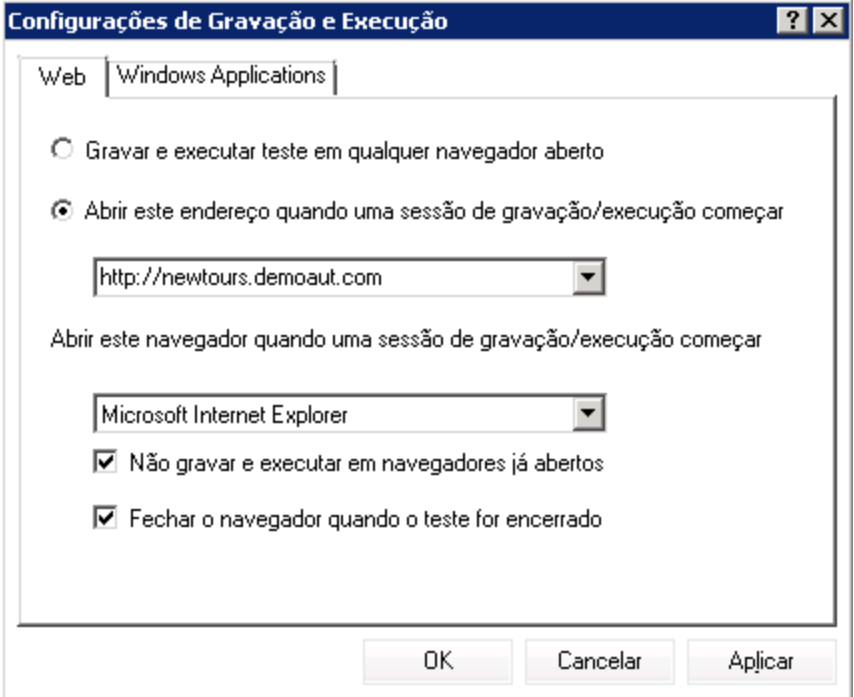

e. Clique em **OK**. Mais tarde, quando você executar o teste ou gravar etapas para ele, o navegador será aberto no site Mercury Tours. Quando a sessão de gravação ou execução terminar, o navegador será fechado.

#### 3. **Abra o site Mercury Tours.**

Abra o Internet Explorer e navegue até o site Mercury Tours: [http://newtours.demoaut.com](http://newtours.demoaut.com/). Verifique se a janela do navegador está maximizada.

**Observação:** Abra uma nova janela do Internet Explorer *depois* do UFT. Se você usar um navegador que já estava aberto antes de você abrir o UFT, talvez o UFT não reconheça corretamente os objetos nele.

- 4. **Exiba as propriedades e as operações de alguns dos objetos no site Mercury Tours.**
	- a. No UFT, clique no botão da barra de ferramentas **Espião de Objeto** . A caixa de diálogo Espião de Objeto é aberta.
	- b. Arraste a caixa de diálogo Espião de Objeto para o lado direito da tela. Isso permite que você veja com mais evidência os objetos que deseja espionar. Verifique se o botão de alternância

**Manter Espião de Objeto visível ao espionar** está pressionado.

c. Clique no botão de mão indicadora

O UFT fica oculto, e a caixa de diálogo Espião de Objeto é exibida sobre a página de boas-vindas do site Mercury Tours.

**Dica:** Se você precisar alternar entre a página de boas-vindas, o UFT ou qualquer outra janela atualmente aberta, pressione **CTRL** para transformar a mão indicadora em um ponteiro normal do Windows. Mantenha pressionada a tecla **CTRL** enquanto o ponteiro for necessário e depois solte-a quando estiver pronto para usar a mão indicadora.

d. Focalize o cursor do mouse sobre os vários objetos na página e veja o que acontece na caixa de diálogo Espião de Objeto.

**Observação:** Se o UFT não reconhecer seus objetos no local correto, verifique se você está visualizando a página em 100%, e não esteja aumentando ou diminuindo o zoom da página.

Por exemplo, se você visualizar a página em 90% ou 120%, talvez seja necessário clicar ou selecionar uma área à esquerda ou direita do objeto real para reconhecê-lo.

- e. Posicione o cursor do mouse na caixa de edição **User Name** (mas não clique nela). A hierarquia de objetos de teste desse objeto é exibida. Na caixa Hierarquia, observe que o nome do objeto é **WebEdit**, que é seu tipo de classe de objeto.
- f. Clique na caixa de edição **User Name**. O UFT é novamente aberto. Na caixa Hierarquia do objeto, observe que o nome e a classe do objeto estão selecionados agora (**WebEdit:userName**).
- g. Feche a caixa de diálogo Espião de Objeto.
- 5. **Inicie o processo Navegar e Detectar configurando a opção Definir Filtro de Objeto.**

Nesta etapa, você instrui o UFT a detectar somente os objetos que são necessários para o seu teste e a adicioná-los ao repositório de objetos. Isso ajuda a manter um nível mínimo de manutenção do repositório de objetos.

- a. No UFT, selecione **Recursos > Gerenciador de Repositório de Objetos**. A janela do Gerenciador de Repositório de Objetos é aberta.
- b. Na janela do Gerenciador de Repositório de Objetos, escolha **Objeto > Navegar e Detectar**. Tanto o UFT quanto o Gerenciador de Repositório de Objetos ficam ocultos, e a barra de ferramentas Navegar e Detectar é exibida.

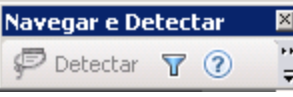

**Observação:** Ao ser usado pela primeira vez, o processo Navegar e Detectar abre uma caixa de mensagem exibindo uma dica de ferramenta. Clique em **OK** para habilitar a barra de ferramentas Navegar e Detectar.

c. Na barra de ferramentas Navegar e Detectar, clique no botão **Definir Filtro de Objeto** . A caixa de diálogo Definir Filtro de Objeto é aberta.

d. Na caixa de diálogo Definir Filtro de Objeto, selecione **Tipos de objetos selecionados** e clique em **Selecionar**. A caixa de diálogo Selecionar Tipos de Objetos é aberta.

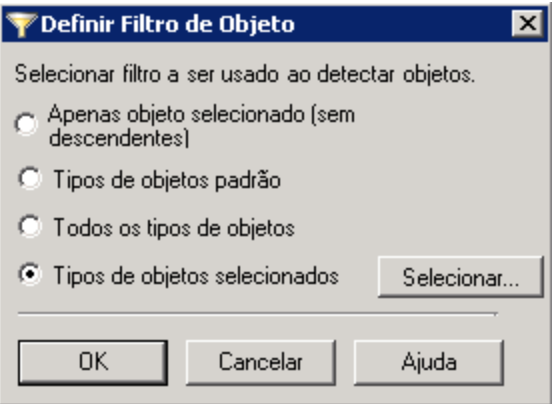

e. Clique em **Limpar Tudo** para desmarcar todas as caixas de seleção. Em seguida, marque as caixas de seleção **Caixa de Edição** e **Imagem** e clique em **OK**.

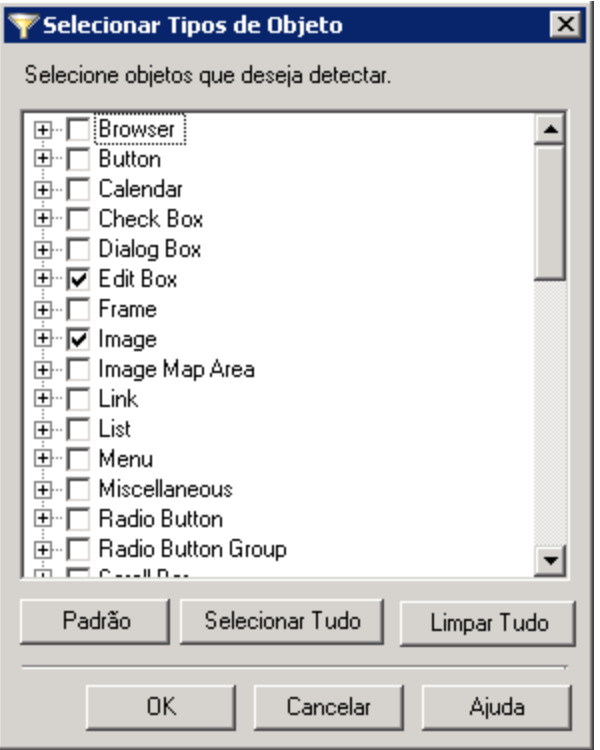

f. Na caixa de diálogo Definir Filtro de Objeto, clique em **OK**.

### 6. **Detectar os tipos de objetos selecionados na página de boas-vindas.**

Nesta etapa, você instrui o UFT a detectar todos os objetos na página de boas-vindas do site Mercury Tours que correspondem ao filtro definido e a adicioná-los a um repositório de objetos compartilhado.

a. Na página de boas-vindas do site Mercury Tours, clique na guia de título **Welcome: Mercury Tours** para colocá-la em foto como a página da Web que o UFT deve detectar.

b. Na barra de ferramentas Navegar e Detectar, clique em **Detectar**. A página da Web fica um pouco instável, e a caixa de mensagem Adicionando Objetos é exibida à medida que o UFT adiciona representações dos objetos na página da Web a um novo repositório de objetos.

**Observação:** A adição desses objetos demora alguns segundos. Não interaja com a página da Web durante a execução de Navegar e Detectar. Quando o movimento intermitente parar, e a caixa Adicionando Objetos for fechada, significa que Navegar e Detectar concluiu a adição de objetos ao repositório de objetos.

Dependendo do número de objetos na página, o UFT pode potencialmente levar mais tempo para detectar todos os objetos.

c. Feche a barra de ferramentas Navegar e Detectar. O UFT e a janela do Gerenciador de Repositório de Objetos ficam novamente visíveis.

#### 7. **Remova os objetos extra do repositório de objetos.**

Na etapa anterior, o UFT adicionou ao repositório de objetos todos os objetos correspondentes à sua seleção de filtro. Você precisa apenas de alguns objetos para esse teste e, portanto, excluirá os objetos irrelevantes nesta etapa.

a. Na janela do Gerenciador de Repositório de Objetos, expanda os objetos na árvore **Objetos de Teste**. Você verá uma lista de objetos semelhante a esta:

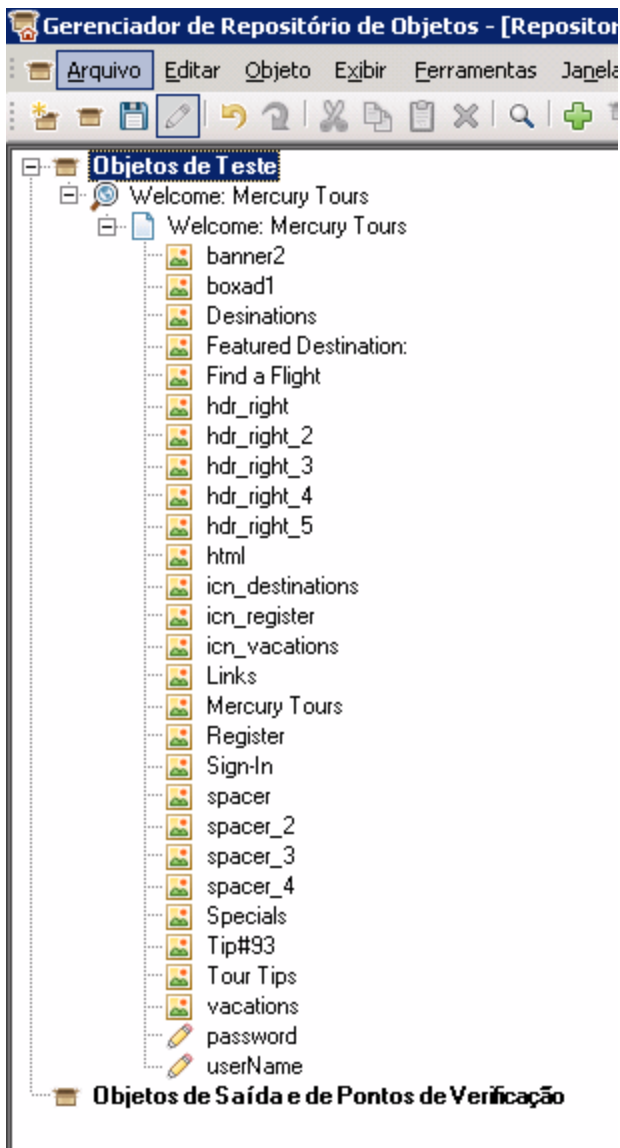

b. Exclua todos os objetos de teste *exceto* **Sign-In** (imagem), **password** (caixa de edição) e **userName** (caixa de edição). Selecione os objetos e pressione **Excluir**. Clique em **Sim** na caixa de confirmação.

**Observação:** É possível selecionar vários objetos ao mesmo tempo usando as teclas SHIFT e CTRL.

Depois de excluir os objetos irrelevantes, sua árvore será semelhante a esta:
Tutorial de Verificação de GUI para Aplicativos da Web Capítulo 3: Criando repositórios de objetos

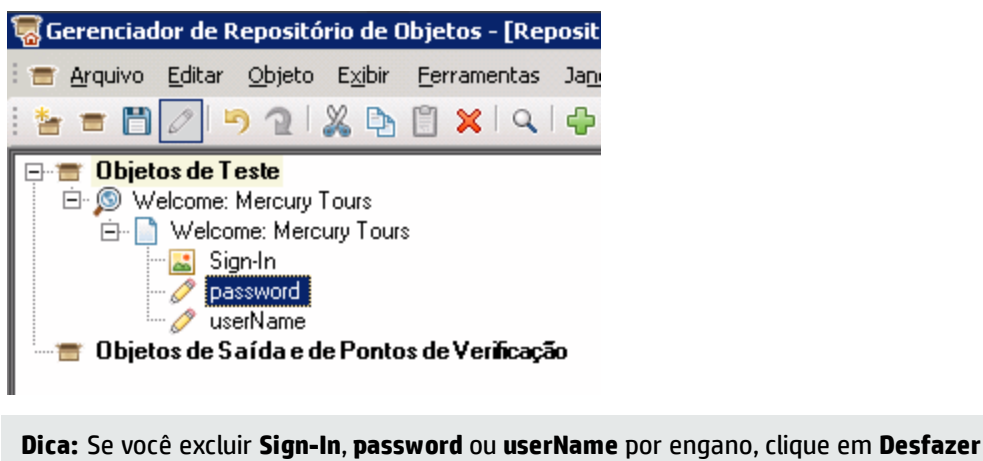

∍ para restaurar os objetos excluídos.

8. **Veja o que o UFT detectou um dos objetos.**

Na árvore de **Objetos de Teste**, selecione o objeto **userName** e observe as propriedades de objetos exibidas no painel direito. Estas são as propriedades descritivas que o UFT usará para identificar o objeto durante uma sessão de execução.

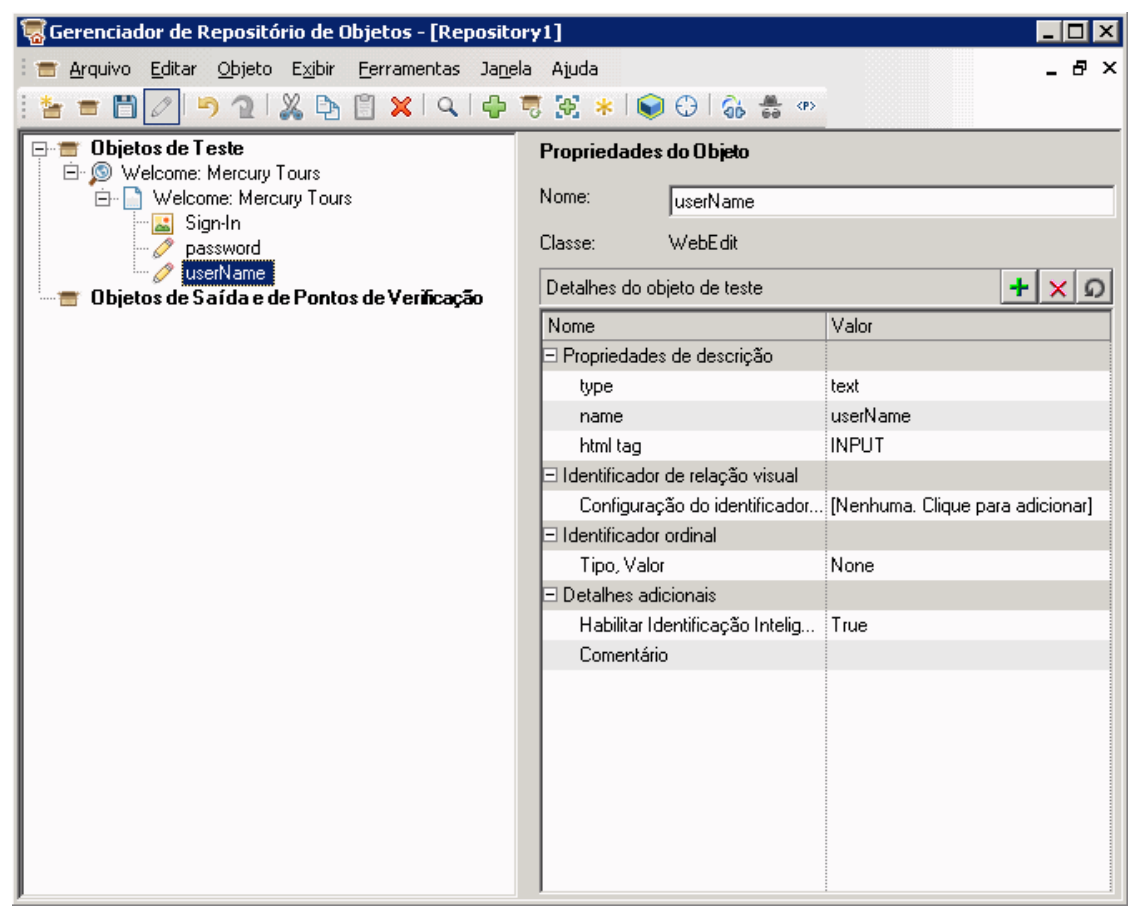

#### 9. **Salve o repositório de objetos.**

- a. Na janela do Gerenciador de Repositório de Objetos, clique em **Salvar <b>. A** caixa de diálogo Salvar Repositório de Objetos Compartilhado é aberta.
- b. Navegue até a localização onde você deseja salvar seus repositórios de objetos, como **C:\%HOMEPATH%\Meus Documentos\Unified Functional Testing\Tutorial**. Crie uma nova pasta denominada Tutorial\_ObjectRepositories e abra-a. Na caixa **Nome do Arquivo**, insira MercuryToursLogin e clique em **OK**.

#### 10. **Associe o repositório de objetos à ação Login.**

A associação de um repositório de objetos a uma ação permite usar qualquer objeto desse repositório em qualquer etapa da ação associada.

a. Alterne para a janela do UFT. Se o Explorador de Soluções ainda não estiver aberto, abra-o

clicando no botão **Explorador de Soluções** .

- b. No Explorador de Soluções, expanda o nó de teste **MercuryTours**.
- c. Clique com o botão direito na ação **Login** e selecione **Associar Repositório com Ação**. A caixa de diálogo Abrir Repositório de Objetos Compartilhado é aberta.
- d. Clique no repositório de objetos compartilhado **MercuryToursLogin.tsr** e clique em **Abrir**.
- e. Na caixa de diálogo que é aberta, clique em **Sim**.

O repositório de objetos está agora associado à ação **Login** e é exibido no Explorador de Soluções como elemento secundário dessa ação.

#### 11. **Salve seu teste.**

#### Selecione **Arquivo > Salvar< TestName>**.

Parabéns! Você criou um repositório de objetos compartilhado para a página de boas-vindas do site Mercury Tours e o associou à primeira ação do seu teste. Continue criando repositórios de objetos para as outras ações no seu teste e associando-os às ações relevantes, conforme descrito em "Usar [vários](#page-37-0) [repositórios](#page-37-0) de objetos" abaixo.

## <span id="page-37-0"></span>Usar vários repositórios de objetos

Em "Detectar objetos no seu [aplicativo"](#page-30-0) na página 31, você criou um repositório de objetos compartilhado para a página de boas-vindas do site Mercury Tours. Agora, você criará um repositório de objetos compartilhado para cada uma das páginas restantes do site.

**Dica:** convém sempre criar um repositório de objetos compartilhado à parte para cada página do seu site ou para cada área do seu aplicativo. Isso facilita a localização do objeto correto ao adicionar ou modificar etapas de teste ou ao realizar tarefas de manutenção.

Para este tutorial, você instruirá o UFT a detectar todos os objetos em cada página. Neste ponto, não é necessário associar os repositórios de objetos a uma ação específica.

#### 1. **Faça login na página Flight Finder do site Mercury Tours.**

a. Se o Internet Explorer ainda não estiver aberto, abra-o e navegue até o site Mercury Tours: [http://newtours.demoaut.com.](http://newtours.demoaut.com/)

- b. Nas caixas **User Name** e **Password**, insira **tutorial**.
- c. Clique em **Sign-In**. A página Flight Finder é aberta.
- 2. **Crie um novo repositório de objetos compartilhado.**
	- a. Se o Gerenciador de Repositório de Objetos estiver fechado, abra-o selecionando **Recursos > Gerenciador de Repositório de Objetos** no UFT. A janela do Gerenciador de Repositório de Objetos é aberta.
	- b. Na janela do Gerenciador de Repositório de Objetos, clique em **Novo** . Um repositório de objetos compartilhado em branco é aberto.
- 3. **Inicie o processo Navegar e Detectar configurando a opção Definir Filtro de Objeto.**
	- a. Na janela do Gerenciador de Repositório de Objetos, escolha **Objeto > Navegar e Detectar**. Tanto o UFT quanto o Gerenciador de Repositório de Objetos ficam ocultos.
	- b. Na barra de ferramentas Navegar e Detectar, clique no botão **Definir Filtro de Objeto** . A caixa de diálogo Definir Filtro de Objeto é aberta.
	- c. Na caixa de diálogo Definir Filtro de Objeto, selecione **Todos os tipos de objetos** e clique em **OK**.

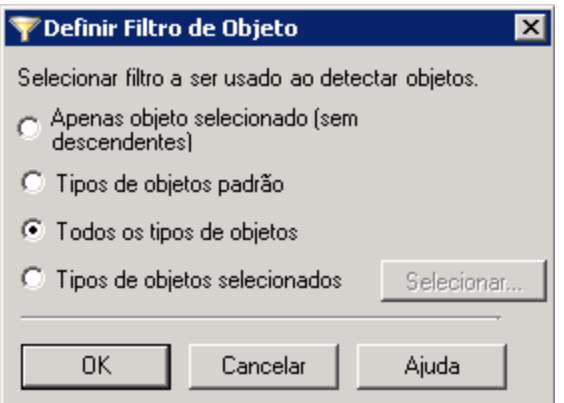

4. **Detecte todos os objetos na página Flight Finder.**

Nesta etapa, você instrui o UFT a detectar todos os objetos na página Flight Finder do site Mercury Tours que correspondem ao seu filtro e a adicioná-los a um repositório de objetos compartilhado.

- a. Na página Flight Finder do site Mercury Tours, clique na guia de título **Flight Finder: Mercury Tours** para colocá-la em foto como a página da Web que o UFT deve detectar.
- b. Na barra de ferramentas Navegar e Detectar, clique em **Detectar**. A página da Web fica um pouco instável, e a caixa de mensagem Adicionando Objetos é exibida à medida que o UFT começa a adicionar representações dos objetos na página da Web a um novo repositório de objetos.

**Observação:** A adição desses objetos demora alguns segundos. Não interaja com a página da Web durante a execução de Navegar e Detectar.

c. Feche a barra de ferramentas Navegar e Detectar. O UFT e a janela do Gerenciador de Repositório de Objetos ficam novamente visíveis.

#### 5. **Salve o repositório de objetos compartilhado.**

- a. Na janela do Gerenciador de Repositório de Objetos, clique em **Salvar <b>. A** caixa de diálogo Salvar Repositório de Objetos Compartilhado é aberta.
- b. Se necessário, navegue até a pasta **Tutorial\_ObjectRepositories** e abra-a. Na caixa **Nome do Arquivo**, insira MercuryToursFlightFinder e clique em **OK**.
- 6. **Crie um novo repositório de objetos compartilhado para a página Select Flight.**
	- a. Na página Flight Finder do site Mercury Tours, clique em **Continue**. A página Select Flight é aberta. Você está pronto para adicionar objetos a partir dessa página.
	- b. Alterne para a janela do Gerenciador de Repositório de Objetos e clique em **Novo** . Um repositório de objetos compartilhado em branco é aberto.
	- c. Na janela do Gerenciador de Repositório de Objetos, escolha **Objeto > Navegar e Detectar**. Tanto o UFT quanto o Gerenciador de Repositório de Objetos ficam ocultos.
	- d. Na página Select Flight do site Mercury Tours, clique na guia de título **Select Flight: Mercury Tours** para colocá-la em foto como a página da Web que o UFT deve detectar.
	- e. Na barra de ferramentas Navegar e Detectar, clique em **Detectar**. A página da Web fica um pouco instável, e a caixa de mensagem Adicionando Objetos é exibida à medida que o UFT começa a adicionar representações dos objetos na página da Web a um novo repositório de objetos.

**Observação:** A adição desses objetos demora alguns segundos. Não interaja com a página da Web durante a execução de Navegar e Detectar.

- f. Feche a barra de ferramentas Navegar e Detectar. O UFT e a janela do Gerenciador de Repositório de Objetos ficam novamente visíveis.
- g. Na janela do Gerenciador de Repositório de Objetos, clique em **Salvar <b>. A** caixa de diálogo Salvar Repositório de Objetos Compartilhado é aberta.
- h. Se necessário, navegue até a pasta Tutorial\_ObjectRepositories e abra-a. Na caixa **Nome do Arquivo**, digite MercuryToursSelectFlight e clique em **Salvar**.
- 7. **Crie repositórios de objetos compartilhados para as páginas da Web restantes.**
	- a. Usando o processo descrito na etapa 6, crie novos repositórios de objetos compartilhados para cada uma das seguintes páginas:
		- <sup>o</sup> **Book a Flight**
		- <sup>o</sup> **Flight Confirmation**
	- b. Nomeie os repositórios de objetos como MercuryToursBookFlight e MercuryToursFlightConfirmation, respectivamente.
- 8. **Associe o repositório de objetos MercuryToursFlightFinder.tsr à ação FlightFinder.**
	- a. Alterne para a janela do UFT. Se o Explorador de Soluções ainda não estiver aberto, abra-o

clicando no botão **Explorador de Soluções** .

b. No Explorador de Soluções, clique com o botão direito do mouse na ação **FlightFinder** e selecione **Associar Repositório com Ação**. A caixa de diálogo Abrir Repositório de Objetos Compartilhado é aberta.

- c. Clique no repositório de objetos compartilhado **MercuryToursFlightFinder.tsr** e clique em **Abrir**.
- d. Na caixa de diálogo que é aberta, clique em **Sim**

O repositório de objetos está agora associado à ação **FlightFinder** e é exibido no Explorador de Soluções como elemento secundário dessa ação.

- 9. **Associe os repositórios de objetos restantes às ações relevantes.**
	- <sup>l</sup> Associe a ação **SelectFlight** a **MercuryToursSelectFlight.tsr**.
	- <sup>l</sup> Associe a ação **BookFlight** aos seguintes repositórios:
		- <sup>o</sup> **MercuryToursBookFlight.tsr**
		- <sup>o</sup> **MercuryToursFlightConfirmation.tsr**

Mais tarde, quando você adicionar etapas a cada ação, todos os objetos de teste necessários estarão disponíveis para uso.

10. **Salve seu teste.**

Clique em **Salvar** .

Continue configurando sua infraestrutura de teste ao adicionar outros recursos ao seu teste, conforme descrito em "Criando funções e [bibliotecas](#page-41-0) de funções" na página 42

# <span id="page-41-0"></span>Capítulo 4: Criando funções e bibliotecas de funções

O UFT fornece funções e métodos internos que atenderão à maioria das suas necessidades de teste. Porém, em algumas ocasiões, talvez você precise realizar uma tarefa que não está disponível por padrão para uma determinada classe de objeto de teste. É possível criar uma função definida pelo usuário para realizar essa tarefa, salvá-la em um arquivo de biblioteca de funções e então inseri-la como uma etapa sempre que for necessário realizar a tarefa.

Na "Criando [repositórios](#page-28-0) de objetos" na página 29, você criou repositórios de objetos compartilhados e os associou às ações no seu teste. Nesta lição, você criará uma função e uma biblioteca de funções e associará esta última ao seu teste inteiro. Associar uma biblioteca de funções a um teste permite chamar qualquer uma das funções dessa biblioteca a partir desse teste.

Este capítulo inclui:

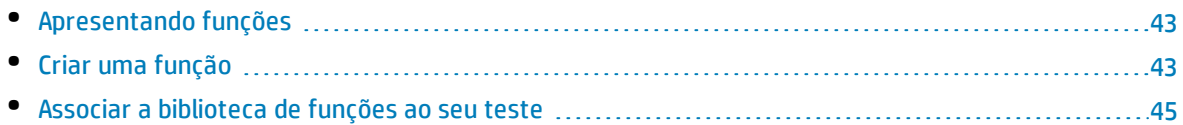

## <span id="page-42-0"></span>Apresentando funções

Uma função é um conjunto de etapas codificadas que realizam uma tarefa específica para a qual não existe um método adequado por padrão. Talvez você queira que o seu teste inclua esse tipo de tarefa e até mesmo a repita várias vezes. Portanto, prefere que a função fique facilmente acessível.

Por exemplo, talvez você queira criar uma etapa que gera um arquivo de texto e o salva no sistema de arquivos, ou que acessa dados de uma planilha do Microsoft Excel.

Nesta lição, você criará uma função que verifica o formato de data em uma página gerada pelo site Mercury Tours e, em seguida, adicionará essa função ao seu teste. Comece com "Criar uma [função"](#page-42-1) [abaixo](#page-42-1).

## <span id="page-42-1"></span>Criar uma função

Neste exercício, você criará uma função que irá chamar mais tarde a partir do seu teste. Essa função verifica se uma data é exibida no formato MM/DD/AAAA. Ela também verifica se a data é potencialmente válida; por exemplo, se o mês não excede 12 ou se o dia não excede 31.

- 1. **Inicie o UFT e abra o teste MercuryTours.**
	- a. Se o UFT ainda não estiver aberto, abra o UFT conforme descrito em"Criar uma nova [solução,](#page-23-0) teste e [ações"](#page-23-0) na página 24, certificando-se de que apenas o Suplemento Web esteja carregado.
	- b. Selecione **Arquivo > Abrir > Solução**. A caixa de diálogo Abrir Solução é aberta.
	- c. Navegue até o arquivo **Tutorial.ftsln**, localizado em **C:\%HOMEPATH%\Meus documentos\Unified Functional Testing\Tutorial** e clique em **Abrir**. (Você criou o teste MercuryTours em "Criar uma nova [solução,](#page-23-0) teste e ações" na página 24.)
- 2. **Crie uma nova biblioteca de funções.**
	- a. Clique na seta para baixo em **Novo**  $\mathbf{a}$  **e** selecione **Nova Biblioteca de Funções**. A caixa de diálogo Nova Biblioteca de Funções é aberta.

**Observação:** Se você simplesmente clicou no botão **Novo**, e não na seta para baixo do botão **Novo**, a caixa de diálogo Novo Teste será aberta no lugar.

- b. Na caixa de diálogo Nova Biblioteca de Funções, preencha os campos da seguinte maneira:
	- <sup>o</sup> **Examinar**: Navegue até o diretório **C:\%HOMEPATH%\Meus Documentos\Unified Functional Testing\Tutorial**, crie uma nova pasta denominada Tutorial\_ FunctionLibraries e a abra para defini-la como o local da biblioteca de funções. (Se você copiar esse campo, certifique-se de substituir **<nome\_do\_usuário>** pelo seu nome de usuário.)
	- <sup>o</sup> **Nome do arquivo**: Insira CheckDateFunction.
- c. Clique em **Criar**. A biblioteca de funções em branco é aberta no painel de documentos.

Tutorial de Verificação de GUI para Aplicativos da Web Capítulo 4: Criando funções e bibliotecas de funções

#### 3. **Copie a função a seguir e cole-a no editor.**

'A função a seguir verifica se uma cadeia de data (dateStr) 'tem 10 caracteres representando MM/DD/AAAA

Function check data validity( dateStr ) Dim firstSlashPos, secondSlashPos Dim mmPart, ddPart, yyyyPart firstSlashPos = inStr( dateStr , "/" ) secondSlashPos = inStrRev( dateStr, "/" ) If ( firstSlashPos <> 3 or secondSlashPos <> 6 ) Then reporter. ReportEvent micFail, "Format check", "Date string is missing at least one slash (  $/$  )." check data validity = False Exit function End If

mmPart = mid( dateStr, 1,2 ) ddPart = mid ( dateStr, firstSlashPos+1, 2 ) yyyyPart = mid( dateStr, secondSlashPos +1 , 4 ) If mmPart > 12 Then reporter.ReportEvent micFail, "Format Check", "The month value is invalid. Ele excede 12." check\_data\_validity = False Exit function End If

If ddPart > 31 Then reporter.ReportEvent micFail, "Format Check", "The date value is invalid. Ele excede 31." check\_data\_validity = False Exit function End If

If yyyyPart < 2000 Then reporter.ReportEvent micFail, "Format Check", "The year value is invalid. (Anterior a 2000)" check data validity = False Exit function

End If

```
check_data_validity = True
```
End Function

**Observação:** Se você copiar e colar o código acima como está, haverá quebras de linhas dividindo os comandos ao final das linhas que começam com o reporter. Se você tentar executar este código, o compilador do UFT gerará um erro para cada instância nesta quebra de linha. Assim, ao final de cada linha quebrada no código, pressione **Excluir** para eliminar a quebra.

- 4. Clique em **Salvar**
- 5. **Salve a biblioteca de funções.**
- 6. **Feche a biblioteca de funções.**

```
Selecione Arquivo > Fechar.
```
Continue trabalhando com a sua biblioteca de funções, conforme descrito em "Associar a [biblioteca](#page-44-0) de funções ao seu teste" na página [seguinte](#page-44-0).

## <span id="page-44-0"></span>Associar a biblioteca de funções ao seu teste

Em "Criar uma [função"](#page-42-1) na página 43, você criou uma biblioteca de funções com uma única função. Neste exercício, você associará a biblioteca de funções ao seu teste, para que suas funções fiquem disponíveis nesse teste.

#### 1. **Inicie o UFT e abra o teste MercuryTours.**

- a. Se o UFT ainda não estiver aberto, abra o UFT conforme descrito em"Criar uma nova [solução,](#page-23-0) teste e [ações"](#page-23-0) na página 24, certificando-se de que apenas o Suplemento Web esteja carregado.
- b. Clique na seta para baixo do botão **Abrir** e selecione **Abrir Solução**. A caixa de diálogo Abrir Solução é aberta.
- c. Navegue até o arquivo **Tutorial.ftsln**, localizado em **C:\%HOMEPATH%\Meus documentos\Unified Functional Testing\Tutorial** e clique em **Abrir**. (Você criou o teste MercuryTours em "Criar uma nova [solução,](#page-23-0) teste e ações" na página 24.)
- 2. **Associe CheckDateFunction.qfl ao teste MercuryTours.**
	- a. Se o Explorador de Soluções ainda não estiver aberto, abra-o clicando no botão **Explorador de Soluções** .
	- b. No Explorador de Soluções, clique com o botão direito do mouse no nó de teste **MercuryTours** e selecione **Adicionar > Associar Biblioteca de Funções**. A caixa de diálogo Abrir Biblioteca de Funções é aberta.
	- c. Localize e abra a biblioteca de funções CheckDateFunction.qfl. Na caixa de diálogo Conversão Automática de Caminho Relativo, clique em **Sim**. Isso converte o caminho em um caminho relativo.

A biblioteca de funções está agora associada ao teste **MercuryTours** e é exibida no Explorador de Soluções como elemento secundário do nó de teste **MercuryTours**.

**Observação:** Usar um caminho relativo mantém o caminho válido quando você move pastas contendo testes e outros arquivos de um local para outro, desde que a hierarquia de pastas permaneça a mesma.

#### 3. **Salve o teste.**

Selecione a guia de documento **MercuryTours** e depois clique em **Salvar** .

Todos os recursos necessários para o seu teste estão agora configurados, e você pode continuar a preencher seu teste conforme descrito em ["Adição](#page-45-0) de etapas " na página 46.

# <span id="page-45-0"></span>Capítulo 5: Adição de etapas

Em "Análise do seu [aplicativo](#page-19-0) e criação de ações" na página 20, você criou ações exclusivas para a maioria das páginas no site Mercury Tours e as adicionou ao seu teste. Em outras lições, você criou outras partes da infraestrutura de automação necessária, como repositórios de objetos e bibliotecas de funções.

Nesta lição, você adicionará etapas às ações no seu teste.

Este capítulo inclui:

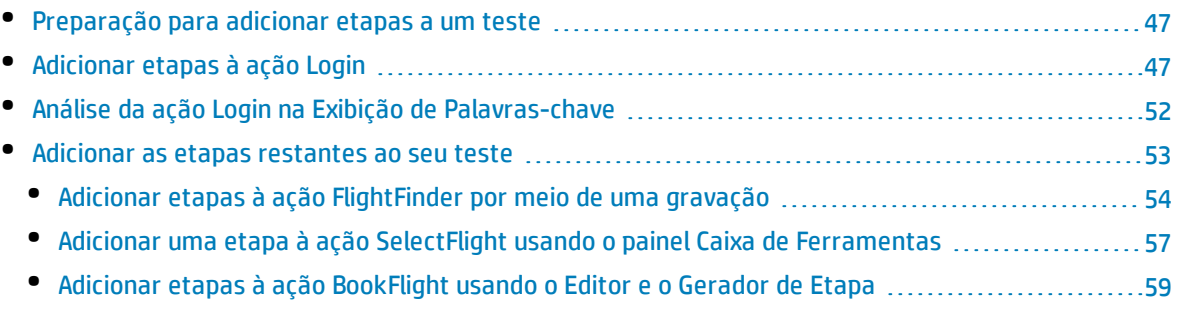

## <span id="page-46-0"></span>Preparação para adicionar etapas a um teste

Antes de adicionar etapas a um teste, verifique se o seu aplicativo e o UFT estão definidos para atender às necessidades desse teste. Para este tutorial:

- 1. **Defina as opções relevantes do Internet Explorer e feche todos os navegadores.**
	- <sup>l</sup> No Microsoft Internet Explorer, desmarque a opção **AutoCompletar** para todos os formulários, nomes de usuário e senhas (selecione **Ferramentas > Opções da Internet > guia Conteúdo** > Configurações de **AutoCompletar**).
	- Feche todas as janelas do navegador.
- 2. **Defina as opções apropriadas de Quadro/Página da Web do UFT.**
	- a. Se o UFT ainda não estiver aberto, abra-o conforme descrito em "Criar uma nova [solução,](#page-23-0) teste e [ações"](#page-23-0) na página 24, certificando-se de que apenas o Suplemento Web esteja carregado.
	- b. Se um teste não estiver aberto no momento, abra um teste recente ou crie um teste fictício.

Para criar um teste fictício, clique em **Novo etablica en crie** um novo teste usando os valores padrão na caixa de diálogo Novo Teste. Não é necessário salvar esse teste.

**Observação:** é necessário ter um teste ou componente aberto no UFT para ver o nó **Web** na caixa de diálogo **Opções**.

- c. Selecione **Ferramentas > Opções >** guia **Verificação de GUI** > **Web > nó Opções de Page/Frame**.
- d. Na área **Criar um novo objeto de teste Page para**, selecione **Diferentes URLs ou uma alteração na transferência de dados** e marque as quatro primeiras caixas de seleção. Clique em **OK**.

<span id="page-46-1"></span>Agora, você está pronto para começar a adicionar etapas às suas ações. Comece com ["Adicionar](#page-46-1) etapas à ação Login" [abaixo](#page-46-1).

## Adicionar etapas à ação Login

Cada operação realizada pelo UFT em um aplicativo é representada por uma etapa na sua ação. Por exemplo, uma etapa pode clicar em uma imagem ou inserir um valor em uma caixa de edição.

Neste exercício, você fará uma reserva de voo de New York até San Francisco no site Mercury Tours, adicionando etapas de várias maneiras. Depois de adicionar etapas à primeira ação, você analisará essas etapas para saber mais sobre a Exibição de Palavras-chave.

#### 1. **Inicie o UFT e abra o teste MercuryTours.**

a. Se o UFT ainda não estiver aberto, abra-o conforme descrito em "Criar uma nova [solução,](#page-23-0) teste e [ações"](#page-23-0) na página 24, certificando-se de que apenas o Suplemento Web esteja carregado.

b. Na página Iniciar, na área Soluções recentes, clique em **Tutorial**.

A solução do Tutorial é aberta, exibindo o teste MercuryTours que você criou em ["Criar](#page-23-0) uma nova [solução,](#page-23-0) teste e ações" na página 24.

#### 2. **Abra a ação Login e mostre a Exibição de Palavras-chave.**

- a. Se o quadro de trabalho não estiver aberto no momento, clique na guia **MercuryTours** no painel de documentos para colocá-lo em foco.
- b. No quadro de trabalho, clique duas vezes na ação **Login**.

A ação **Login** é aberta.

- c. Se o Editor estiver visível, clique no botão **Exibição de Palavras-chave eta** para ver a Exibição de Palavras-chave.
- 3. **Adicione a primeira etapa para fazer login no site Mercury Tours.**
	- a. Na exibição de palavra-chave, na coluna **Item**, clique no botão Nova Etapa. A lista Item é aberta, exibindo o objeto de teste de nível superior (primário) no repositório de objetos associado e instruindo você a selecionar um item.

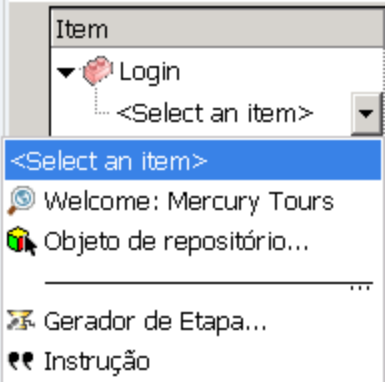

Nesta etapa, o objeto de teste primário é o objeto de navegador **Welcome: Mercury Tours**. *Não* selecione esse objeto de navegador, pois você não deseja realizar uma operação na janela principal do navegador. Apenas é necessário inserir etapas em objetos nos quais você deseja executar operações.

b. Selecione **Objeto de repositório** para abrir a caixa de diálogo Selecionar Objeto de Teste.

c. Expanda a árvore de objetos de teste.

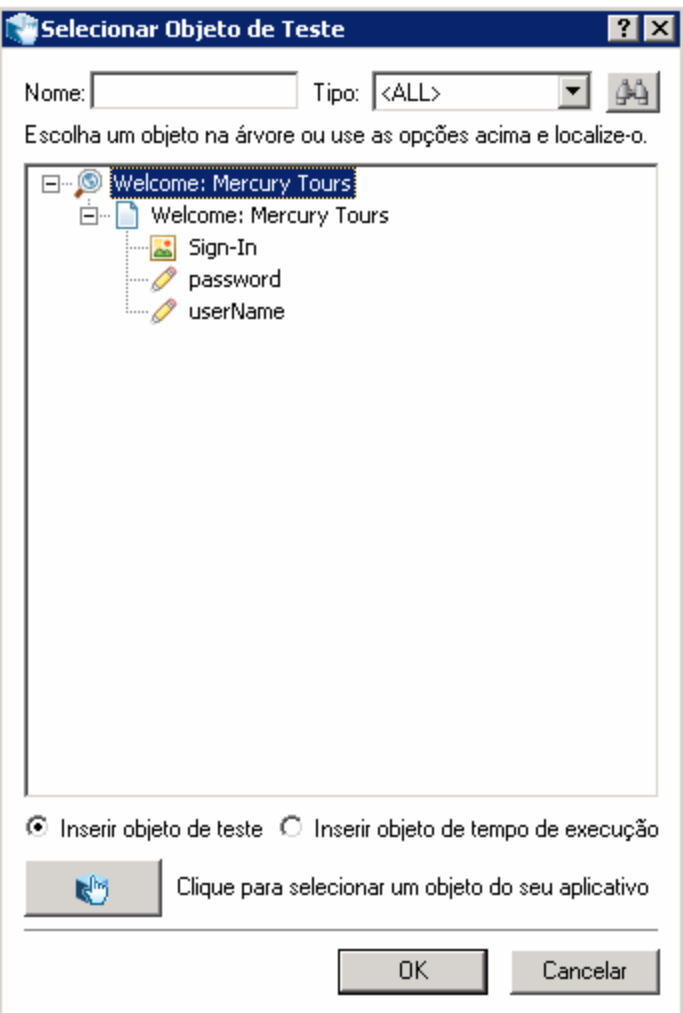

#### d. Selecione **userName** e clique em **OK**.

A caixa de diálogo Selecionar Objeto para Etapa é fechada, e uma etapa é adicionada à ação.

Observe que três linhas são adicionadas à Exibição de Palavras-chave. O UFT adiciona uma linha para cada um dos objetos de teste primários, mas não realiza uma operação nesses objetos. Essas linhas fazem parte do caminho para o objeto no qual a etapa é executada.

Durante uma sessão de execução, o UFT usa os objetos primários para identificar o objeto real no qual ele precisa executar uma operação.

Nesta etapa, representada pela última das três novas linhas:

- <sup>o</sup> O objeto de teste WebEdit **userName** selecionado é adicionado à célula **Item**.
- <sup>o</sup> O método padrão, **Set**, é adicionado à célula **Operação**.
- <sup>o</sup> O texto é adicionado à célula **Documentação**, indicando que essa etapa desmarca o texto na caixa de edição. Isso acontece porque a etapa ainda não possui um valor necessário na célula **Valor** e precisa ser atualizada com o nome do usuário.

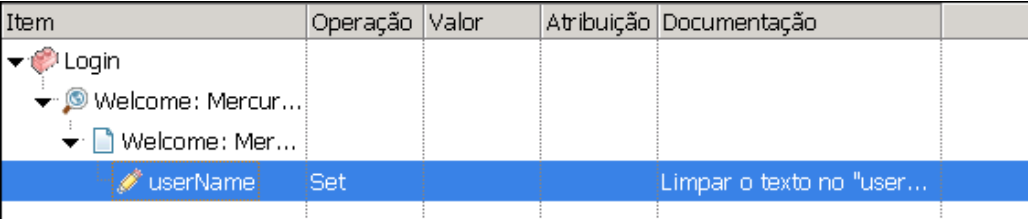

e. Na célula **Valor**, digite tutorial.

A inserção desse valor conclui a etapa. Quando você clica em outra área da Exibição de Palavras-chave, a documentação dessa etapa é atualizada na célula **Documentação**.

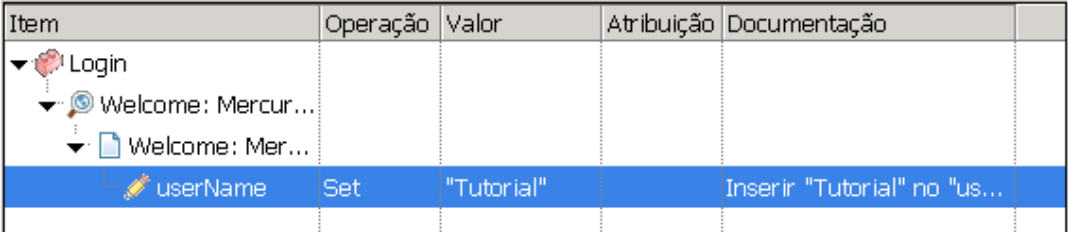

**Dica:** Aspas são adicionadas automaticamente ao redor do valor que você inseriu na coluna **Valor**, indicando que este é um valor de Cadeia de Caracteres. Se o método tivesse oferecido suporte a um valor de Índice, e você tivesse inserido um valor de Índice, nenhuma aspa teria sido adicionada.

f. Selecione **Exibir > Editor** para exibir o Editor, que mostra a sintaxe da etapa em VBScript.

```
Browser("Welcome: Mercury Tours").Page("Welcome: Mercury Tours").WebEdit
("userName").Set "tutorial"
```
Observe que essa etapa está sendo executada em um objeto de teste **WebEdit** (caixa de edição), denominado userName. Além disso:

- $\,\circ\,\,$  A hierarquia de objetos de teste para o objeto de teste WebEdit (caixa de edição) é exibida antes desse objeto de teste. Nesta etapa, a hierarquia inclui um objeto Browser e um objeto Page.
- <sup>o</sup> O método a ser executado no objeto é exibido logo após o objeto de teste. Nesta etapa, o método é **Set**.
- <sup>o</sup> O texto a ser inserido na caixa de dição é exibido logo depois do método Set. O texto é exibido entre aspas, o que indica que esse valor é uma cadeia de caracteres. Nesta etapa, o texto a ser inserido é **tutorial**.
- <sup>o</sup> Pontos finais separam cada parte da etapa.

g. Clique no botão **Exibição de Palavras-chave** para retornar à Exibição de Palavras-chave.

#### 4. **Adicione a próxima etapa.**

a. Clique na coluna **Item**, logo abaixo da linha **useName**.

A lista Item é aberta, relacionando os objetos de mesmo nível do objeto de teste da etapa anterior.

b. Selecione **password** na lista Item. Desta vez, apenas uma linha é adicionada, pois o objeto compartilha os mesmos objetos primários da etapa anterior.

Nesta etapa:

- <sup>o</sup> O objeto de teste WebEdit **password** é adicionado à célula **Item**.
- <sup>o</sup> O método padrão, **Set**, é adicionado à célula **Operação**. Como a senha deve ser codificada, esse método precisa ser alterado.
- <sup>o</sup> O texto é adicionado à célula **Documentação**, indicando que essa etapa desmarca o texto na caixa de edição. Isso acontece porque a etapa ainda não possui um valor necessário na célula **Valor** e precisa ser atualizada com a senha.
- c. Clique na célula **Operação** para exibir a seta para baixo e, em seguida, clique nessa seta para exibir a lista de métodos disponíveis para o objeto de teste selecionado. Selecione **SetSecure** na lista. Esse método permite o uso de texto criptografado. Agora, é necessário gerar o texto criptografado e inseri-lo na célula **Valor**.
- 5. **Gere uma senha codificada usando o aplicativo Codificador de Senha da HP.**
	- a. Selecione **Iniciar > Todos os Programas > HPSoftware > HP > Unified Functional Testing> Ferramentas > Codificador de Senhas** ou <UFTpasta de

instalação>\bin\CryptonApp.exe. A caixa de diálogo Codificador de Senha é aberta.

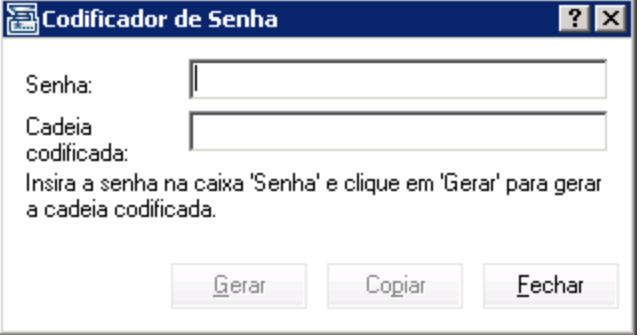

**Observação:** Para obter detalhes sobre o acesso às ferramentas e arquivos do UFT e UFT no Windows 8 e Windows Serverv 2012, consulte ["Acessando](#page-17-0) UFT no Windows 8.x ou em sistemas [operacionais](#page-17-0) superiores" na página 18.

- b. Na caixa **Senha**, insira tutorial.
- c. Clique em **Gerar**. O Codificador de Senha criptografa a senha e a exibe na caixa **Cadeia Codificada**.
- d. Clique em **Copiar**. Cole o valor codificado na célula **Valor** da etapa referente à senha. A documentação dessa etapa é exibida na célula **Documentação**.

e. Feche a caixa de diálogo Codificador de Senha.

Se a ação fosse executada neste ponto, o UFT abriria automaticamente o site Mercury Tours e inseriria os valores que você especificou nas caixas **User Name** e **Password**.

#### 6. **Insira a última etapa na ação Login**

a. Clique na coluna **Item** abaixo da última etapa para inserir a próxima etapa.

A lista Item é aberta, relacionando os objetos de mesmo nível do objeto de teste da etapa anterior.

b. Selecione **Sign-In** na lista **Item**.

Essa etapa instrui o UFT a clicar em **Sign-In** na página Welcome e fazer login no site Mercury Tours.

#### 7. **Salve seu teste.**

#### Selecione **Arquivo > Salvar**.

<span id="page-51-0"></span>Saiba mais sobre a Exibição de Palavras-chave em "Análise da ação Login na Exibição de [Palavras](#page-51-0)[chave"](#page-51-0) abaixo e depois continue com " Adicionar as etapas [restantes](#page-52-0) ao seu teste" na página seguinte.

## Análise da ação Login na Exibição de Palavraschave

Examinaremos agora as etapas na sua primeira ação. Cada etapa representa uma operação a ser executada no navegador da Web.

As colunas na Exibição de Palavras-chave mostram diferentes informações para cada etapa, conforme detalhado a seguir:

- <sup>l</sup> **Item.** O item da etapa (objeto de teste, objeto de utilitário, chamada de função ou instrução) em uma árvore hierárquica com base em ícones.
- <sup>l</sup> **Operação.** A operação a ser executada no item; por exemplo, **Click**, **Set** ou **Select**.
- <sup>l</sup> **Valor.** Os valores de argumento da operação selecionada, se necessários. Por exemplo, o texto inserido em uma caixa de edição ou o botão do mouse a ser usado ao clicar na imagem.
- <sup>l</sup> **Documentação.** Documentação fornecida automaticamente que descreve a função da etapa em uma frase de fácil compreensão. Por exemplo: Clique na imagem "Sign-In".
- <sup>l</sup> **Atribuição.** A atribuição de um valor a ou a partir de uma variável, para que você possa usar esse valor posteriormente no teste. Essa coluna não é visível por padrão.
- <sup>l</sup> **Comentário.** Qualquer informação textual que você deseja adicionar referente à etapa; por exemplo, Retornar à página usada na primeira etapa do teste. Essa coluna não é visível por padrão.

**Observação:** Você pode ocultar ou exibir colunas individuais, clicando com o botão direito no título da coluna na Exibição de Palavras-chave e selecionando um nome de coluna na lista.

Na coluna **Item** da Exibição de Palavras-chave, é possível clicar nas setas ramificadas para expandir ou recolher as etapas em cada página da Web. Você pode recolher ou expandir cada ação selecionando o nome da ação na parte superior e depois selecionando **Exibir > Recolher Tudo**ou **Exibir > Expandir Tudo**.

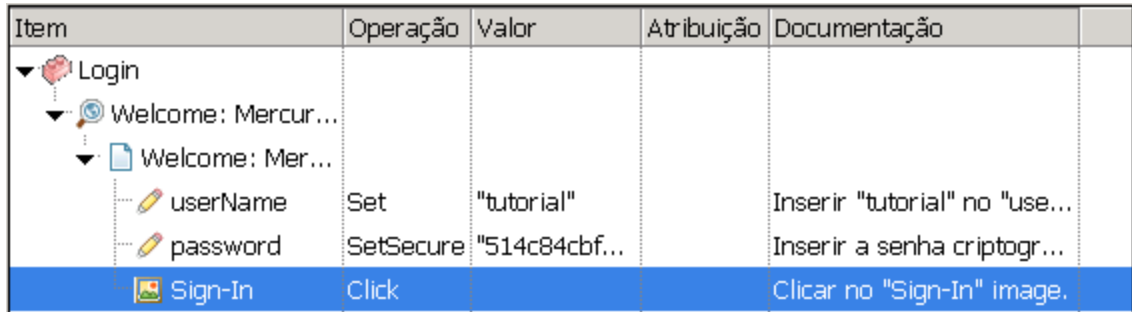

#### Quando você expandir sua ação, ela deverá ser semelhante à seguinte:

Reserve alguns minutos para examinar detalhadamente a Exibição de Palavras-chave, rastreando as etapas que você realizou ao criar esta ação. Em seguida, continue a adicionar etapas, conforme descrito em " Adicionar as etapas [restantes](#page-52-0) ao seu teste" abaixo.

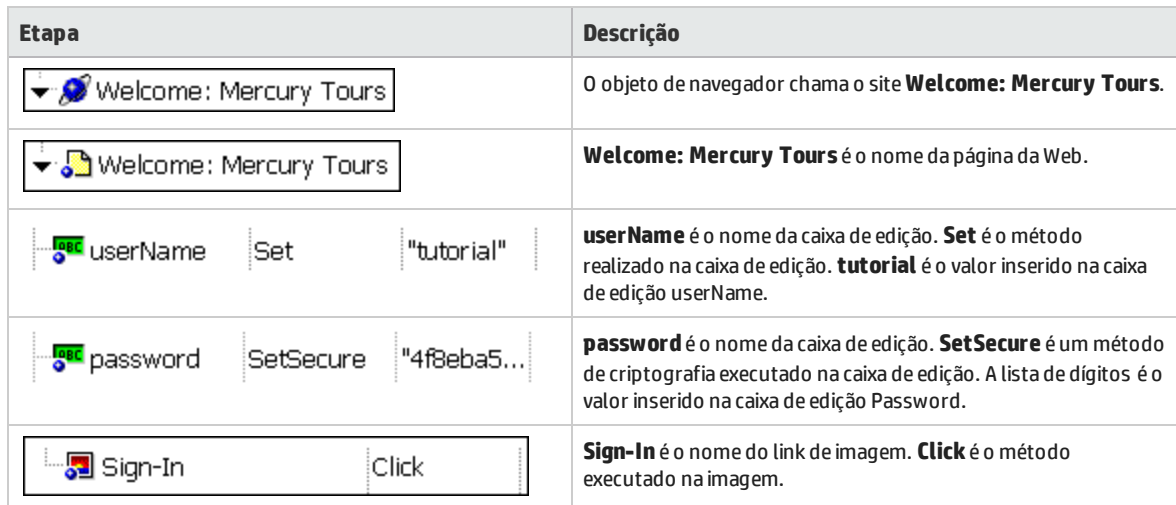

A tabela a seguir descreve as etapas mostradas na ação na Exibição de Palavras-chave acima.

<span id="page-52-0"></span>Para obter mais detalhes sobre a Exibição de Palavras-chave, consulte a seção , capítulo Exibição de Palavras-chave no *HP Unified Functional Testing Guia do Usuário*.

### Adicionar as etapas restantes ao seu teste

Agora que você adicionou etapas usando a Exibição de Palavras-chave em ["Adicionar](#page-46-1) etapas à ação Login" na [página](#page-46-1) 47, pode continuar com outros métodos de adição de etapas, da seguinte maneira:

- <sup>l</sup> "Adicionar etapas à ação [FlightFinder](#page-53-0) por meio de uma gravação" na página seguinte
- <sup>l</sup> "Adicionar uma etapa à ação SelectFlight usando o painel Caixa de [Ferramentas"](#page-56-0) na página 57
- <sup>l</sup> "Adicionar etapas à ação [BookFlight](#page-58-0) usando o Editor e o Gerador de Etapa" na página 59

### <span id="page-53-0"></span>Adicionar etapas à ação FlightFinder por meio de uma gravação

Em ["Adicionar](#page-46-1) etapas à ação Login" na página 47, você adicionou etapas a serem realizadas na página Welcome do site Mercury Tours. Se o teste fosse executado neste ponto, a última etapa abriria a página Flight Finder no site Mercury Tours.

Neste exercício, você irá gravar etapas para a ação **FlightFinder** que foi criada para a página Flight Finder. As etapas a serem adicionadas usarão objetos de teste do repositório de objetos compartilhado **MercuryToursFlightFinder** associado.

**Dica:** Antes de iniciar uma sessão de gravação, talvez você queira colocar a janela do navegador e a janela deste tutorial lado a lado na sua tela. Isso permite a leitura do tutorial durante a gravação.

- 1. **Inicie o UFT e abra o teste MercuryTours.**
	- a. Se o UFT ainda não estiver aberto, abra o UFT conforme descrito em"Criar uma nova [solução,](#page-23-0) teste e [ações"](#page-23-0) na página 24, certificando-se de que apenas o Suplemento Web esteja carregado.
	- b. Selecione **Arquivo > Abrir > Solução**. A caixa de diálogo Abrir Solução é aberta.
	- c. Navegue até o arquivo **Tutorial.ftsln**, localizado em **C:\%HOMEPATH%\Meus documentos\Unified Functional Testing\Tutorial** e clique em **Abrir**. (Você criou o teste MercuryTours em "Criar uma nova [solução,](#page-23-0) teste e ações" na página 24.)

#### 2. **Abra a ação FlightFinder.**

- a. Se o quadro de trabalho não estiver aberto no momento, clique na guia **MercuryTours** no painel de documentos para colocá-lo em foco.
- b. No quadro de trabalho, clique duas vezes na ação **FlightFinder**. A ação FlightFinder é aberta.
- 3. **Inicie o site Mercury Tours e abra a página Flight Finder.**
	- a. No Microsoft Internet Explorer, navegue até o site Mercury Tours: [http://newtours.demoaut.com](http://newtours.demoaut.com/)

A página inicial do Mercury Tours é aberta.

b. Na área Find a Flight, insira tutorial nas caixas **User Name** e **Password** e clique em **Sign-In**. A página Flight Finder é aberta.

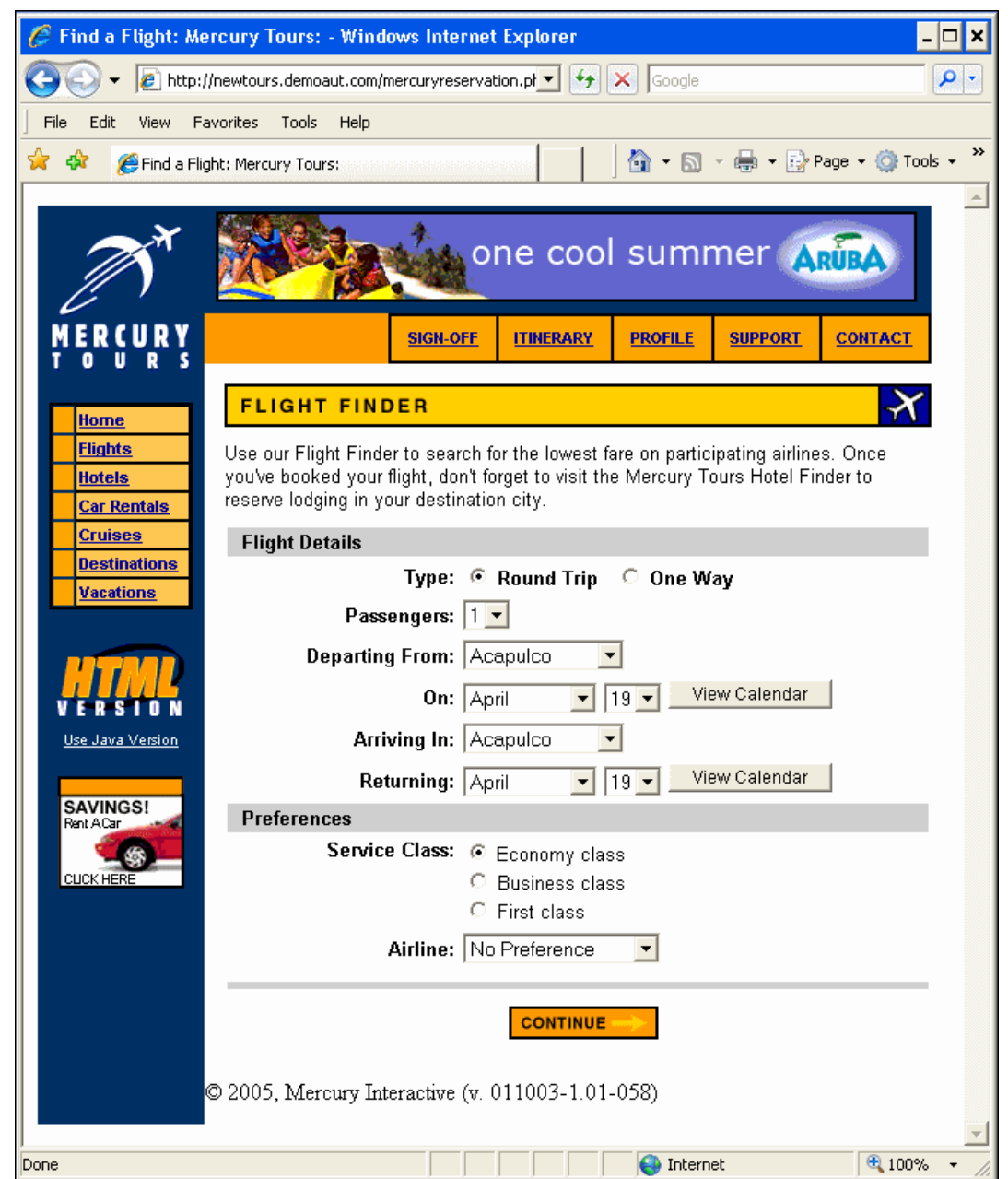

c. No UFT, selecione **Gravar > Configurações de Gravação e Execução**. A caixa de diálogo Configurações de Gravação e Execução é aberta.

Na guia **Web**, selecione **Gravar e executar teste em qualquer navegador aberto** e clique em **OK**. Isso permite que o UFT grave na página da Web aberta.

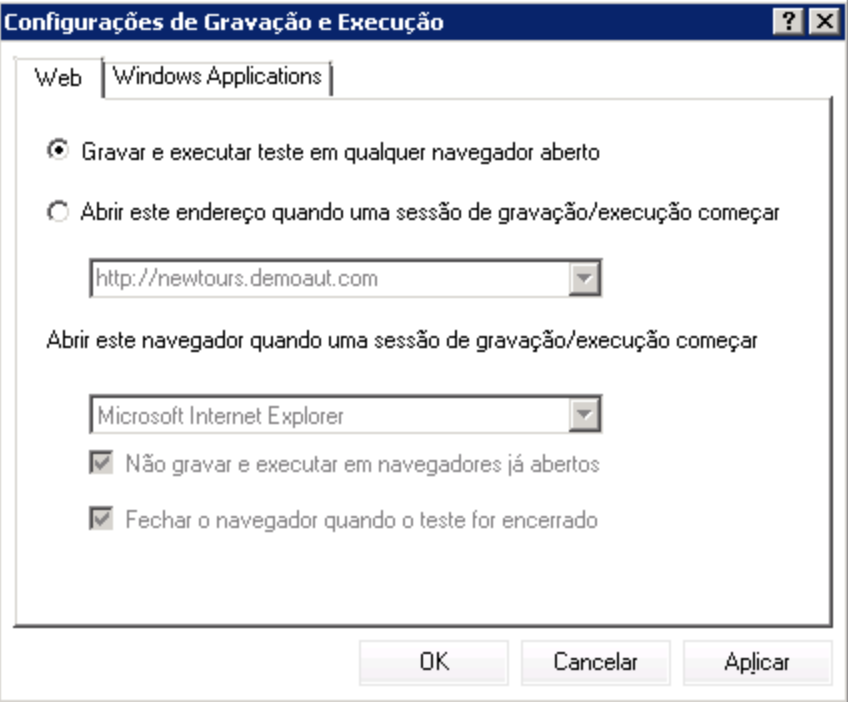

d. No UFT, clique no botão Gravar<sup>10</sup>. A barra de ferramentas de gravação é exibida, e o UFT começa a gravar.

A janela do UFT desaparece, e o seu navegador exibe a página Flight Finder no site Mercury Tours.

- e. Na página Flight Finder do site Mercury Tours, altere as seleções a seguir escolhendo uma opção nas listas suspensas. (Não use a opção de calendário.)
	- <sup>o</sup> Departing From: **New York**
	- <sup>o</sup> On: **December 29**
	- <sup>o</sup> Arriving In: **San Francisco**

**Observação:** Se você estiver realizando este tutorial no mês de dezembro, ou no dia 29 ou 31 de qualquer mês, selecione um mês ou uma data diferente durante a gravação. O UFT somente grava uma operação quando você faz a alteração no aplicativo, para garantir que a etapa seja gravada. Se você aceitar um valor padrão (ou selecionar novamente o valor padrão), o UFT não gravará isso como uma operação.

- f. Clique em **CONTINUE** para aceitar as outras seleções padrão. A página Select Flight é aberta.
- g. Na barra de ferramentas de **Gravação**, clique em **Parar**  para interromper o processo de gravação.

Você acabou de reservar uma passagem imaginária de New York até San Francisco. O UFT gravou suas operações no navegador da Web, desde o momento em que você clicou no botão **Gravar** no UFT até o momento em que clicou no botão **Parar** na barra de ferramentas Gravação.

h. No UFT, selecione **Gravação > Configurações de Gravação e Execução** para restaurar as configurações de execução necessárias**.** A caixa de diálogo Configurações de Gravação e Execução é aberta.

Na guia **Web**:

- <sup>o</sup> Selecione **Abrir o seguinte endereço quando uma sessão de gravação ou execução começar**.
- <sup>o</sup> Confirme se a URL na primeira caixa é [http://newtours.demoaut.com](http://newtours.demoaut.com/).
- $\circ$  Na segunda caixa, selecione um navegador no qual executar a sessão de teste. O Microsoft Internet Explorer é o navegador usado neste tutorial.
- <sup>o</sup> Confirme se as opções **Não gravar e executar em navegadores já abertos** e **Fechar o navegador quando o teste for encerrado** estão selecionadas.
- <sup>o</sup> Clique em **OK** para salvar as alterações e fechar a caixa de diálogo.

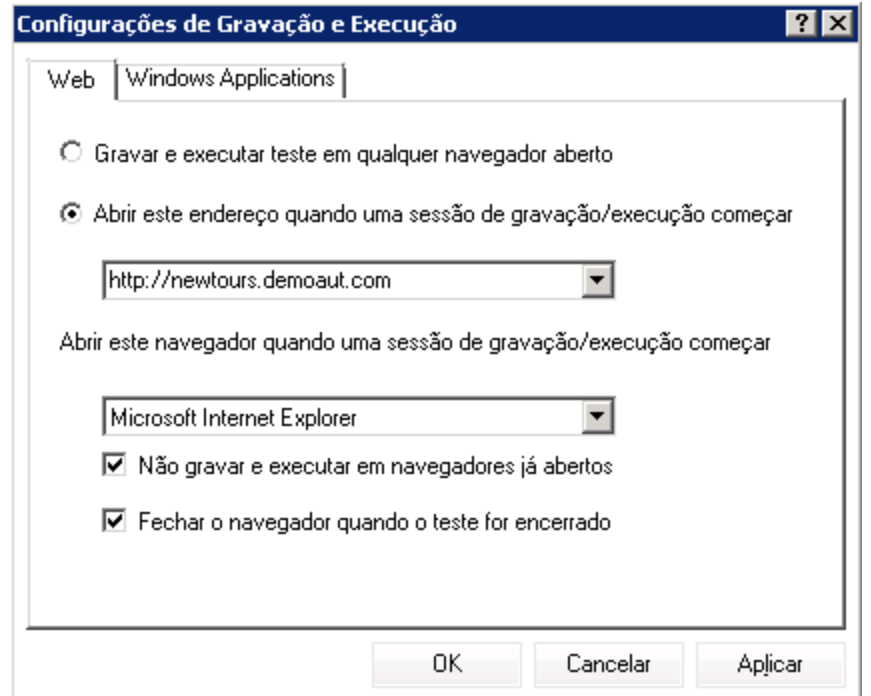

4. **Salve seu teste.**

Clique em **Salvar** .

<span id="page-56-0"></span>Não feche o teste, pois você ainda deseja adicionar etapas a outras ações. Continue em ["Adicionar](#page-56-0) uma etapa à ação SelectFlight usando o painel Caixa de [Ferramentas"](#page-56-0) abaixo.

### Adicionar uma etapa à ação SelectFlight usando o painel Caixa de Ferramentas

Em "Adicionar etapas à ação [FlightFinder](#page-53-0) por meio de uma gravação" na página 54, você adicionou etapas a serem realizadas na página Flight Finder do site Mercury Tours. Se o teste fosse executado neste ponto, a última etapa abriria a página Select Flight no site Mercury Tours.

Para este tutorial, não é necessário efetuar alterações na página Select Flight, mas você precisa instruir o UFT a aceitar as opções padrão e continuar na página seguinte. Portanto, neste exercício, você adicionará uma etapa que instrui o UFT a clicar em **CONTINUE**. Você irá arrastar o objeto de teste relevante até a sua ação a partir do Painel Caixa de Ferramentas, que é outra maneira de criar etapas na sua ação.

**Observação:** Os itens da Caixa de Ferramentas são listados de acordo com a ação em foco no painel do documento. Se um teste ou uma biblioteca de funções estiver em foco, ou se você não tiver um teste aberto, o Painel Caixa de Ferramentas estará vazio.

#### 1. **Inicie o UFT e abra o teste MercuryTours.**

- a. Se o UFT ainda não estiver aberto, abra o UFT conforme descrito em"Criar uma nova [solução,](#page-23-0) teste e [ações"](#page-23-0) na página 24, certificando-se de que apenas o Suplemento Web esteja carregado.
- b. Clique na seta para baixo do botão **Abrir** e selecione **Abrir Solução**. A caixa de diálogo Abrir Solução é aberta.
- c. Navegue até o arquivo **Tutorial.ftsln**, localizado em **C:\%HOMEPATH%\Meus documentos\Unified Functional Testing\Tutorial** e clique em **Abrir**. (Você criou o teste MercuryTours em "Criar uma nova [solução,](#page-23-0) teste e ações" na página 24.)

#### 2. **Abra a ação SelectFlight.**

No Explorador de Soluções, clique duas vezes na ação **SelectFlight**. Se o Explorador de Soluções

ainda não estiver aberto, abra-o clicando no botão **Explorador de Soluções** .

A ação **SelectFlight** é aberta.

3. **Exiba o painel Caixa de Ferramentas.**

Clique no botão **Caixa de Ferramentas** .

O painel Caixa de Ferramentas funciona no Editor e na Exibição de Palavras-chave e, portanto, não é necessário mudar de lugar.

#### 4. **Selecione o objeto que representa o botão CONTINUE na página da Web Select Flight.**

- a. No Painel Caixa de Ferramentas, expanda a de Objetos de Teste.
- b. Localize e arraste o objeto Image **reserveFlights** na ação, no Editor ou na Exibição de Palavras-chave. (O objeto Image **reserveFlights** deve estar perto do topo da lista de objetos no painel Caixa de Ferramentas.)

**Observação:** Você pode perceber que esse repositório de objetos apresenta muito mais objetos que o repositório **MercuryToursLogin**. Isso acontece porque você não excluiu objetos externos em "Criando [repositórios](#page-28-0) de objetos" na página 29

O objeto de teste Image selecionado é adicionado à etapa, junto com seu método padrão, **Click**.

- <sup>o</sup> Na Exibição de Palavras-chave, a célula **Documentação** descreve a ação da etapa em formato claro e compreensível. Mais uma vez, essa etapa aparece em três linhas na Exibição de Palavras-chave, pois os objetos de teste primários fazem parte da etapa.
- <sup>o</sup> No Editor, a etapa aparece da seguinte maneira:

```
Browser("Select a Flight: Mercury").Page("Select a Flight:
Mercury").Image("reserveFlights").Click
```
#### 5. **Salve seu teste.**

#### Selecione **Arquivo > Salvar**.

Não feche o teste, pois você ainda deseja adicionar etapas a outras ações. Continue a adicionar etapas, conforme descrito em "Adicionar etapas à ação [BookFlight](#page-58-0) usando o Editor e o Gerador de Etapa" [abaixo](#page-58-0).

### <span id="page-58-0"></span>Adicionar etapas à ação BookFlight usando o Editor e o Gerador de Etapa

Em "Adicionar uma etapa à ação SelectFlight usando o painel Caixa de [Ferramentas"](#page-56-0) na página 57, você adicionou uma etapa a ser realizada na página Select Flight do site Mercury Tours. Se o teste fosse executado neste ponto, a última etapa abriria a página Book a Flight no site Mercury Tours.

Neste exercício, você criará etapas copiando e colando conteúdo no Editor, o que é outra maneira de criar etapas na sua ação. As etapas coladas não incluem valores. Depois disso, você inserirá valores para cada etapa usando a Exibição de Palavras-chave.

Por fim, você usará o Gerador de Etapa para inserir uma única etapa. O Gerador de Etapa permite definir uma etapa inteira em uma caixa de diálogo, em vez de inserir diferentes partes de uma etapa nas várias colunas da Exibição de Palavras-chave.

#### 1. **Inicie o UFT e abra o teste MercuryTours.**

- a. Se o UFT ainda não estiver aberto, abra o UFT conforme descrito em"Criar uma nova [solução,](#page-23-0) teste e [ações"](#page-23-0) na página 24, certificando-se de que apenas o Suplemento Web esteja carregado.
- b. Na página Iniciar, na área Soluções recentes, clique em **Tutorial**.

A solução do Tutorial é aberta, exibindo o teste MercuryTours que você criou em ["Criar](#page-23-0) uma nova [solução,](#page-23-0) teste e ações" na página 24.

#### 2. **Abra a ação BookFlight.**

No Explorador de Soluções, clique duas vezes na ação **BookFlight**. (Se o Explorador de Soluções

ainda não estiver aberto, abra-o clicando no botão **Explorador de Soluções** .)

A ação **BookFlight** é aberta.

#### 3. **Adicione etapas à ação BookFlight.**

- a. Clique no botão **Editor** para exibir o Editor.
- b. Copie as etapas a seguir e cole-as no editor:

```
Browser("Book a Flight: Mercury").Page("Book a Flight: Mercury").WebEdit
("passFirst0").Set Browser("Book a Flight: Mercury").Page("Book a
Flight: Mercury").WebEdit("passLast0").Set Browser("Book a Flight:
Mercury").Page("Book a Flight: Mercury").WebList("creditCard").Select
Browser("Book a Flight: Mercury").Page("Book a Flight: Mercury").WebEdit
("creditnumber").Set Browser("Book a Flight: Mercury").Page("Book a
Flight: Mercury").WebList("cc_exp_dt_mn").Select Browser("Book a Flight:
Mercury").Page("Book a Flight: Mercury").WebList("cc_exp_dt_yr").Select
Browser("Book a Flight: Mercury").Page("Book a Flight: Mercury").Image
("buyFlights").Click
```
**Observação:** Se você copiar e colar o código acima como está, haverá quebras de linhas dividindo os comandos ao final de cada linha. Se você tentar executar este código, o compilador do UFT gerará um erro para cada instância nesta quebra de linha. Portanto, ao final de cada linha no código, pressione **Excluir** para eliminar a quebra.

4. **Preencha os detalhes ausentes da etapa.**

- a. Selecione **Exibir > Exibição de Palavras-chave** para ver a Exibição de Palavras-chave.
- b. Examine a coluna **Documentação**. Observe que, para cada etapa, ou não existe uma documentação disponível, ou a documentação indica que a etapa está desmarcando uma caixa de texto. Isso acontece porque as etapas que você acabou de inserir não possuem valores. Por exemplo, na primeira etapa, um valor precisa ser preenchido para o nome do passageiro. Os detalhes que você precisa adicionar estão circulados no exemplo a seguir.

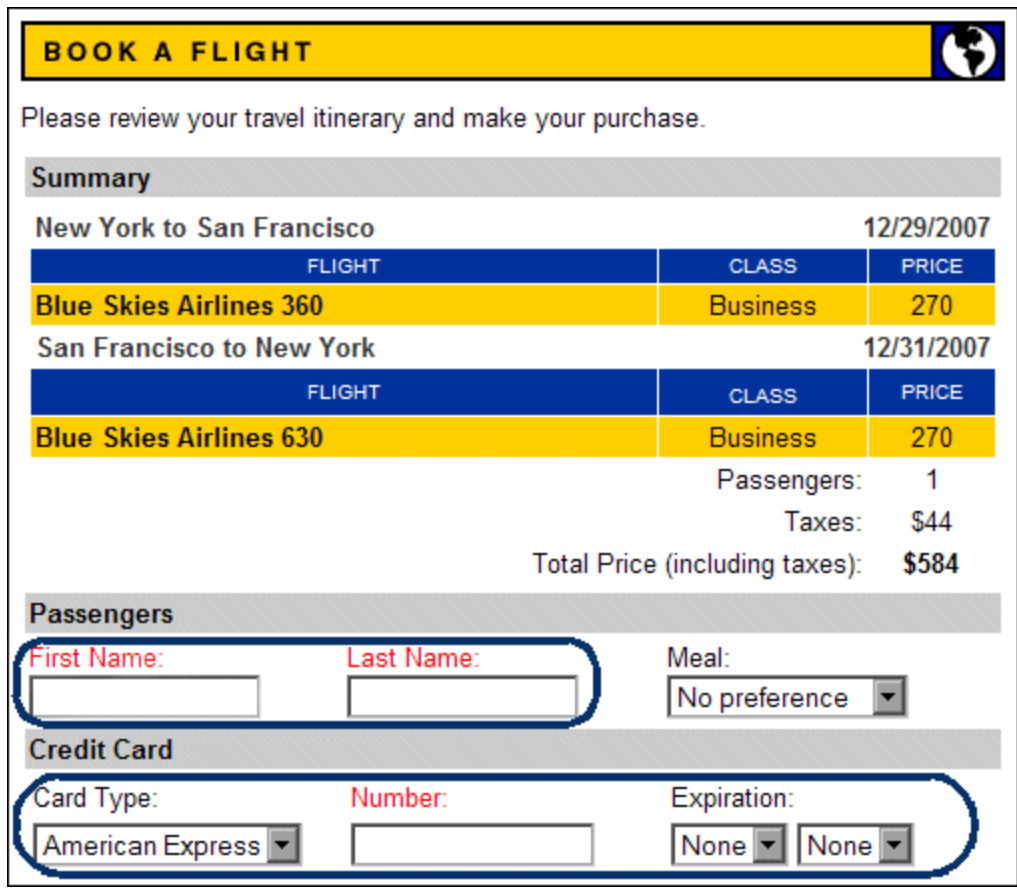

c. Na célula **Valor** da etapa relevante na Exibição de Palavras-chave, insira o seguinte:

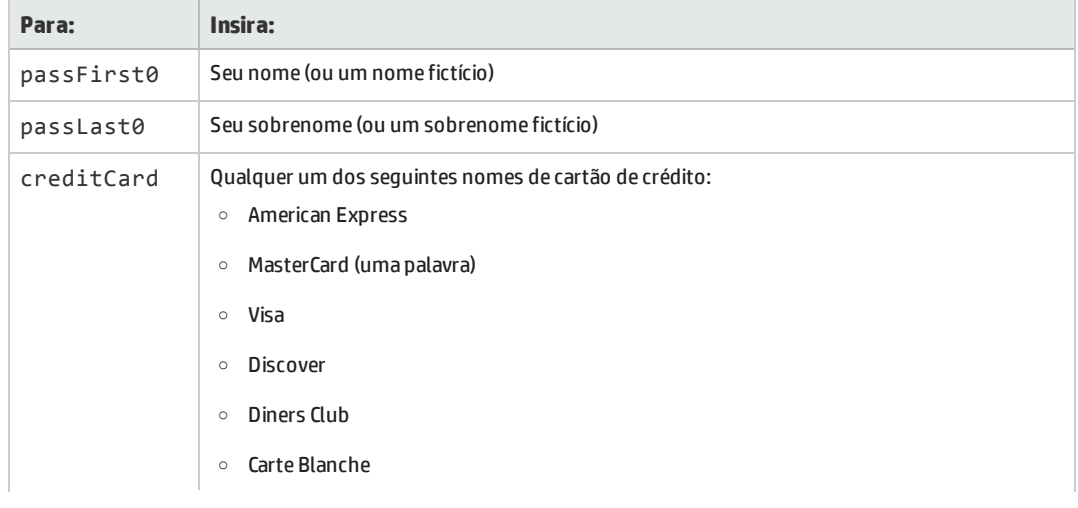

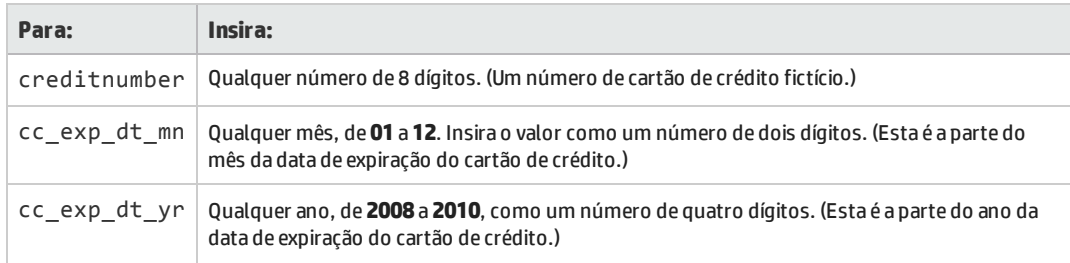

**Observação:** Observe que aspas são adicionadas aos valores inseridos na coluna **Valor** depois que você clica fora da célula. Essas aspas são necessárias para que o teste possa ser executado corretamente e indicam ao UFT que o valor é uma cadeia de caracteres. Se você retornar e alterar um valor, deverá adicionar essas aspas manualmente, pois elas não são adicionadas automaticamente uma segunda vez.

#### 5. **Adicione uma etapa usando o Gerador de Etapa para confirmar a reserva e retornar à página inicial.**

A última etapa colocada na ação BookFlight clica em **SECURE PURCHASE** na página Book a Flight para concluir a transação. Durante uma sessão de execução, essa etapa abre a página Flight Confirmation no site Mercury Tours.

Agora, você usará o Gerador de Etapa para definir uma etapa que retorna à página de boas-vindas da Mercury Tours.

a. Abaixo da última etapa, clique no botão Nova Etapa. Uma nova linha é adicionada à grade e a lista de itens suspensa é aberta na coluna Item.

b. Na margem esquerda da nova linha, clique com o botão direito do mouse e selecione **Inserir Etapa > Gerador de Etapas**. A caixa de diálogo Gerador de Etapa é aberta.

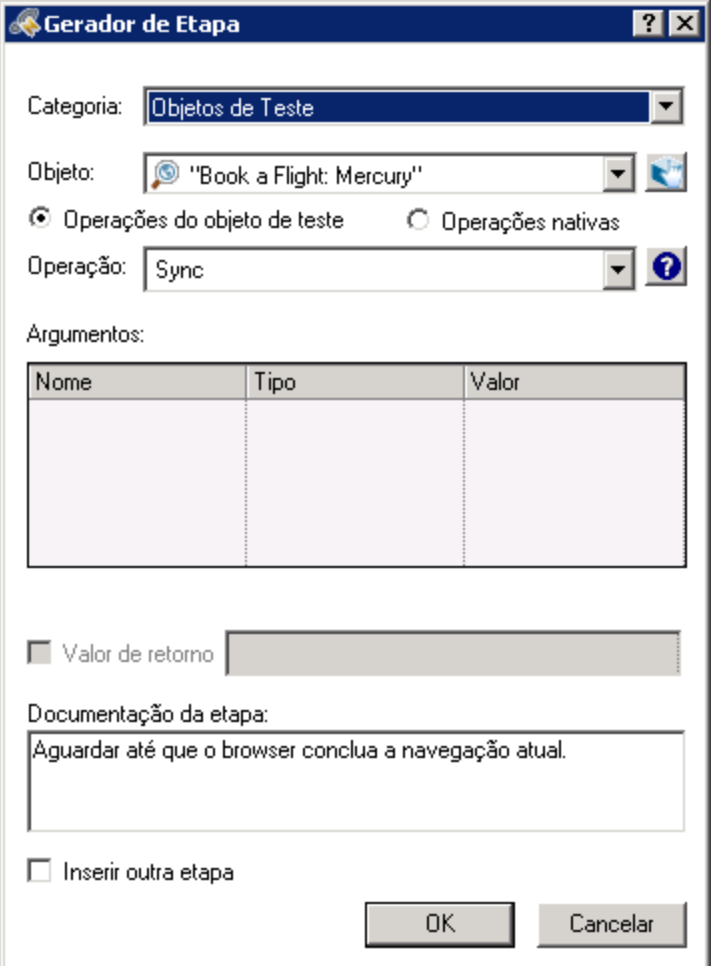

- c. No menu suspenso **Objeto**, selecione **"Flight Confirmation: Mercury"**.
- d. Clique no botão **Selecionar Objeto** . A caixa de diálogo Selecionar Objeto de Teste é aberta. Expanda o nó **Flight Confirmation: Mercury** da árvore.

**Observação:** Convém recolher o nó **Book a Flight: Mercury** da árvore para ver o nó **Flight Confirmation: Mercury**.

Tutorial de Verificação de GUI para Aplicativos da Web Capítulo 5: Adição de etapas

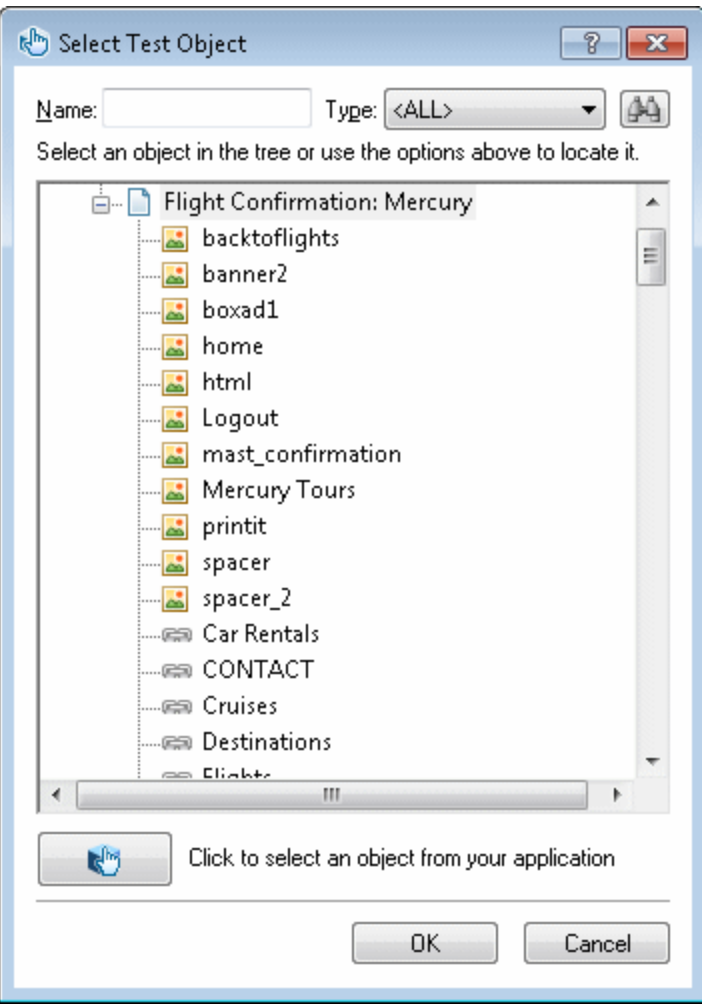

e. Selecione o objeto Image **home <b>de colla** e clique em **OK**. O Gerador de Etapa exibe as opções padrão para o objeto de teste **home**.

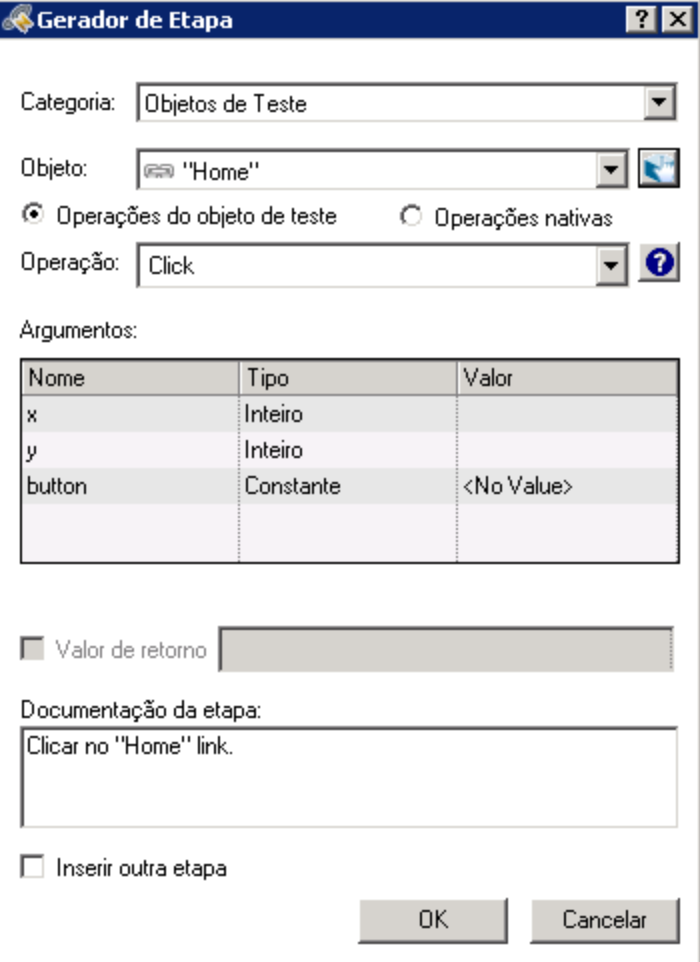

Defina os argumentos e os valores no Gerador de Etapa como faria nas colunas da Exibição de Palavras-chave:

- <sup>o</sup> Use as listas suspensas **Categoria** e **Objeto** para definir o valor na coluna **Item** da Exibição de Palavras-chave.
- <sup>o</sup> Use as listas suspensas **Operação** para definir o valor na coluna **Operação**. Nesta etapa, a operação padrão para o objeto de teste **home**, **Click**, é exibida na caixa **Operação**. Embora seja possível selecionar uma operação diferente para esse objeto de teste clicando na seta para baixo, **Click** é a operação necessária para essa etapa.
- <sup>o</sup> Use a tabela **Argumentos** para definir valores para os argumentos na célula **Valor** da Exibição de Palavras-chave. Se qualquer um dos argumentos fosse obrigatório, um asterisco vermelho seria exibido ao lado do nome do argumento. Nesta etapa, não há argumentos obrigatórios, e você não precisa definir valores.
- <sup>o</sup> A caixa **Documentação da etapa** exibe a instrução dessa etapa, exatamente como ela seria mostrada na célula **Documentação** da Exibição de Palavras-chave.
- <sup>o</sup> Se você quiser inserir outra etapa depois dessa, selecione a caixa de seleção **Inserir outra etapa** para abrir novamente a caixa de diálogo Gerador de Etapa depois de adicionar essa

etapa. Nessa ação, esta é a única etapa necessária e, por isso, não é necessário marcar essa caixa de seleção.

- f. Clique em **OK**. O Gerador de Etapa é fechado, e a etapa é adicionada à Exibição de Palavraschave.
- g. Clique no botão **Editor Editor** para exibir o Editor.
- h. Você pode perceber que a mesma etapa está exibida da seguinte maneira:

```
Browser("Flight Confirmation: Mercury").Page("Flight Confirmation:
Mercury").Image("home").Click
```
6. **Salve seu teste.**

Clique em **Salvar** .

Parabéns! Você criou seu primeiro teste e está pronto para executá-lo. Continue em ["Executando](#page-66-0) e [analisando](#page-66-0) testes" na página 67.

# <span id="page-66-0"></span>Capítulo 6: Executando e analisando testes

Em ["Adição](#page-45-0) de etapas " na página 46, você adicionou etapas a cada uma das suas ações e, agora, está pronto para executar o teste.

Quando você executa seu teste nesta lição, o UFT abre o aplicativo apropriado e realiza cada etapa desse teste em sequência. Quando o UFT termina de executar o teste, ele exibe os resultados da execução.

Este capítulo inclui:

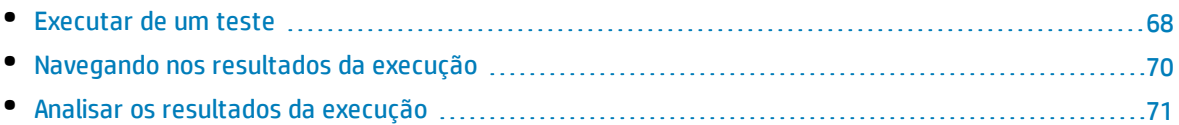

### <span id="page-67-0"></span>Executar de um teste

Neste exercício, você executará o teste preparado em ["Adição](#page-45-0) de etapas " na página 46.

- 1. **Inicie o UFT e abra o teste MercuryTours.**
	- a. Se o UFT ainda não estiver aberto, abra o UFT conforme descrito em"Criar uma nova [solução,](#page-23-0) teste e [ações"](#page-23-0) na página 24, certificando-se de que apenas o Suplemento Web esteja carregado.
	- b. Selecione **Arquivo > Abrir > Solução**. A caixa de diálogo Abrir Solução é aberta.
	- c. Navegue até o arquivo **Tutorial.ftsln**, localizado em **C:\%HOMEPATH%\Meus documentos\Unified Functional Testing\Tutorial** e clique em **Abrir**. (Você criou o teste MercuryTours em "Criar uma nova [solução,](#page-23-0) teste e ações" na página 24.)
- 2. **Configure o UFT de forma a salvar todas as imagens nos resultados da execução.**

O UFT permite que você determine quando salvar imagens nos resultados da execução. Nesta lição, todas as imagens devem ser salvas nesses resultados.

- a. Selecione **Ferramentas > Opções >** guia **Verificação de GUI** > **nó Captura de Tela**.
- b. Marque a caixa de seleção **Salvar capturas de imagens congeladas nos resultados** e escolha **Sempre** no menu suspenso.
- c. Clique em **OK** para fechar a caixa de diálogo Opções.

#### 3. **Comece a executar seu teste.**

- a. No Explorador de Soluções, selecione o nó de teste MercuryTours.
- b. Clique no botão **Executar A** A caixa de diálogo Executar Teste é aberta.

c. Clique na barra Opções para expandir a área Opções de Executar Teste e verifique se a opção **Nova pasta de resultados da execução** está selecionada. Aceite o nome padrão da pasta de resultados.

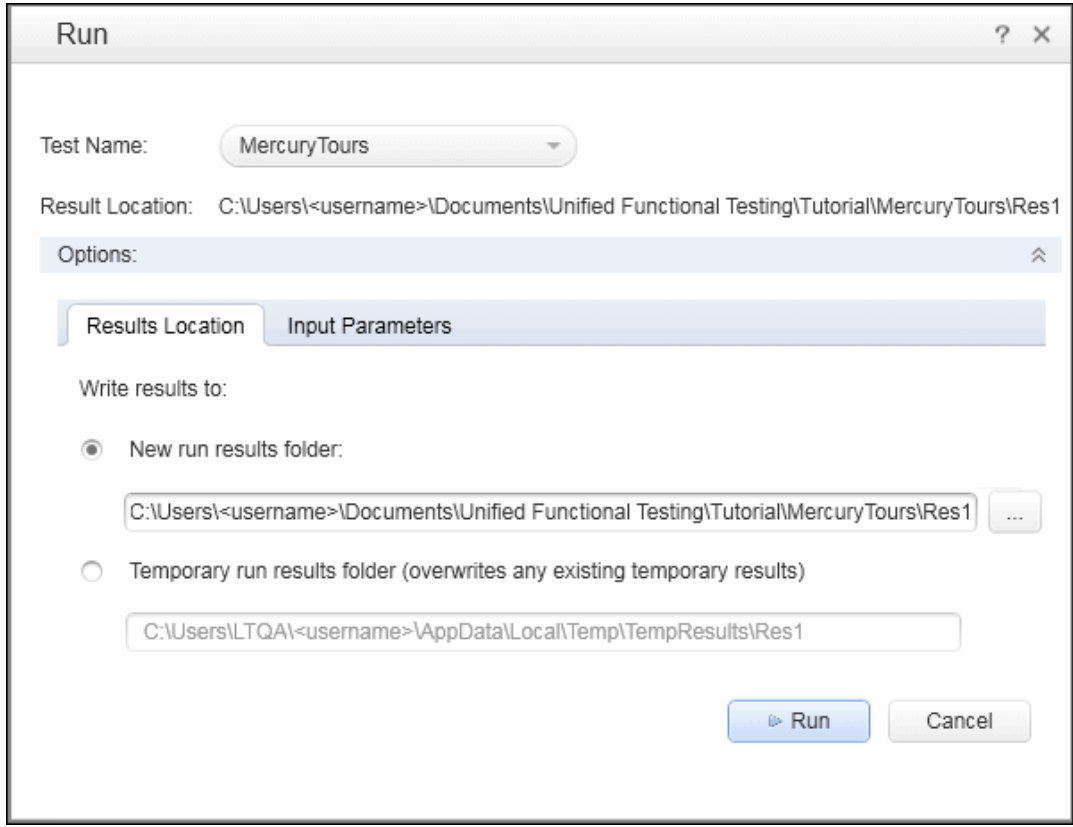

d. Clique em **Executar** para fechar a caixa de diálogo Executar e iniciar a execução do teste.

Examine atentamente enquanto o UFT abre o navegador e começa a executar o teste. No navegador, é possível ver o UFT realizar cada uma das etapas que você inseriu. Uma seta amarela na margem esquerda da Exibição de Palavras-chave e a linha realçada indicam a etapa que o UFT está executando.

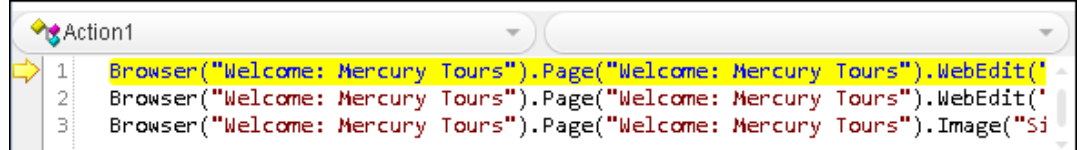

Se erros forem exibidos, vá até o ponto no teste indicado na mensagem de erro e verifique se a etapa está configurada conforme descrito na tarefa relevante deste tutorial.

Quando a execução do teste terminar, saiba mais sobre os resultados da exceção descritos em ["Navegando](#page-69-0) nos resultados da execução" na página seguinte e "Analisar os [resultados](#page-70-0) da execução" na [página](#page-70-0) 71.

## <span id="page-69-0"></span>Navegando nos resultados da execução

Quando o UFT termina a execução do teste, os resultados da execução são abertos no painel de documentos:

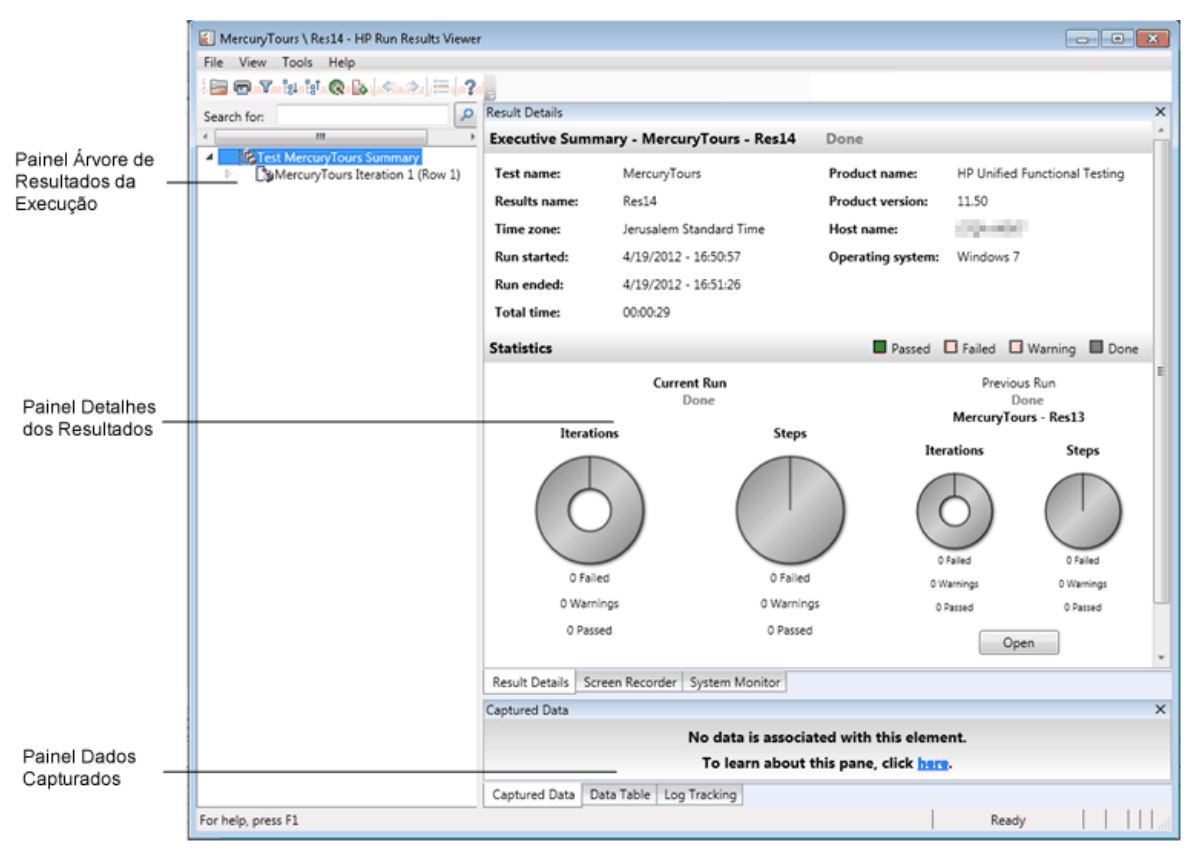

Inicialmente, o Run Results Viewer exibe os seguintes painéis:

- <sup>l</sup> **Árvore de resultados da execução.**Uma representação gráfica dos resultados em uma árvore expansível, organizada de acordo com as ações e as páginas da Web visitadas durante a execução do teste. As etapas realizadas durante a execução são representadas por ícones na árvore, que podem ser expandidos (**seta**) para possibilitar a visualização de cada etapa. Você pode instruir o UFT a executar um teste ou uma ação mais de uma vez usando diferentes conjuntos de dados em cada execução. Cada execução é chamada de **iteração**, e cada iteração é numerada. (O teste que você executou tinha apenas uma iteração.)
- <sup>l</sup> **Detalhes do resultado.** Um relatório genérico dos resultados de alto nível, contendo informações gerais sobre o teste e as etapas que foram aprovadas ou reprovadas e incluindo estatísticas em formato de gráfico de pizza, entre outros dados.
- <sup>l</sup> **Dados Capturados.** Se possível, os resultados da execução exibem uma imagem congelada do estado do seu aplicativo em uma etapa específica. Esse painel só é preenchido quando você seleciona uma etapa na árvore de Resultados da Execução, e a etapa selecionada possui uma imagem gravada.

A execução do seu teste foi bem-sucedida porque o UFT pôde navegar no site Mercury Tours de acordo com as etapas que você adicionou. Se um erro tiver ocorrido, e o seu teste não foi executado com êxito, <span id="page-70-0"></span>esse erro aparecerá no Run Results Viewer. Nesses casos, retorna e verifique se as etapas foram configuradas exatamente conforme descrito neste tutorial.

## Analisar os resultados da execução

Neste exercício, você inspecionará as etapas realizadas pelo UFT durante a execução do seu teste em ["Executar](#page-67-0) de um teste" na página 68. É possível ver fotografias da janela do aplicativo para cada etapa.

1. **Visualize os resultados de uma etapa específica.**

No fluxo de teste, na árvore de resultados, encontre a **iteração de teste: (Linha 1) > Ação: nó FlightFinder** para exibir todas as etapas realizadas na página Flight Finder.

Na árvore de resultados da execução, selecione a primeira etapa **Browser.Page.WebList.Select**:

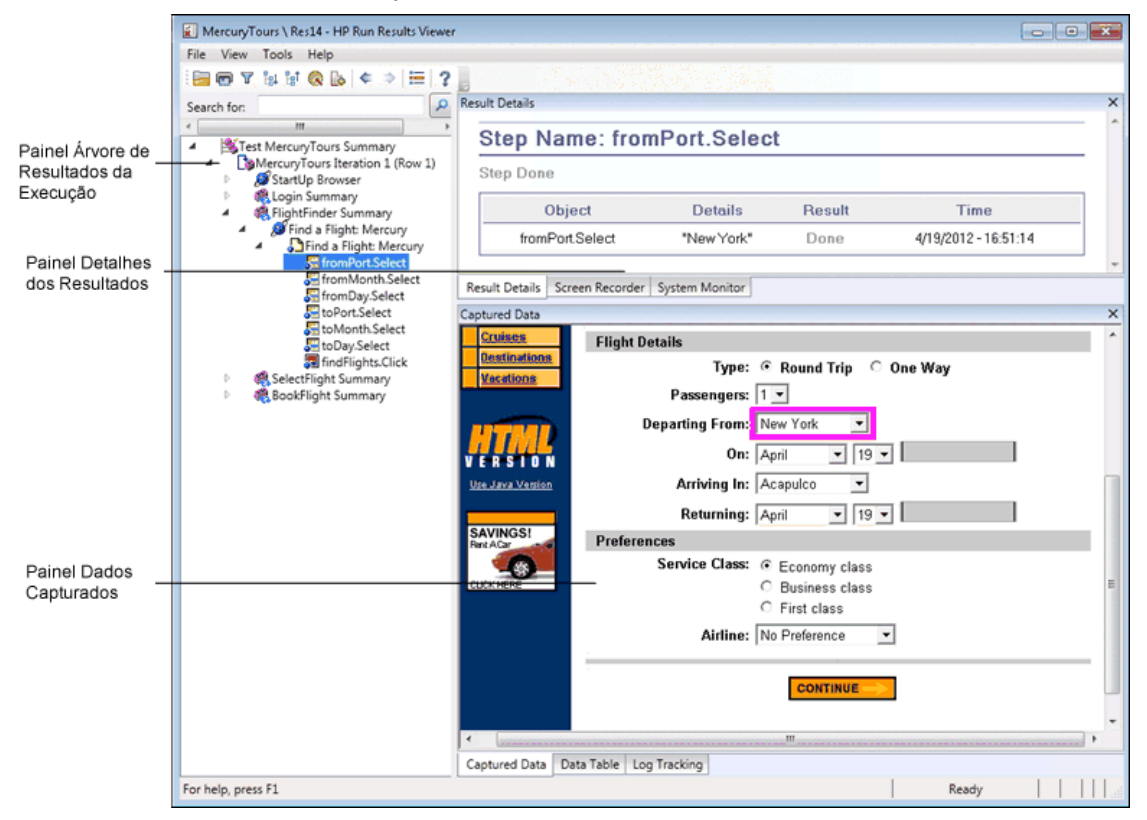

Os resultados da execução agora exibem as seguintes informações:

- O Fluxo e Teste, com a etapa em destaque
- Um resumo da etapa de teste, exibindo detalhes da etapa realçada

#### 2. **Feche os resultados da execução.**

No painel de documentos, feche a guia que contém os resultados de execução.

Você acabou de criar e executar com êxito um teste que reserva um voo de New York até San Francisco no site Mercury Tours. Você pode aprimorar seu teste continuando nas seguintes lições:

- <sup>l</sup> "Criação de pontos de [verificação](#page-71-0) e uso de funções" na página 72
- <sup>l</sup> ["Parametrização](#page-99-0) de etapas e objetos" na página 100

# <span id="page-71-0"></span>Capítulo 7: Criação de pontos de verificação e uso de funções

Em ["Executando](#page-66-0) e analisando testes" na página 67, você executou um teste criado nas lições anteriores para verificar se uma série de etapas realizadas no site Mercury Tours foi executada de maneira uniforme.

Agora, seu teste está pronto para aprimoramentos adicionais, incluindo pontos de verificação. Um ponto de verificação examina se as informações esperadas são exibidas no seu aplicativo enquanto o teste está em execução. Nesta lição, você inserirá pontos de verificação e usará uma função para verificar a validade de alguns dos objetos no site Mercury Tours.

Este capítulo inclui:

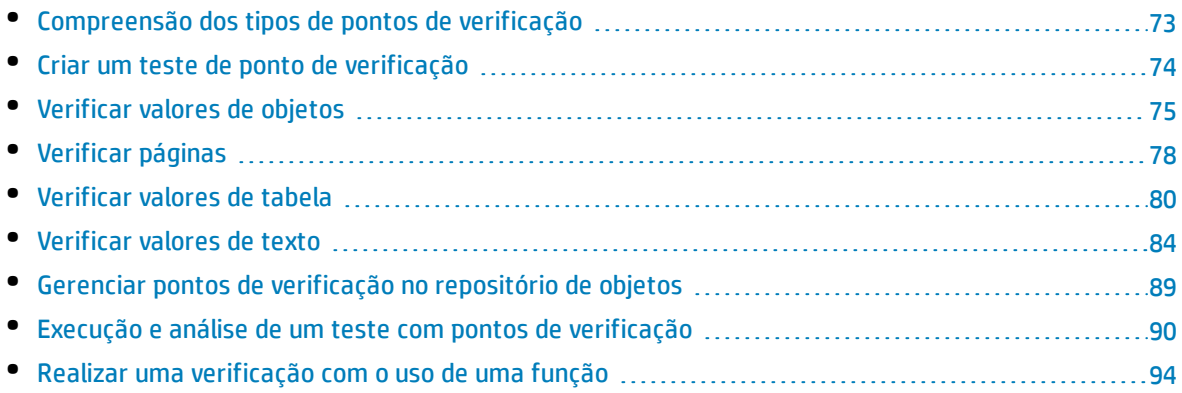
## Compreensão dos tipos de pontos de verificação

### O UFT oferece os seguintes tipos de pontos de verificação:

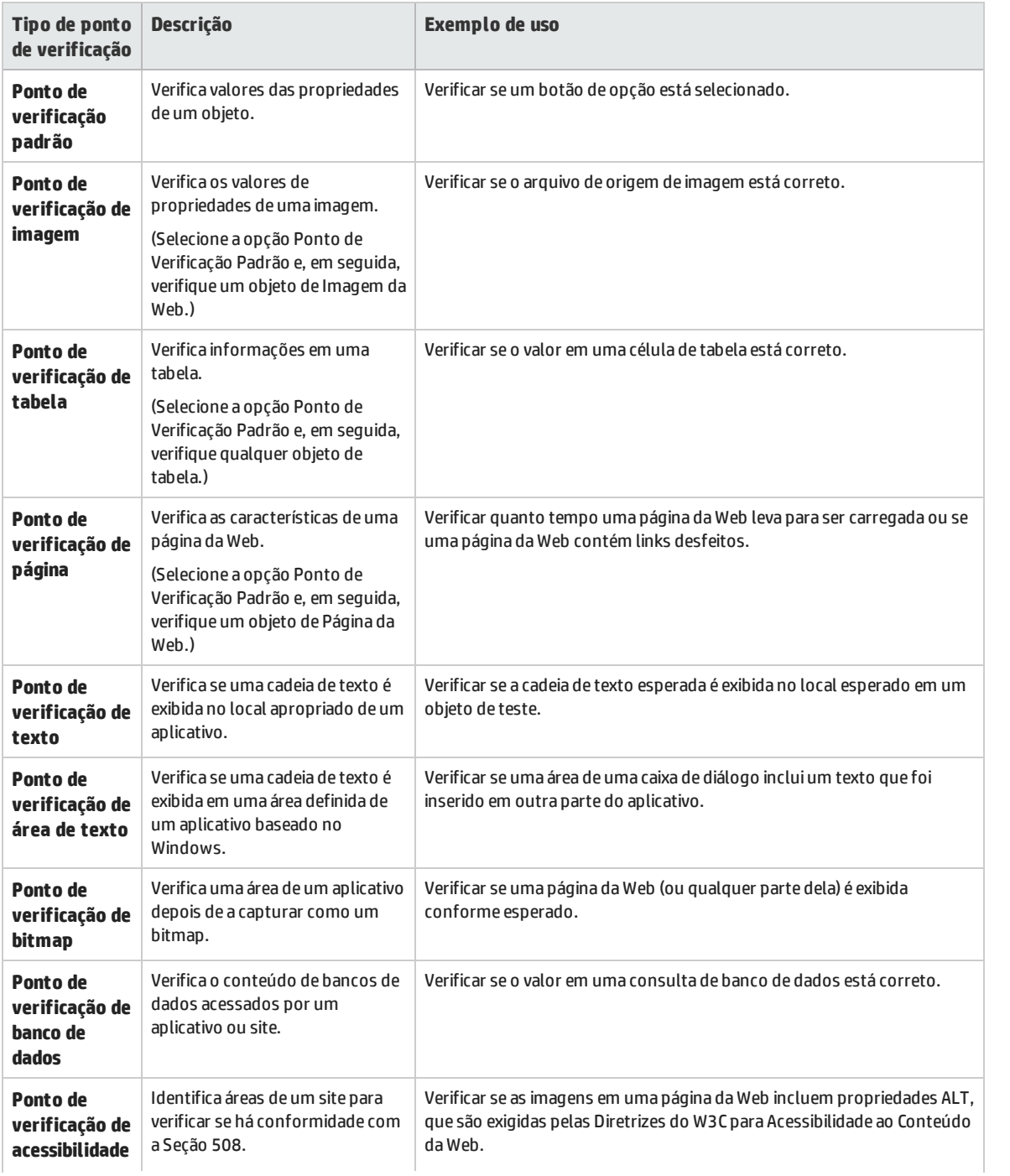

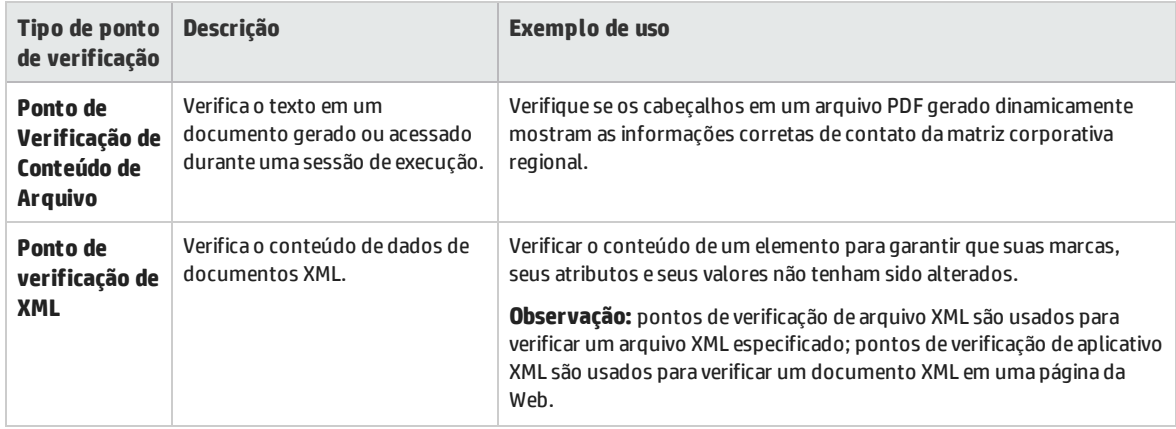

Você pode adicionar a maioria dos pontos de verificação ao seu teste durante a inserção de etapas ou durante uma gravação. As seções a seguir explicam como criar alguns dos pontos de verificação descritos na tabela anterior, no teste que você criou em ["Adicionar](#page-46-0) etapas à ação Login" na página 47.

**Observação:** Quando o UFT cria um ponto de verificação, ele atribui um nome com base nas informações dentro desse ponto de verificação — por exemplo, o valor verificado. O nome do ponto de verificação permanecerá inalterado, mesmo que você modifique posteriormente as informações que foram usadas como base para ele. Lembre-se disso ao procurar pontos de verificação mostrados na Exibição de Palavras-chave. Observe também que o UFT pode encurtar o nome que aparece nessa exibição.

Para obter detalhes adicionais sobre pontos de verificação, consulte o documento *HP Unified Functional Testing Guia do Usuário*. Para adicionar pontos de verificação ao seu teste, comece com ["Criar](#page-73-0) um teste de ponto de [verificação"](#page-73-0) abaixo.

### <span id="page-73-0"></span>Criar um teste de ponto de verificação

Neste exercício, você salvará o teste MercuryTours que foi executado na ["Executando](#page-66-0) e analisando [testes"](#page-66-0) na página 67 como um novo teste para criar seus pontos de verificação.

Pontos de verificação não precisam ser gerenciados em testes separados, e você apenas está criando um novo teste agora para seguir este tutorial. Durante o processo de trabalho normal, você pode adicionar pontos de verificação a qualquer teste.

- 1. **Inicie o UFT e abra o teste MercuryTours.**
	- a. Se o UFT ainda não estiver aberto, abra-o conforme descrito em "Criar uma nova [solução,](#page-23-0) teste e [ações"](#page-23-0) na página 24, certificando-se de que apenas o Suplemento Web esteja carregado.
	- b. Clique na seta para baixo do botão **Abrir** e selecione **Abrir Solução**. A caixa de diálogo Abrir Solução é aberta.
	- c. Navegue até o arquivo **Tutorial.ftsln**, localizado em **C:\%HOMEPATH%\Meus documentos\Unified Functional Testing\Tutorial** e clique em **Abrir**. (Você criou o teste MercuryTours em "Criar uma nova [solução,](#page-23-0) teste e ações" na página 24.)

### 2. **Salve o teste como Ponto de Verificação.**

- a. No Explorador de Soluções, selecione o nó de teste **MercuryTours** e depois selecione **Arquivo > Salvar como**.
- b. Na caixa de diálogo Salvar Teste como, navegue até o diretório **C:\%HOMEPATH%\Meus Documentos\Unified Functional Testing\Tutorial** e salve o teste como Ponto de Verificação.

No Explorador de Soluções, o teste MercuryTours é substituído pelo novo teste Ponto de Verificação. O teste MercuryTours ainda é salvo separadamente no sistema de arquivos.

### 3. **Adicione o teste MercuryTours de volta à solução.**

Você poderá ter os testes MercuryTours e Ponto de Verificação abertos ao mesmo tempo se ambos forem referenciados na mesma solução. Isso permite que você altere entre eles caso queira comparar ou editar os testes. Apenas é possível executar um teste de cada vez.

- a. Selecione **Arquivo> Adicionar > Teste Existente**.
- b. Navegue até o teste **MercuryTours**, localizado em **C:\%HOMEPATH%\Meus Documentos\Unified Functional Testing\Tutorial**, e clique em **Adicionar**. (Você criou o teste MercuryTours em "Criar uma nova [solução,](#page-23-0) teste e ações" na página 24.)

**Observação:** Se você copiar esse campo, certifique-se de substituir **<nome\_do\_usuário>** pelo seu nome de usuário.

c. O teste MercuryTours aparece no Explorador de Soluções. Testes são organizados no Explorador de Soluções alfabeticamente.

<span id="page-74-0"></span>A solução é salva automaticamente. Continue em ["Verificar](#page-74-0) valores de objetos" abaixo.

### Verificar valores de objetos

Neste exercício, você adicionará um ponto de verificação padrão ao teste que criou em ["Criar](#page-73-0) um teste de ponto de [verificação"](#page-73-0) na página anterior, na ação Book a Flight. Esse ponto de verificação examina o valor inserido na caixa que contém o nome do passageiro.

**Observação:** O site Mercury Tours precisa estar aberto na página que você deseja verificar antes de inserir o ponto de verificação.

### 1. **Inicie o UFT e abra o teste Ponto de Verificação.**

- a. Se o UFT ainda não estiver aberto, abra-o conforme descrito em "Criar uma nova [solução,](#page-23-0) teste e [ações"](#page-23-0) na página 24, certificando-se de que apenas o Suplemento Web esteja carregado.
- b. Na página Iniciar, na área Soluções Recentes, clique em **Tutorial**. A solução do Tutorial é aberta.
- c. No Explorador de Soluções, selecione o nó de teste **Ponto de Verificação**. (Você criou o teste Ponto de Verificação em "Criar um teste de ponto de [verificação"](#page-73-0) na página anterior.)

### 2. **Exiba a ação à qual você deseja adicionar um ponto de verificação.**

Convém adicionar um ponto de verificação que examine os valores de propriedades da caixa de edição **First Name** depois que o nome do passageiro for inserido automaticamente nessa caixa.

No quadro de trabalho, clique duas vezes na ação **BookFlight** para abri-la.

### 3. **Abra o aplicativo Mercury Tours na página Book a Flight.**

a. Faça logon no site Mercury Tours: [http://newtours.demoaut.com](http://newtours.demoaut.com/)

Nas caixas **User Name** e **Password**, insira tutorial.

Clique em **Sign-In**. A página Flight Finder é aberta.

b. Insira os detalhes do voo.

Altere as seleções a seguir escolhendo uma opção nas listas suspensas. (Não use a opção de calendário.)

- <sup>o</sup> Departing From: **New York**
- <sup>o</sup> On: **December 29**
- <sup>o</sup> Arriving In: **San Francisco**
- <sup>o</sup> Returning: **December 31**

**Observação:** Se você estiver realizando este tutorial no mês de dezembro, ou no dia 29 ou 31 de qualquer mês, selecione um mês ou uma data diferente durante a gravação. O UFT somente grava uma operação quando você faz a alteração no aplicativo, para garantir que a etapa seja gravada. Se você aceitar um valor padrão (ou selecionar novamente o valor padrão), o UFT não gravará isso como uma operação.

- c. Clique em **CONTINUE** para aceitar as outras seleções padrão. A página Select Flight é aberta.
- d. Na página Select Flight, clique em **CONTINUE** para aceitar as seleções de voo padrão. A página Book a Flight é aberta.

### 4. **Crie um ponto de verificação padrão.**

- a. Se o Editor estiver visível, clique no botão **Exibição de Palavras-chave** para ver a Exibição de Palavras-chave.
- b. Na coluna **Item**, selecione a linha **passFirst0** .

c. Selecione **Design > Ponto de Verificação > Ponto de Verificação Padrão**. A caixa de diálogo Propriedades do Ponto de Verificação é aberta.

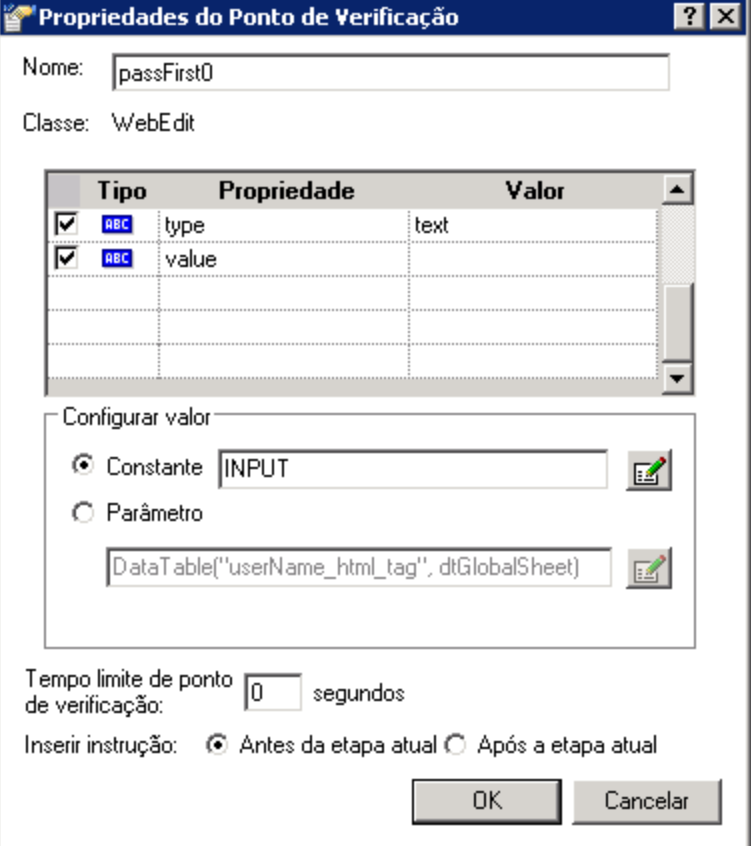

A caixa de diálogo exibe as propriedades do objeto:

- <sup>o</sup> O **Nome** é o nome do objeto definido no código HTML da página da Web, neste caso, **passFirst0**.
- <sup>o</sup> A classe **Class** é o tipo de objeto, neste caso **WebEdit**, indicando que o objeto é uma caixa de edição.
- <sup>o</sup> O ícone **ABC** na coluna **Tipo** indica que o valor da propriedade é uma constante.

O UFT recomenda verificações de propriedades padrão para cada classe de objeto. A tabela a seguir descreve as verificações padrão recomendadas para a classe WebEdit.

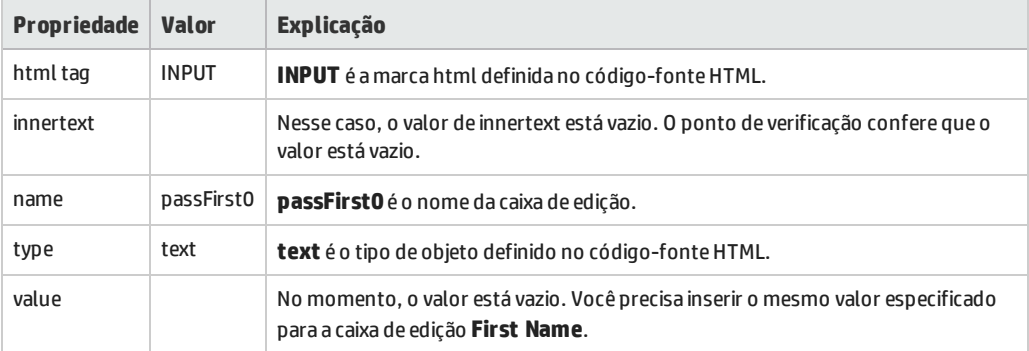

- d. Na caixa **Name** da caixa de diálogo Propriedades do Ponto de Verificação, insira CheckName como o nome do novo ponto de verificação.
- e. Role para baixo na área de propriedades do objeto e selecione a linha que contém a propriedade denominada **value**. É necessário inserir o valor que corresponde ao valor que você inseriu na etapa real. Para fazer isso, clique na caixa **Constant** e insira o valor que você definiu como o nome do passageiro acima em "Adicionar etapas à ação [BookFlight](#page-58-0) usando o Editor e o [Gerador](#page-58-0) de Etapa" na página 59.

**Observação:** É possível ver o conteúdo inserido movendo a caixa de diálogo Propriedades do Ponto de Verificação para mostrar a Exibição de Palavras-chave. O valor inserido está listado na coluna Valor da linha passFirst0, entre aspas.

- f. Na área **Inserir instrução**, na parte inferior da caixa de diálogo Propriedades do Ponto de Verificação, selecione **Após a etapa atual**. Isso insere o ponto de verificação depois da etapa **passFirst0 Set**... (Essa é a etapa na qual o nome do passageiro é inserido na caixa **First Name**.)
- g. Aceite o restante das configurações como padrão e clique em **OK**. O UFT adiciona uma etapa de ponto de verificação padrão ao seu teste, abaixo da etapa selecionada.

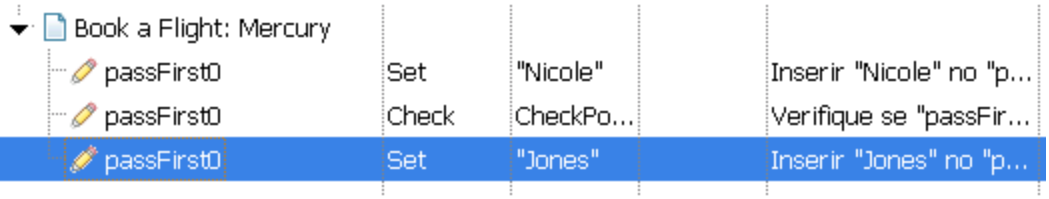

### 5. **Salve o teste.**

Clique em **Salvar** .

<span id="page-77-0"></span>Você pode usar esse processo para inserir vários pontos de verificação. Continue a aprimorar seu teste adicionando um ponto de verificação de página, conforme descrito em ["Verificar](#page-77-0) páginas" abaixo.

### Verificar páginas

Neste exercício, você adicionará um ponto de verificação de página ao teste criado em ["Criar](#page-73-0) um teste de ponto de [verificação"](#page-73-0) na página 74. O ponto de verificação de página examina se o número de links e imagens na página quando você executa seu teste é idêntico ao número determinado na ocasião em que o UFT detectou os objetos nos quais você inseriu etapas no seu teste.

- 1. **Inicie o UFT e abra o teste Ponto de Verificação.**
	- a. Se o UFT ainda não estiver aberto, abra-o conforme descrito em "Criar uma nova [solução,](#page-23-0) teste e [ações"](#page-23-0) na página 24, certificando-se de que apenas o Suplemento Web esteja carregado.
	- b. Selecione **Arquivo > Abrir > Solução**. A caixa de diálogo Abrir Solução é aberta.
	- c. Navegue até o arquivo **Tutorial.ftsln**, localizado em **C:\%HOMEPATH%\Meus documentos\Unified Functional Testing\Tutorial** e clique em **Abrir**. (Você criou o teste Ponto de Verificação em "Criar um teste de ponto de [verificação"](#page-73-0) na página 74.)
	- d. No Explorador de Soluções, selecione o nó de teste **Ponto de Verificação**.
- 2. **Localize a etapa à qual você deseja adicionar um ponto de verificação de página.**
	- a. Se a ação BookFlight de Ponto de Verificação ainda não estiver aberta, no Explorador de Soluções, clique duas vezes na ação **BookFlight**. A ação BookFlight é aberta.
	- b. Na coluna **Item** da Exibição de Palavras-chave, localize **Book a Flight: Mercury**. (Essa é a linha logo acima daquela que exibe **passFirst0**.)

### 3. **Crie um ponto de verificação de página.**

a. Clique com o botão direito do mouse na linha **Book a Flight: Mercury** e selecione **Inserir Ponto de Verificação Padrão**. A caixa de diálogo Propriedades do Ponto de Verificação de Página é aberta.

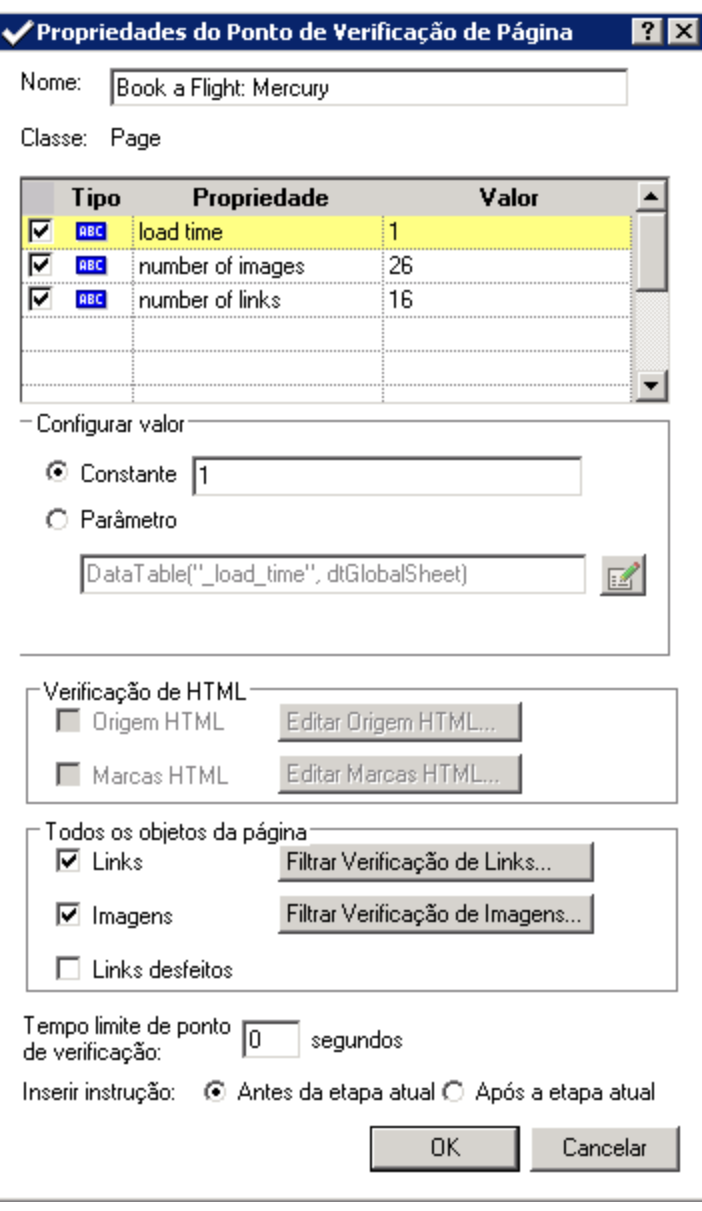

Quando você executar o teste, o UFT verificará o número de links e imagens na página, bem como o tempo de carregamento, com base nas informações descritas na tabela localizada na parte superior da caixa de diálogo. O tempo de carregamento da página pode variar dependendo do computador, e os seus resultados podem não corresponder à imagem acima.

O UFT também verifica a URL de destino real de cada link, bem como a origem real de cada imagem.

- b. Na caixa **Nome**, insira **CheckLinks** como o nome do novo ponto de verificação.
- c. Verifique se todas as caixas de seleção estão marcadas na coluna **Tipo** da tabela localizada na parte superior da caixa de diálogo.
- d. Aceite o restante das configurações como padrão e clique em **OK**.

O UFT adiciona o ponto de verificação de página ao seu teste. Como se trata da primeira operação na página **Book a Flight: Mercury**, essa operação é adicionada diretamente ao nó da página **Book a Flight: Mercury** existente. Ela aparece na Exibição de Palavras-chave como uma operação de ponto de verificação na página **Book a Flight: Mercury**.

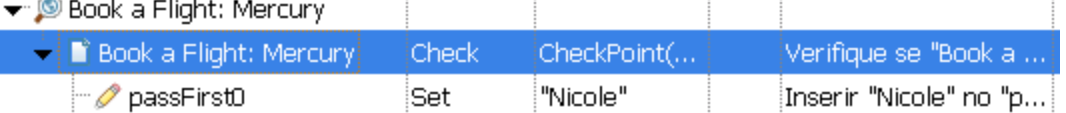

### 4. **Salve o teste.**

### Clique em **Salvar** .

<span id="page-79-0"></span>Continue a aprimorar seu teste adicionando um ponto de verificação de tabela, conforme descrito em ["Verificar](#page-79-0) valores de tabela" abaixo.

### Verificar valores de tabela

Neste exercício, você adicionará um ponto de verificação de tabela ao teste criado em ["Criar](#page-73-0) um teste de ponto de [verificação"](#page-73-0) na página 74. O ponto de verificação de tabela examinará o custo do voo de ida, conforme exibido na página **Book a Flight: Mercury**.

- 1. **Inicie o UFT e abra o teste Ponto de Verificação.**
	- a. Se o UFT ainda não estiver aberto, abra-o conforme descrito em "Criar uma nova [solução,](#page-23-0) teste e [ações"](#page-23-0) na página 24, certificando-se de que apenas o Suplemento Web esteja carregado.
	- b. Clique na seta para baixo do botão **Abrir** e selecione **Abrir Solução**. A caixa de diálogo Abrir Solução é aberta.
	- c. Navegue até o arquivo **Tutorial.ftsln**, localizado em **C:\%HOMEPATH%\Meus documentos\Unified Functional Testing\Tutorial** e clique em **Abrir**. (Você criou o teste Ponto de Verificação em "Criar um teste de ponto de [verificação"](#page-73-0) na página 74.)
	- d. No Explorador de Soluções, selecione o nó de teste **Ponto de Verificação**.
- 2. **Localize a etapa à qual você deseja adicionar um ponto de verificação de tabela.**
	- a. Se a ação BookFlight ainda não estiver aberta, no Explorador de Soluções, clique duas vezes na ação **BookFlight**. A ação aparece na Exibição de Palavras-chave.
	- b. Selecione a etapa **passFirst0** (que insere o nome do passageiro na caixa de edição **First Name**).

### 3. **Abra o site Mercury Tours na página Book A Flight.**

- a. Faça logon no site Mercury Tours se ele ainda não estiver aberto: [http://newtours.demoaut.com](http://newtours.demoaut.com/)
- b. Nas caixas **User Name** e **Password**, insira tutorial.
- c. Clique em **Sign-In**. A página Flight Finder é aberta.
- d. Insira os detalhes do voo.

Altere as seleções a seguir escolhendo uma opção nas listas suspensas. (Não use a opção de calendário.)

- <sup>o</sup> Departing From: **New York**
- <sup>o</sup> On: **December 29**
- <sup>o</sup> Arriving In: **San Francisco**
- <sup>o</sup> Returning: **December 31**

**Observação:** Se você estiver realizando este tutorial no mês de dezembro, ou no dia 29 ou 31 de qualquer mês, selecione um mês ou uma data diferente durante a gravação. O UFT somente grava uma operação quando você faz a alteração no aplicativo, para garantir que a etapa seja gravada. Se você aceitar um valor padrão (ou selecionar novamente o valor padrão), o UFT não gravará isso como uma operação.

- e. Clique em **CONTINUE** para aceitar as outras seleções padrão. A página Select Flight é aberta.
- f. Na página Select Flight, clique em **CONTINUE** para aceitar as seleções de voo padrão. A página Book a Flight é aberta.
- 4. **Configure o UFT para gravar na página aberta do navegador.**
	- a. No UFT, selecione **Gravar > Configurações de Gravação e Execução**. A caixa de diálogo Configurações de Gravação e Execução é aberta.

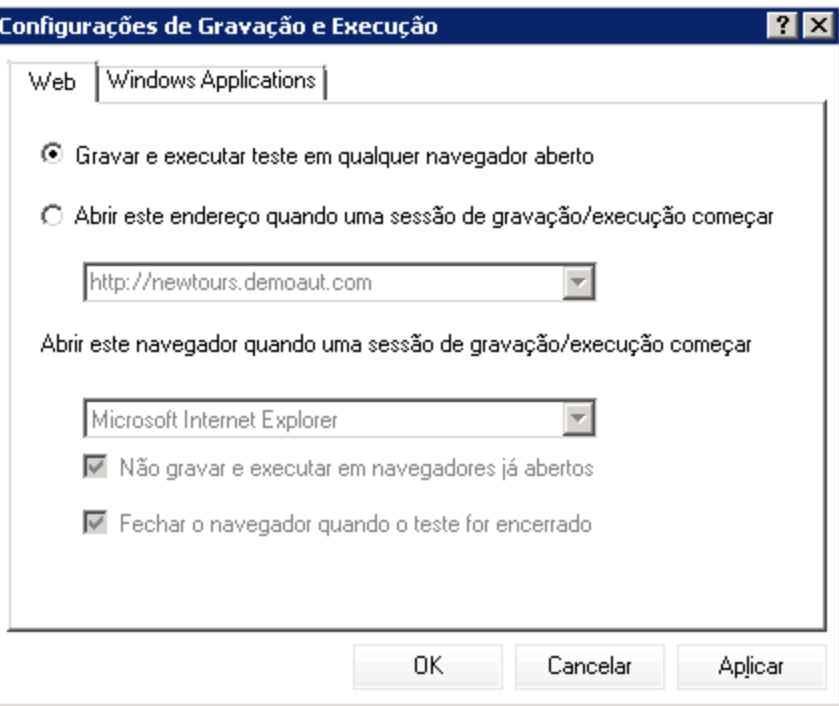

- b. Selecione **Gravar e executar teste em qualquer navegador aberto** e clique em **OK** para fechar a caixa de diálogo.
- 5. **Crie um ponto de verificação de tabela.**
	- a. Na página Book Flight do site Mercury Tours, na data de partida do voo e no texto **Price**, realce **270** (o preço da tarifa do primeiro trecho entre New York e San Francisco).
	- b. No UFT, clique no botão Gravar **.** O UFT inicia uma sessão de gravação, e a janela do UFT fica oculta.
	- c. Mostre novamente a janela do UFT e deixe-a expandida se necessário.
	- d. Selecione **Design > Ponto de Verificação > Ponto de Verificação Padrão**.A janela do UFT fica oculta, e o ponteiro se transforma em uma mão indicadora.

**Observação:** Se você precisar alternar entre a página de boas-vindas, o UFT ou qualquer outra janela atualmente aberta, pressione **CTRL** para transformar a mão indicadora em um ponteiro normal do Windows. Mantenha pressionada a tecla **CTRL** enquanto o ponteiro for necessário e depois solte-a quando estiver pronto para usar a mão indicadora. Usando a mão indicadora para clicar em objetos desnecessários pode causar erros no seu teste.

e. Clique na cadeia realçada, **270**. A caixa de diálogo Ponto de Verificação Padrão é aberta, exibindo a hierarquia de objetos.

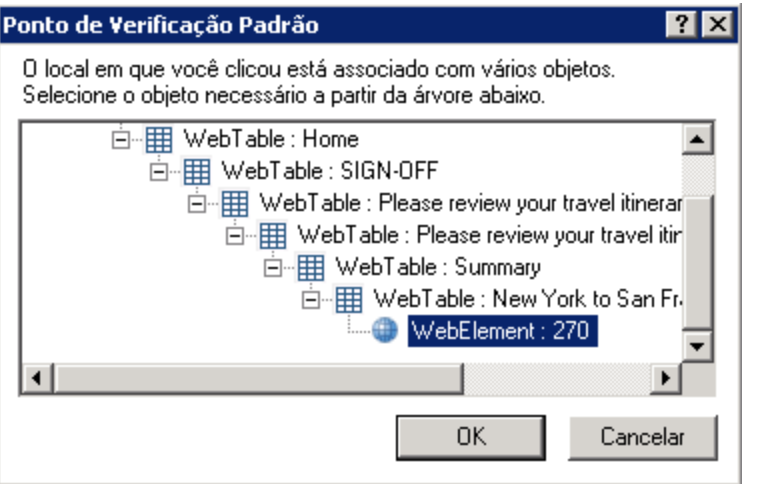

f. Selecione o penúltimo item na hierarquia (**WebTable: New York to San Francisco**) e clique em **OK**.

A caixa de diálogo Propriedades do Ponto de Verificação de Tabela é aberta, mostrando as linhas e as colunas da tabela.

g. Insira **CheckCost** como o nome do novo ponto de verificação na caixa **Name** da caixa de diálogo Propriedades do Ponto de Verificação de Tabela.

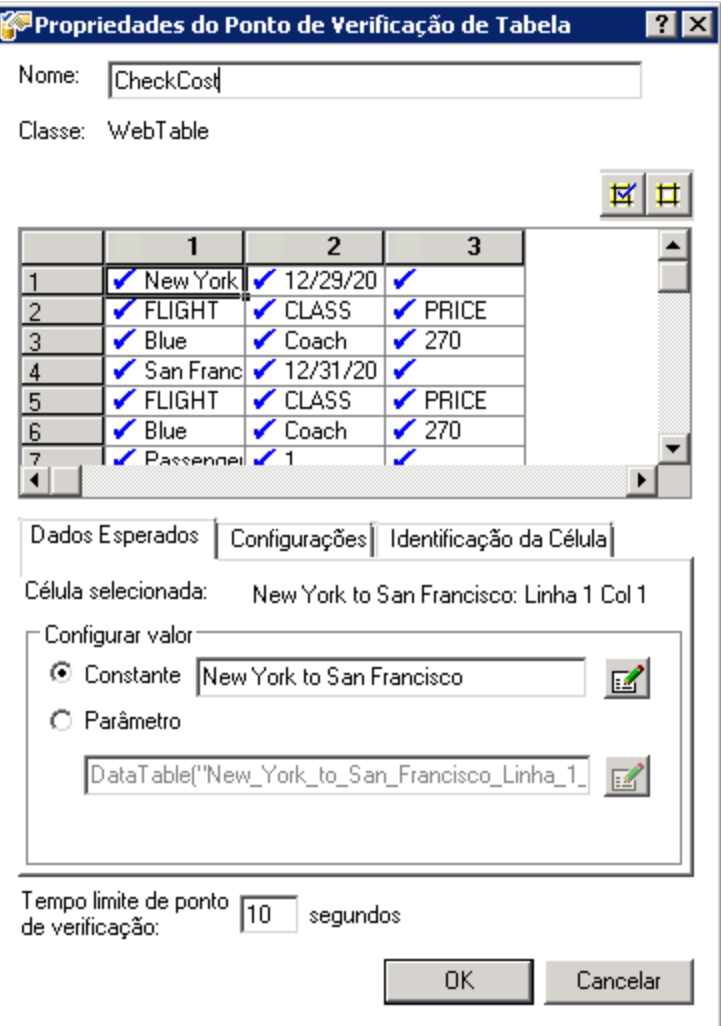

Observe que, por padrão, marcas de seleção aparecem em todas as células. É possível clicar duas vezes em uma célula para alternar sua seleção ou clicar duas vezes em um cabeçalho de linha ou coluna para alternar a seleção de todas as células na linha ou coluna selecionada.

- h. Clique duas vezes em cada título de coluna para limpar as marcas de seleção.
- i. Clique duas vezes na coluna **3**, linha **3**, para verificar o valor dessa célula. (O UFT verifica somente as células que contêm marcas de seleção.)

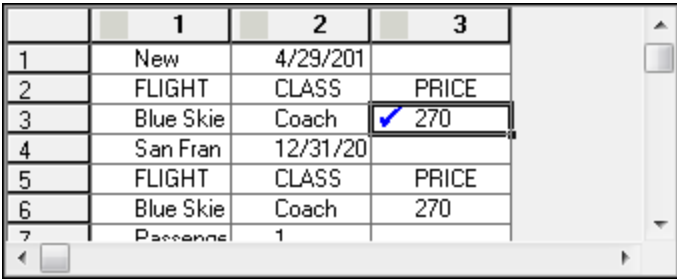

j. Role pelas linhas e colunas para garantir que apenas a célula na coluna **3**, linha **3**, esteja marcada. Se outras células estiverem marcadas, clique duas vezes nelas para remover a marca.

**Dica:** é possível alterar as larguras de coluna e as alturas de linha arrastando os limites dos cabeçalhos de linha e coluna.

k. Aceite o restante das configurações como padrão e clique em **OK**.

#### 6. **Pare a sessão de gravação.**

Clique em **Parar D** para interromper a gravação.

O UFT adiciona o ponto de verificação de tabela ao seu teste. Ele aparece na Exibição de Palavraschave como uma nova etapa na página **Book a Flight: Mercury**.

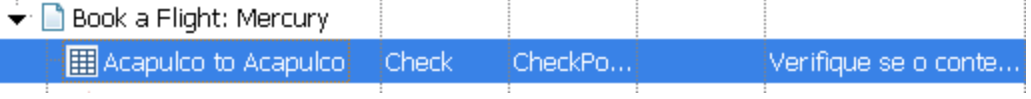

### 7. **Salve o teste.**

Clique em **Salvar** .

Em ["Verificar](#page-83-0) valores de texto" abaixo, você precisará navegar até a página seguinte do site Mercury Tours — a página Flight Confirmation. Portanto, convém manter o site Mercury Tours aberto na página atual.

<span id="page-83-0"></span>Continue a aprimorar seu teste adicionando um ponto de verificação de texto, conforme descrito em ["Verificar](#page-83-0) valores de texto" abaixo.

### Verificar valores de texto

Neste exercício, você adicionará um ponto de verificação de texto ao teste criado em ["Criar](#page-73-0) um teste de ponto de [verificação"](#page-73-0) na página 74. O ponto de verificação de texto examinará se **New York** aparece na página **Flight Confirmation**.

- 1. **Inicie o UFT e abra o teste Ponto de Verificação.**
	- a. Se o UFT ainda não estiver aberto, abra-o conforme descrito em "Criar uma nova [solução,](#page-23-0) teste e [ações"](#page-23-0) na página 24, certificando-se de que apenas o Suplemento Web esteja carregado.
	- b. Na página Iniciar, na área Soluções Recentes, clique em **Tutorial**. A solução do Tutorial é aberta.
	- c. No Explorador de Soluções, selecione o nó de teste **Ponto de Verificação**. (Você criou o teste Ponto de Verificação em "Criar um teste de ponto de [verificação"](#page-73-0) na página 74.)
- 2. **Localize a página à qual você deseja adicionar um ponto de verificação de texto.**
	- a. No Explorador de Soluções, clique duas vezes na ação **BookFlight**. A ação BookFlight é aberta.

Se ela for aberta no Editor, clique no botão **Exibição de Palavras-chave**  $\left| \frac{\cdot}{\cdot} \right|$  para ver a Exibição de Palavras-chave.

b. Na Exibição de Palavras-chave, realce a etapa **Flight Confirmation: Mercury**

### Flight Confirmation:

(localizada na antepenúltima linha, se todas as etapas estiverem totalmente expandidas).

#### 3. **Abra o site Mercury Tours na página Flight Confirmation.**

a. Faça logon no site Mercury Tours: [http://newtours.demoaut.com](http://newtours.demoaut.com/)

Nas caixas **User Name** e **Password**, insira tutorial.

Clique em **Sign-In**. A página Flight Finder é aberta.

b. Insira os detalhes do voo.

Altere as seleções a seguir escolhendo uma opção nas listas suspensas. (Não use a opção de calendário.)

- <sup>o</sup> Departing From: **New York**
- <sup>o</sup> On: **December 29**
- <sup>o</sup> Arriving In: **San Francisco**
- <sup>o</sup> Returning: **December 31**

**Observação:** Se você estiver realizando este tutorial no mês de dezembro, ou no dia 29 ou 31 de qualquer mês, selecione um mês ou uma data diferente durante a gravação. O UFT somente grava uma operação quando você faz a alteração no aplicativo, para garantir que a etapa seja gravada. Se você aceitar um valor padrão (ou selecionar novamente o valor padrão), o UFT não gravará isso como uma operação.

- c. Clique em **CONTINUE** para aceitar as outras seleções padrão. A página Select Flight é aberta.
- d. Na página Select Flight, clique em **CONTINUE** para aceitar as seleções de voo padrão.
- e. Na página Book a Flight, clique em **SECURE PURCHASE**. A página Flight Confirmation é aberta.
- 4. **Configure o UFT para gravar na página aberta do navegador.**
	- a. No UFT, selecione **Gravar > Configurações de Gravação e Execução**. A caixa de diálogo Configurações de Gravação e Execução é aberta.

Tutorial de Verificação de GUI para Aplicativos da Web Capítulo 7: Criação de pontos de verificação e uso de funções

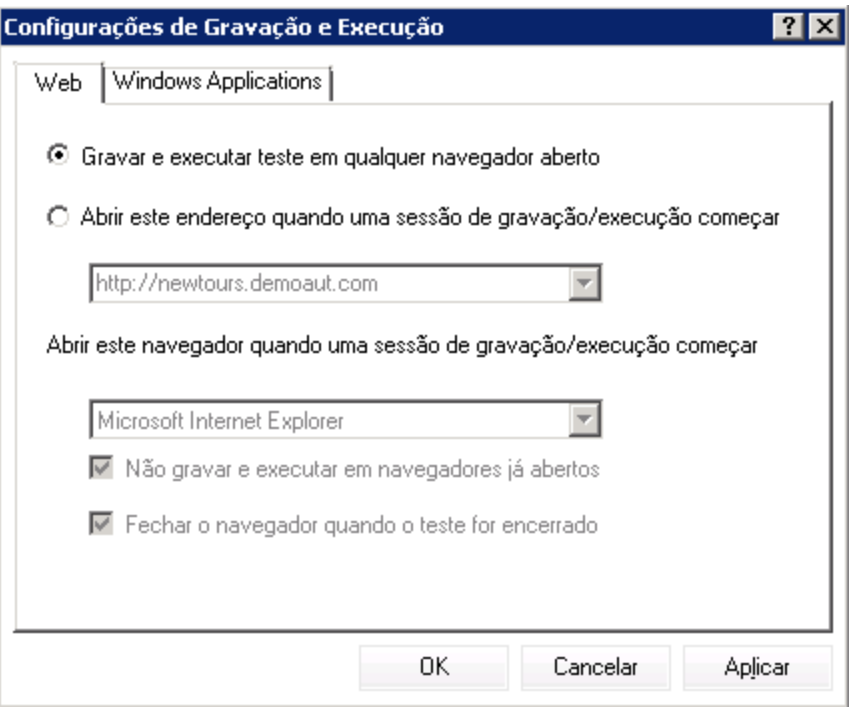

b. Confirme se o botão de opção **Gravar e executar teste em qualquer navegador aberto** está selecionado e clique em **OK** para fechar a caixa de diálogo.

### 5. **Crie um ponto de verificação de texto.**

- a. Na página Flight Confirmation, em **Departing**, realce o texto **New York** (inclua o espaço depois dele).
- b. Se necessário, mostre e expanda a janela do UFT.
- c. Na janela do UFT, clique no botão Gravar **.** O UFT inicia uma sessão de gravação, e a barra de ferramentas Gravando é aberta.
- d. Na barra de ferramentas UFT principal, selecione **Design > Ponto de Verificação > Ponto de Verificação de Texto**. A janela UFT fica oculta, e o ponteiro se transforma em uma mão indicadora.

**Observação:** Se você precisar alternar entre a página de boas-vindas, o UFT ou qualquer outra janela atualmente aberta, pressione **CTRL** para transformar a mão indicadora em um ponteiro normal do Windows. Mantenha pressionada a tecla **CTRL** enquanto o ponteiro for necessário e depois solte-a quando estiver pronto para usar a mão indicadora. Usando a mão indicadora para clicar em objetos desnecessários pode causar erros no seu teste.

e. Clique na cadeia de texto realçada, **New York**. A caixa de diálogo Propriedades do Ponto de Verificação de Texto é aberta.

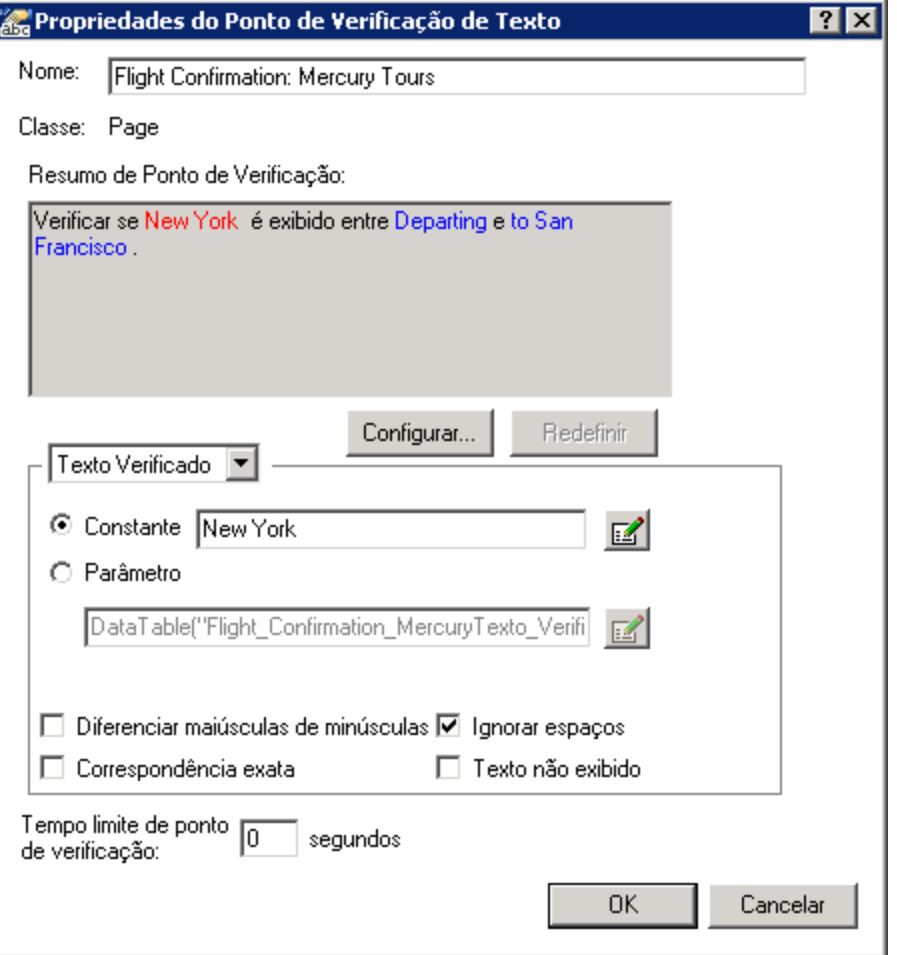

Quando **Texto Verificado** aparecer na caixa de listagem, o campo **Constante** exibirá a cadeia de texto que você realçou. Esse é o texto que o UFT procura ao executar o teste.

f. Na caixa **Nome**, insira CheckDepartingText como o nome do novo ponto de verificação.

- g. Remova **San Francisco** do painel **Resumo do Ponto de Verificação**, da seguinte maneira:
	- <sup>o</sup> Clique em **Configurar** para abrir a caixa de diálogo Configurar Seleção de Texto.
	- <sup>o</sup> Realce a cadeia de texto **to**. (Não realce **San Francisco**).
	- <sup>o</sup> Clique em **Texto Posterior**. **San Francisco** muda de preto para cinza.

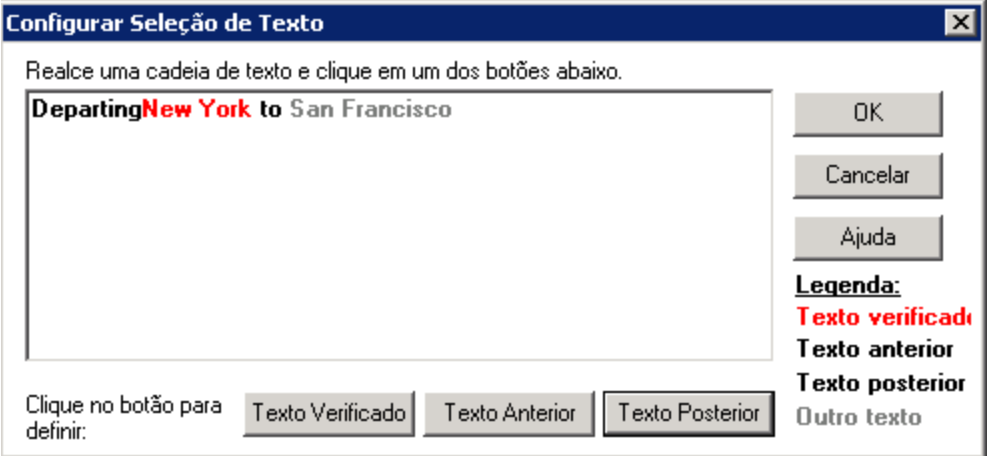

<sup>o</sup> Clique em **OK** para fechar a caixa de diálogo. San Francisco é removido da parte **Texto Posterior** do painel Resumo do Ponto de Verificação.

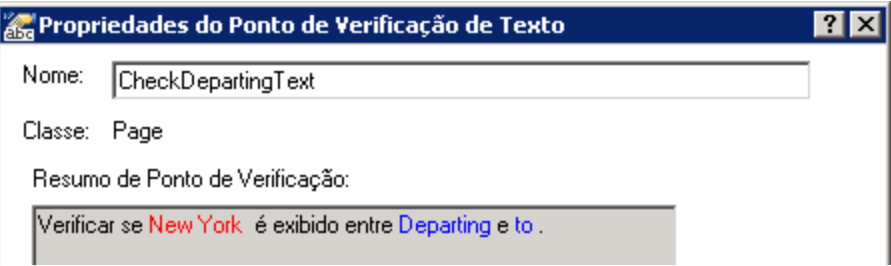

h. Aceite o restante das configurações como padrão e clique em **OK**.

### 6. **Pare a sessão de gravação.**

Na barra de ferramentas de Gravação, clique em **Parar De para interromper a gravação.** 

O UFT adiciona o ponto de verificação de texto ao seu teste. Ele aparece na Exibição de Palavraschave como uma operação de ponto de verificação na página **Flight Confirmation: Mercury**.

Fight Confirmation: Mer... Check CheckPo... Verificar se texto em "Flig...

### 7. **Verifique se o ponto de verificação está acima da etapa inicial.**

Arraste a nova etapa uma linha para cima se necessário, para garantir que o UFT não clique em **BACK TO HOME** antes de realizar o ponto de verificação. Na Exibição de Palavras-chave, a etapa deve ter a seguinte aparência:

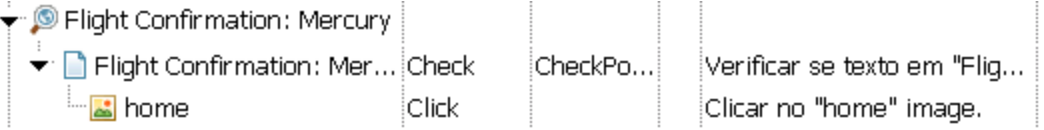

### 8. **Salve o teste.**

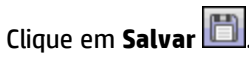

Saiba mais sobre o gerenciamento de pontos de verificação em "Gerenciar pontos de [verificação](#page-88-0) no [repositório](#page-88-0) de objetos" abaixo e depois continue com ["Execução](#page-89-0) e análise de um teste com pontos de [verificação"](#page-89-0) na página seguinte.

### <span id="page-88-0"></span>Gerenciar pontos de verificação no repositório de objetos

Além de exibir pontos de verificação em uma ação específica, você também pode exibi-los no repositório de objetos e modificar suas propriedades.

Se aplicável, você pode até usar o mesmo ponto de verificação em mais de um local. Por exemplo, se quiser conferir se o logotipo da sua organização aparece em todas as páginas do aplicativo, é possível criar um ponto de verificação e inseri-lo sempre que etapas abrirem outra página.

Para este tutorial, você não reutilizará pontos de verificação.

- 1. **Inicie o UFT e abra o teste Ponto de Verificação.**
	- a. Se o UFT ainda não estiver aberto, abra-o conforme descrito em "Criar uma nova [solução,](#page-23-0) teste e [ações"](#page-23-0) na página 24, certificando-se de que apenas o Suplemento Web esteja carregado.
	- b. Selecione **Arquivo > Abrir > Solução**. A caixa de diálogo Abrir Solução é aberta.
	- c. Navegue até o arquivo **Tutorial.ftsln**, localizado em **C:\%HOMEPATH%\Meus documentos\Unified Functional Testing\Tutorial** e clique em **Abrir**. (Você criou o teste Ponto de Verificação em "Criar um teste de ponto de [verificação"](#page-73-0) na página 74.)
- 2. **Abra a janela Repositório de Objetos.**
	- a. No Explorador de Soluções, clique duas vezes na ação **BookFlight**. A ação BookFlight é aberta.
	- b. Clique no botão **Repositório de Objetos** . A janela Repositório de Objetos é aberta, exibindo uma árvore de todos os objetos de teste e todos os objetos de ponto de verificação e de saída na ação atual.

Essa árvore inclui todos os objetos locais e todos os objetos em repositórios de objetos compartilhados que estejam associados à ação.

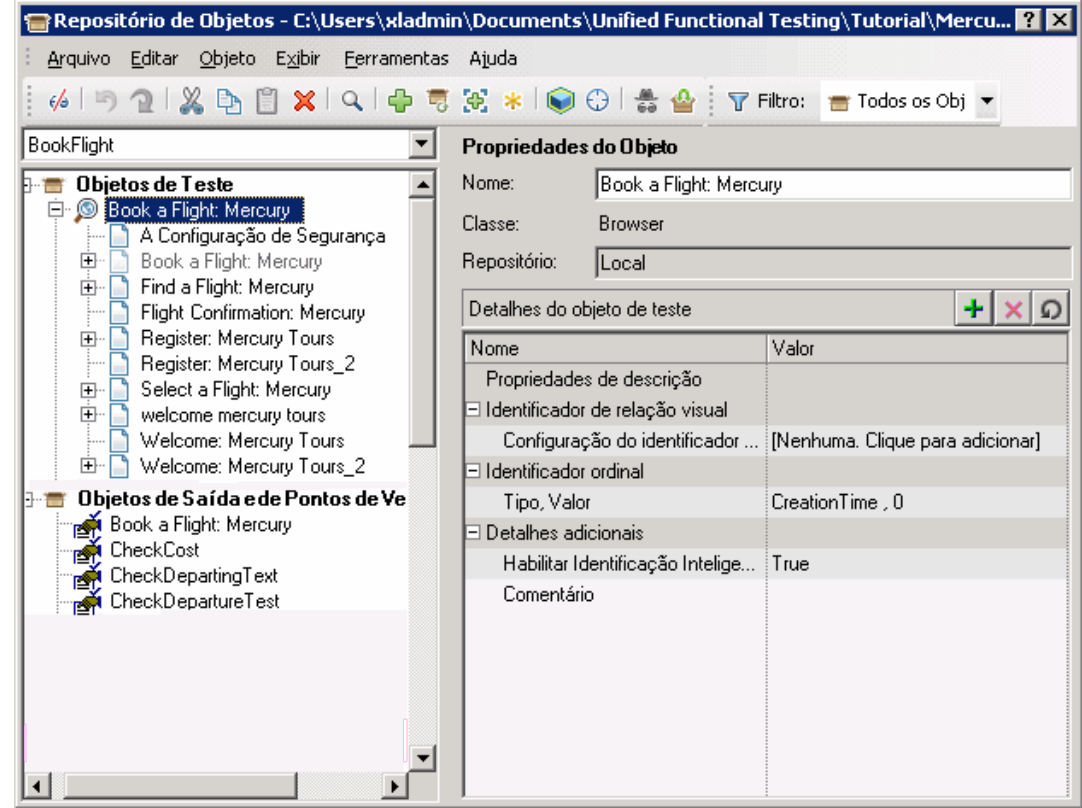

- 3. **Selecione uma Ação para exibir seus pontos de verificação.**
	- a. No menu suspenso Ação logo acima da árvore, selecione uma ação para exibir seus objetos de teste, objetos de ponto de verificação e objetos de valor de saída.
	- b. Feche a janela do Gerenciador de Repositório de Objetos quando terminar.

**Observação:** Para este tutorial, não é necessário modificar propriedades de objetos. Para obter detalhes sobre propriedades de objeto, consulte o documento *HP Unified Functional Testing Guia do Usuário*.

<span id="page-89-0"></span>Você está pronto para executar o teste. Continue em ["Execução](#page-89-0) e análise de um teste com pontos de [verificação"](#page-89-0) abaixo.

### Execução e análise de um teste com pontos de verificação

Neste exercício, você executará o teste criado em "Criar um teste de ponto de [verificação"](#page-73-0) na página 74 e analisará os resultados do ponto de verificação.

- 1. **Configure o UFT para abrir a página da Web do Mercury Tours.**
	- a. No UFT, selecione **Gravar > Configurações de Gravação e Execução**. A caixa de diálogo Configurações de Gravação e Execução é aberta.

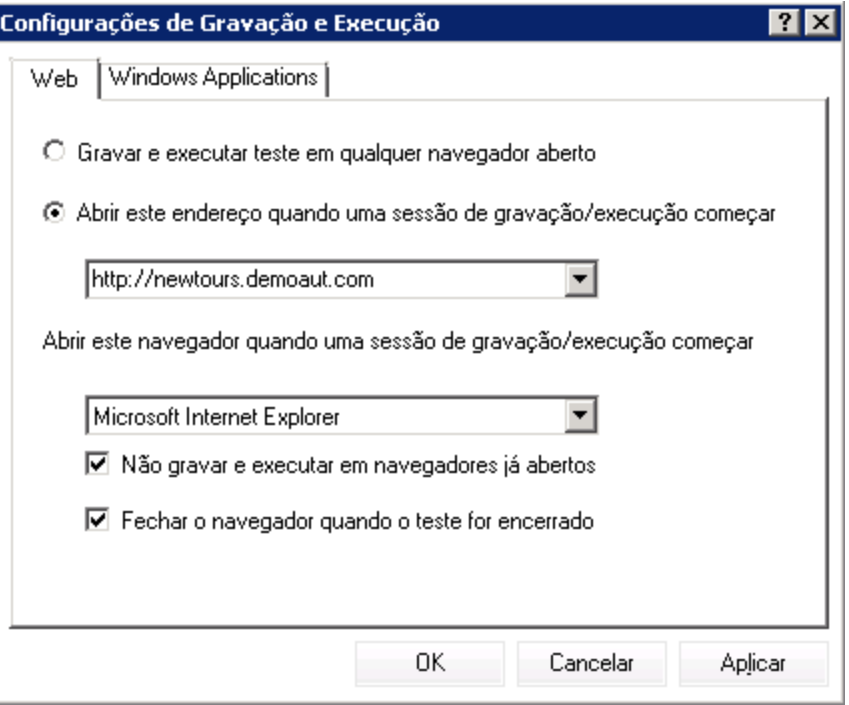

b. Selecione **Abrir o seguinte endereço quando uma sessão de gravação ou execução começar** e clique em **OK** para fechar a caixa de diálogo.

### 2. **Comece a executar seu teste.**

- a. Clique no botão **Executar A** A caixa de diálogo Executar é aberta.
- b. Verifique se a opção **Nova pasta de resultados da execução** está selecionada. Aceite o nome padrão da pasta de resultados.
- c. Clique em **OK**. Quando a execução do teste termina, os resultados da execução são abertos.

### 3. **Visualize os resultados da execução.**

Nos resultados da execução, o resultado da execução deve ser **Aprovado**, indicando que todos os pontos de verificação foram aprovados. Se um ou mais pontos de verificação tivessem apresentado falhas, o resultado do teste seria **Reprovado**.

### 4. **Exiba os resultados do ponto de verificação de página.**

No Fluxo de Teste, expanda o nó **BookFlight** e, em seguida, selecione o nó **Ponto de Verificação Padrão "CheckLinks"**.

O resumo da etapa mostra todos os detalhes do ponto de verificação de página, incluindo todos os itens verificados.

**Observação:** O tempo de carregamento da página pode variar dependendo do computador, e os seus resultados podem não corresponder à imagem abaixo.

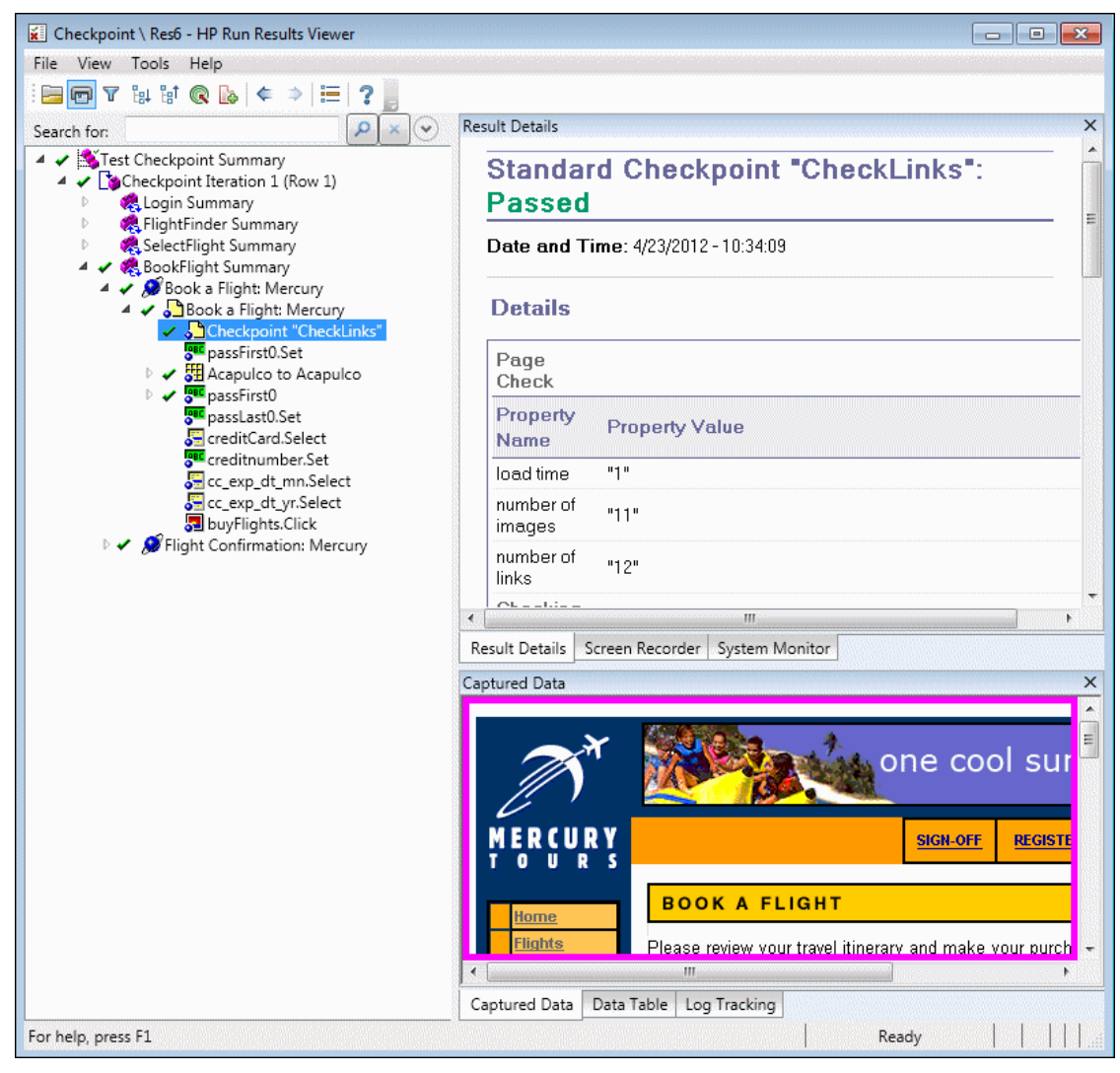

### O ponto de verificação foi aprovado porque os valores reais das propriedades verificadas correspondem aos valores esperados.

### 5. **Exiba os resultados do ponto de verificação de tabela.**

No Fluxo de Teste, na árvore de resultados, expanda o nó **BookFlight** e, em seguida, selecione **Ponto de Verificação Padrão: "New York para..."**.

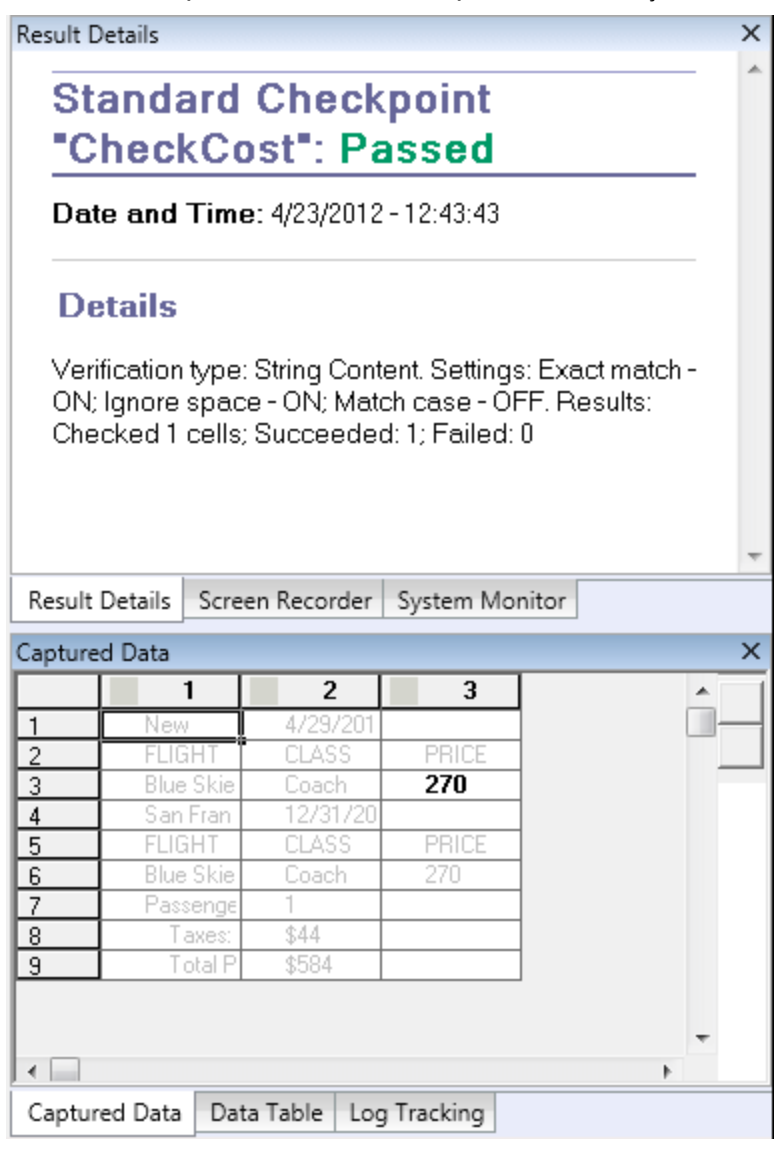

O resumo da etapa exibe os detalhes do ponto de verificação da tabela:

Se o ponto de verificação falhasse, os resultados da execução exibiriam os valores das células da tabela:

- <sup>l</sup> Valores de células que foram verificados são exibidos em preto.
- <sup>l</sup> Valores de células que não foram verificados são exibidos em cinza.

O ponto de verificação foi aprovado porque o valor real da célula verificada corresponde ao valor esperado.

#### 6. **Exiba os resultados do ponto de verificação padrão.**

No Fluxo de Teste, pesquise o nó **BookFlight** e, em seguida, selecione o segundo nó **Ponto de Verificação Padrão: "CheckName"**,

O resumo da etapa mostra os detalhes do ponto de verificação padrão, incluindo as propriedades verificadas e seus respectivos valores.

O ponto de verificação foi aprovado porque os valores reais das propriedades verificadas correspondem aos valores esperados.

7. **Exiba os resultados do ponto de verificação padrão.**

No Fluxo de Teste, pesquise o nó **FlightConfirmation** e selecione o nó **Ponto de Verificação de Texto: CheckDepartingText**.

O resumo da etapa exibe os detalhes do ponto de verificação de texto. O ponto de verificação foi aprovado porque o texto real corresponde ao texto esperado.

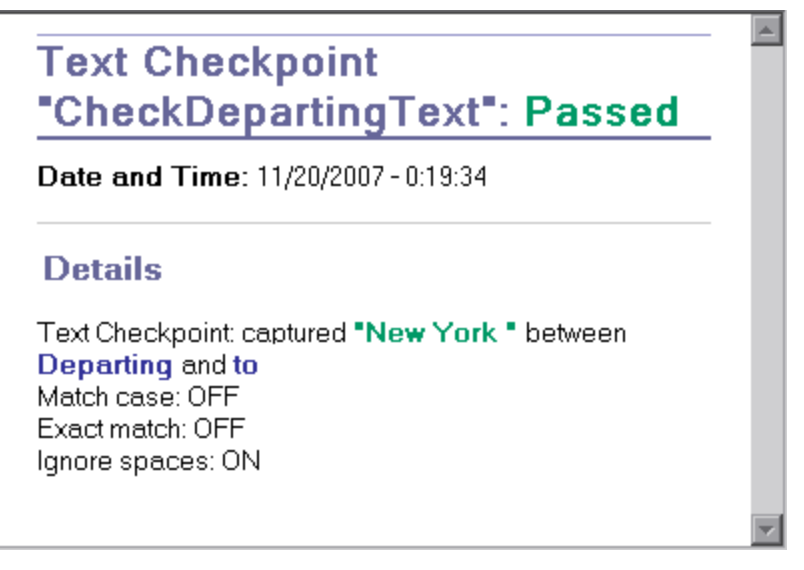

### 8. **Feche os resultados da execução.**

No painel de documentos, feche a guia que contém os resultados de execução.

<span id="page-93-0"></span>Você também pode aprimorar seu teste usando uma biblioteca de funções. Para obter detalhes, continue em "Realizar uma [verificação](#page-93-0) com o uso de uma função" abaixo.

### Realizar uma verificação com o uso de uma função

Em "Execução e análise de um teste com pontos de [verificação"](#page-89-0) na página 90, você usou pontos de verificação para examinar vários objetos no site Mercury Tours.

Neste exercício, você usará a função criada na "Criando funções e [bibliotecas](#page-41-0) de funções" na página 42 para verificar o formato de data de um elemento da Web na ação **SelectFlight**.

- 1. **Se o UFT não estiver aberto no momento, inicie o UFT e abra o teste Ponto de Verificação.**
	- a. Abra o UFT conforme descrito em "Criar uma nova [solução,](#page-23-0) teste e ações" na página 24, certificando-se de que apenas o Suplemento Web esteja carregado.
	- b. Clique na seta para baixo do botão **Abrir** e selecione **Abrir Solução**. A caixa de diálogo Abrir Solução é aberta.

c. Navegue até o arquivo **Tutorial.ftsln**, localizado em **C:\%HOMEPATH%\Meus documentos\Unified Functional Testing\Tutorial** e clique em **Abrir**. (Você criou o teste Ponto de Verificação em "Criar um teste de ponto de [verificação"](#page-73-0) na página 74.)

### 2. **Salve o teste como Função.**

- a. No Explorador de Soluções, selecione o nó de teste **Ponto de Verificação** e escolha **Arquivo > Salvar como**.
- b. Na caixa de diálogo Salvar Teste como, navegue até **C:\%HOMEPATH%\Meus**

**Documentos\Unified Functional Testing\Tutorial** e salve o teste como Função.

No Explorador de Soluções, o teste Ponto de Verificação é substituído pelo novo teste Função. O teste Ponto de Verificação ainda é salvo separadamente no sistema de arquivos.

### 3. **Adicione o teste Ponto de Verificação de volta à solução.**

Você poderá ter os testes MercuryTours, Ponto de Verificação e Função abertos ao mesmo tempo se todos eles forem referenciados na mesma solução. Isso permite que você altere entre eles caso queira comparar ou editar os testes. Apenas é possível executar um teste de cada vez.

- a. Clique na seta do menu suspenso do botão **Adicionar** e selecione **Adicionar Teste Existente**.
- b. Navegue até o teste **Ponto de verificação**, localizado em **C:\%HOMEPATH%\Meus Documentos\Unified Functional Testing\Tutorial** e clique em **Abrir**. (Você criou o teste Ponto de Verificação em "Criar um teste de ponto de [verificação"](#page-73-0) na página 74.)

**Observação:** Se você copiar esse campo, certifique-se de substituir **<nome\_do\_usuário>** pelo seu nome de usuário.

c. O teste Ponto de Verificação aparece no Explorador de Soluções. Testes são organizados no Explorador de Soluções alfabeticamente. A solução é salva automaticamente.

### 4. **Exiba a página Select Flight no site Mercury Tours.**

- a. Faça logon no site Mercury Tours: [http://newtours.demoaut.com:](http://newtours.demoaut.com/)
	- <sup>o</sup> Nas caixas **User Name** e **Password**, insira tutorial.
	- <sup>o</sup> Clique em **Sign-In**. A página Flight Finder é aberta.
- b. Insira os detalhes do voo.

Altere as seleções a seguir escolhendo uma opção nas listas suspensas. (Não use a opção de calendário.)

- <sup>o</sup> Departing From: **New York**
- <sup>o</sup> On: **December 29**
- <sup>o</sup> Arriving In: **San Francisco**
- <sup>o</sup> Returning: **December 31**

**Observação:** Se você estiver realizando este tutorial no mês de dezembro, ou no dia 29 ou 31 de qualquer mês, selecione um mês ou uma data diferente durante a gravação. O UFT somente grava uma operação quando você faz a alteração no aplicativo, para garantir que a etapa seja gravada. Se você aceitar um valor padrão (ou selecionar novamente o valor padrão), o UFT não gravará isso como uma operação.

c. Clique em **CONTINUE** para aceitar as outras seleções padrão. A página Select Flight é aberta. Observe a data exibida na área DEPART. Essa data está no formato MM/DD/AAAA.

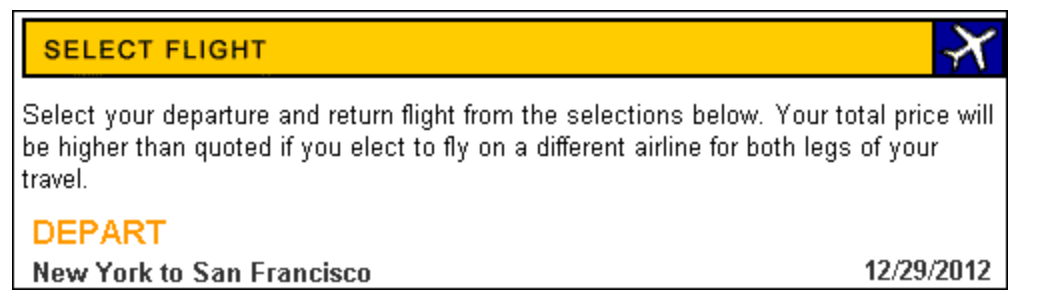

- 5. **Adicione o objeto de dado de partida ao seu repositório.**
	- a. Na janela do UFT, selecione **Recursos > Gerenciador de Repositório de Objetos**. A janela do Gerenciador de Repositório de Objetos é aberta.
	- b. No Gerenciador de Repositório de Objetos, clique em **Abrir de la paradora até o repositório de** objetos **MercuryToursSelectFlight.tsr** e o abra.
	- c. Clique em **Habilitar Edição** para habilitar o repositório para edição.
	- d. Clique na janela do navegador para tornar o site Mercury Tours ativo.
	- e. Detecte o objeto de dado de partida. Este objeto é a data de partida selecionada ao informar os detalhes do voo.

Na imagem de exemplo acima, a data é **12/29/2012**.

<sup>o</sup> No Gerenciador de Repositório de Objetos, selecione **Objeto > Adicionar Objetos**. A janela do Gerenciador de Repositório de Objetos é minimizada, e o cursor se transforma em uma mão indicadora.

**Observação:** Se você precisar alternar entre a página de boas-vindas, o UFT ou qualquer outra janela atualmente aberta, pressione **CTRL** para transformar a mão indicadora em um ponteiro normal do Windows. Mantenha pressionada a tecla **CTRL** enquanto o ponteiro for necessário e depois solte-a quando estiver pronto para usar a mão indicadora. Usando a mão indicadora para clicar em objetos desnecessários pode causar erros no seu teste.

<sup>o</sup> Clique na cadeia de texto da data de partida (no exemplo mostrado nesta tarefa, **12/29/2012**). A caixa de diálogo Seleção de Objeto - Adicionar ao Repositório é aberta.

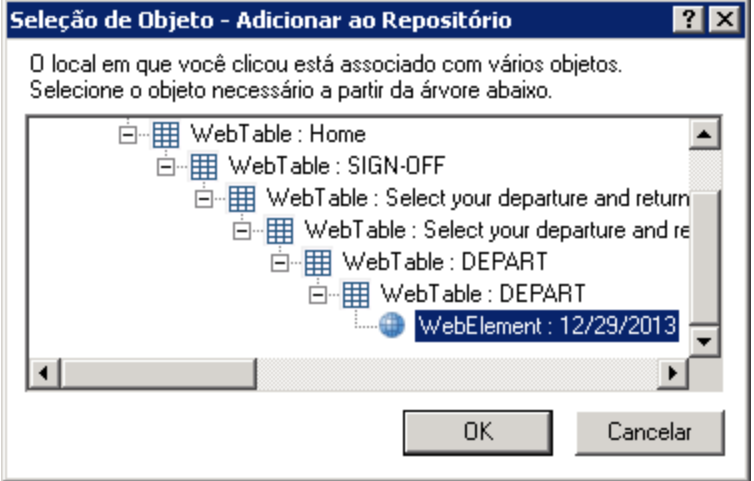

- $\circ$  O objeto WebElement que representa a data de partida selecionada ao informar os detalhes do voo deverá ser destacado na caixa de diálogo Seleção de Objeto.
- <sup>o</sup> Clique em **OK.** O objeto de dado de partida é adicionado ao seu repositório.
- f. Clique em **Salvar** para salvar o repositório.

### 6. **No UFT, exiba a ação à qual você deseja adicionar uma função.**

Convém adicionar uma função que verifique os valores da propriedade **innertext** para a data exibida na ação **SelectFlight**.

No Explorador de Soluções, expanda o nó de teste **Função** e clique duas vezes na ação **SelectFlight**.

### 7. **Cole etapas no Editor.**

Nesta etapa, você adicionará a função **check\_data\_validity**, definida na biblioteca de funções associada, à ação **SelectFlight**. Você criou essa biblioteca de funções em "Criar uma [função"](#page-42-0) na [página](#page-42-0) 43

- a. Clique no botão **Editor ED** para exibir o Editor
- b. No Editor, posicione o cursor *antes* da única etapa existente e cole a função mostrada a seguir.

```
departureDate=Browser("Select a Flight: Mercury").Page("Select a Flight:
Mercury").WebElement("12/29/2012").GetROProperty("innertext")
if check data validity( departureDate ) then reporter.ReportEvent
micPass, "Date is valid" , departureDate end if
```
c. Depois de colar as etapas, verifique se a etapa originai ainda é iniciada na sua própria linha após as etapas coladas. Se isso não acontecer, posicione o cursor antes do início da etapa, em **Browser("Select a Flight: Mercury")** e pressione Enter.

Convém que essa função seja executada *antes* que o UFT navegue até a página seguinte do aplicativo.

d. Na primeira linha da função, modifique a data para a data selecionada quando você informou

os detalhes do voo, que corresponderá ao objeto de data de partida adicionado ao repositório de objetos.

e. Na versão em PDF deste tutorial, a primeira linha do código está dividida em duas linhas. Se você estiver copiando e colando a partir do PDF, remova a quebra de linha depois de **29/:**, de forma que a primeira linha do código comece com **departureDate** e termine com **("innertext")**. (A parte **Page** deve ser exibida como: Page("Select a Flight: Mercury") com um único espaço entre **Flight:** e **Mercury**.)

### 8. **Examine essas etapas na Exibição de Palavras-chave.**

Selecione **Exibir > Palavras-chave** para ver a Exibição de Palavras-chave. (A etapa realçada não faz parte da função — ela é a etapa que navega até a página seguinte do site Mercury Tours.)

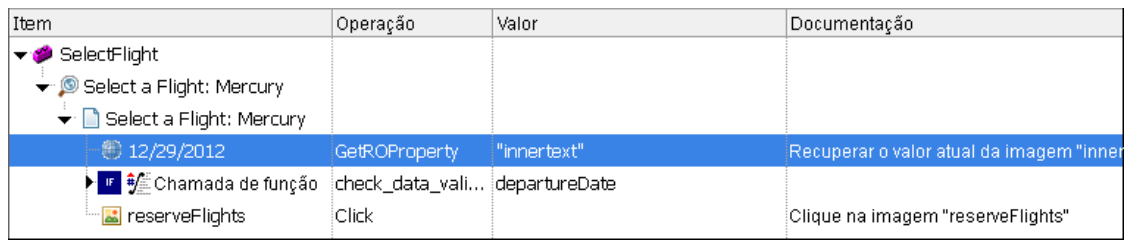

### 9. **Salve seu teste.**

Selecione **Arquivo > Salvar**.

- 10. **Comece a executar seu teste.**
	- a. Clique no botão **Executar August** A caixa de diálogo Executar é aberta.
	- b. Na caixa de diálogo Executar, verifique se a opção **Nova pasta de resultados da execução** está selecionada. Aceite o nome padrão da pasta de resultados.
	- c. Clique em **OK**. Quando a execução do teste termina, os resultados da execução são abertos.

### 11. **Analise os resultados da execução.**

O resultado da execução deve ser **Aprovado**, indicando que a função foi aprovada porque a data está exibida no formato esperado e porque contém valores aceitáveis.

Tutorial de Verificação de GUI para Aplicativos da Web Capítulo 7: Criação de pontos de verificação e uso de funções

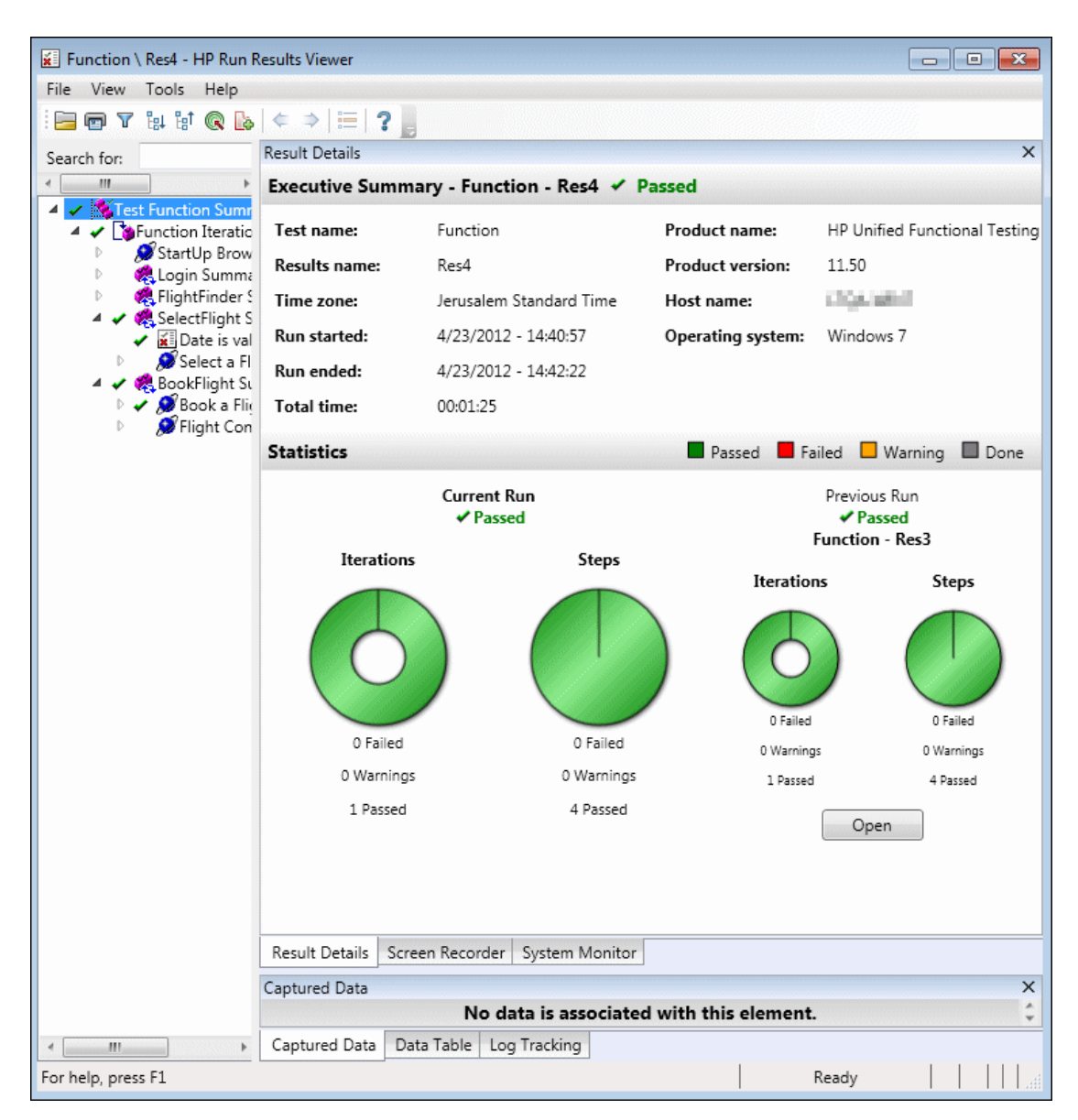

### 12. **Feche os resultados da execução.**

No painel de documentos, feche a guia que contém os resultados de execução.

Continue a aprimorar seu teste adicionando vários conjuntos de dados, conforme descrito em ["Parametrização](#page-99-0) de etapas e objetos" na página 100.

# <span id="page-99-0"></span>Capítulo 8: Parametrização de etapas e objetos

Em ["Executando](#page-66-0) e analisando testes" na página 67, você executou um teste criado nas lições anteriores para verificar se uma série de etapas realizadas no site Mercury Tours foi executada de maneira uniforme. Mesmo depois de acrescentar verificações adicionais na "Criação de pontos de [verificação](#page-71-0) e uso de [funções"](#page-71-0) na página 72, você executou esse teste com apenas um conjunto de dados. Porém, ao testar *seus* aplicativos, talvez você queira ver as mesmas operações realizadas com vários conjuntos de dados.

Por exemplo, você pode querer executar um teste no seu site usando dez conjuntos de dados separados. É possível criar dez testes separados, cada um com o seu próprio conjunto de dados, ou adicionar dez conjuntos de parâmetros a um único teste. Se você adicionar os parâmetros, seu teste será executado dez vezes, cada uma usando um conjunto de dados diferente.

Nesta lição, você adicionará parâmetros ao seu teste e o executará com vários conjuntos de dados.

Este capítulo inclui:

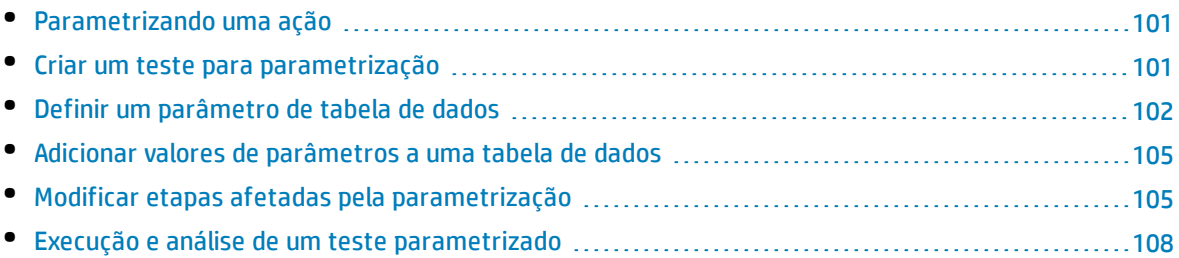

### <span id="page-100-0"></span>Parametrizando uma ação

O painel Dados na parte inferior da janela do UFT em qualquer teste mostra uma guia para cada ação do teste, além de uma guia **Global**.

**Observação:** Se o painel Dados não aparecer, selecione **Exibir > Dados** para exibi-lo ou clique no botão **Dados** .

A guia Global é uma planilha de dados cujos dados são usados no teste inteiro. Se cinco linhas de dados forem exibidas na tabela de dados Global, o teste será executado cinco vezes (cinco iterações completas). Além disso, você pode criar conjuntos de dados para cada ação usando a planilha de ação relevante. Se uma etapa for parametrizada usando um parâmetro do painel Dados a partir de uma planilha de ação local, e cinco linhas de dados forem inseridas nessa planilha, será possível definir essa ação de forma que ela seja executada cinco vezes em uma iteração de teste.

O UFT permite que você insira vários tipos de parâmetros. Este tutorial apresenta parâmetros do painel Dados Global. Para obter detalhes sobre outros tipos de parâmetros, consulte o documento *HP Unified Functional Testing Guia do Usuário*.

### <span id="page-100-1"></span>Criar um teste para parametrização

Em ["Adição](#page-45-0) de etapas " na página 46, você reservou um voo de Nova York até San Francisco. Nessas etapas, New York é um valor constante, o que significa que New York é a cidade de partida sempre que o teste é executado. Neste exercício, você criará um novo teste, no qual irá definir a cidade de partida em um parâmetro, para poder usar uma cidade de partida diferente para cada execução de teste.

### 1. **Inicie o UFT e abra o teste Ponto de Verificação.**

- a. Abra o UFT conforme descrito em "Criar uma nova [solução,](#page-23-0) teste e ações" na página 24, certificando-se de que apenas o Suplemento Web esteja carregado.
- b. Na página Iniciar, na área Soluções Recentes, clique em **Tutorial**. A solução do Tutorial é aberta.

Os testes de Ponto de Verificação, Função e MercuryTours aparecem no Explorador de Soluções.

### 2. **Salve o teste como Parâmetro.**

- a. No Explorador de Soluções, selecione o nó de teste **Ponto de Verificação**. (Você criou o teste Ponto de Verificação em "Criar um teste de ponto de [verificação"](#page-73-0) na página 74.)
- b. Selecione **Arquivo > Salvar como**. Na caixa de diálogo Salvar Teste como, navegue até **C:\%HOMEPATH%\Meus Documentos\Unified Functional Testing\Tutorial** e salve o teste como Parâmetro.

No Explorador de Soluções, o teste Ponto de Verificação é substituído pelo novo teste Parâmetro. O teste Ponto de Verificação ainda é salvo separadamente no sistema de arquivos.

### 3. **Adicione o teste Ponto de Verificação de volta à solução.**

Você pode deixar todos os seus testes abertos ao mesmo tempo se ambos forem referenciados na mesma solução. Isso permite que você altere entre eles caso queira comparar ou editar os testes.

Apenas é possível executar um teste de cada vez.

- a. Selecione **Arquivo> Adicionar > Teste Existente**.
- b. Navegue até o teste **Ponto de verificação**, localizado em **C:\%HOMEPATH%\Meus Documentos\Unified Functional Testing\Tutorial**, e clique em **Adicionar**. (Você criou esse teste em "Criar um teste de ponto de [verificação"](#page-73-0) na página 74.)
- c. O teste Ponto de Verificação aparece no Explorador de Soluções. Testes são organizados no Explorador de Soluções alfabeticamente.

<span id="page-101-0"></span>A solução é salva automaticamente. Continue em "Definir um [parâmetro](#page-101-0) de tabela de dados" abaixo.

### Definir um parâmetro de tabela de dados

Neste exercício, você definirá a cidade de partida como um parâmetro, para poder usar uma cidade de partida diferente para cada execução de teste.

### 1. **Inicie o UFT e abra o teste Parâmetro.**

- a. Abra o UFT conforme descrito em "Criar uma nova [solução,](#page-23-0) teste e ações" na página 24, certificando-se de que apenas o Suplemento Web esteja carregado.
- b. Selecione **Arquivo > Abrir > Solução**. A caixa de diálogo Abrir Solução é aberta.
- c. Navegue até o arquivo **Tutorial.ftsln**, localizado em **C:\%HOMEPATH%\Meus documentos\Unified Functional Testing\Tutorial** e clique em **Abrir**. (Você criou o teste de Parâmetro em "Criar um teste para [parametrização"](#page-100-1) na página anterior.)
- d. No Explorador de Soluções, selecione o nó de teste **Parâmetro**.

### 2. **Verifique se a opção painel Dados está visível.**

Se o painel Dados não estiver visível na parte inferior da janela do UFT, selecione **Exibir > Dados**.

3. **Abra a ação FlightFinder.**

No quadro de trabalho, clique duas vezes na ação **FlightFinder**. A ação FlightFinder é aberta. Se o Editor estiver exibido, selecione **Exibir > Exibição de Palavras-chave** para ver a Exibição de Palavras-chave.

### 4. **Selecione o texto a ser parametrizado.**

Na Exibição de Palavras-chave, na linha **fromPort**, na célula **Valor**, clique no botão de

parametrização  $\left(\frac{\mathbf{k}+1}{2}\right)$ . A lista de parâmetros é aberta:

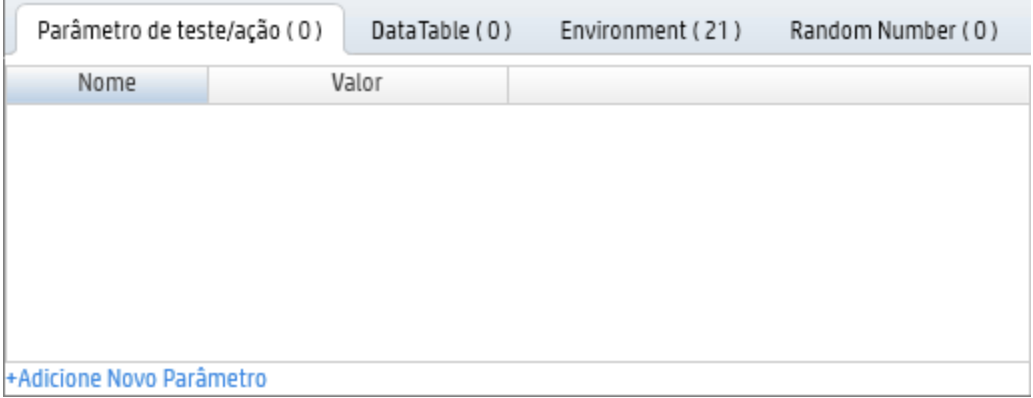

Na lista de parâmetros, selecione a guia Tabela de Dados.

Na parte inferior da guia Tabela de Dados, clique no botão **Adicionar Novo Parâmetro**. A caixa de diálogo Opções de Configuração de Valor é aberta.

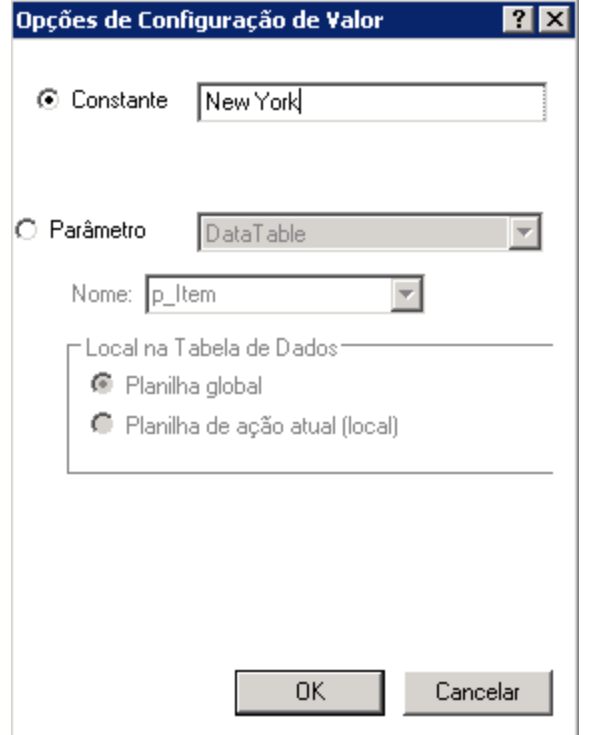

- 5. **Defina as propriedades de parametrização.**
	- a. Selecione o botão de opção **Parâmetro**. Isso permite substituir o valor constante (**New York**) por um parâmetro.

b. Confirme se a opção **DataTable** está selecionada no menu suspenso Parâmetro. Isso significa que o valor do parâmetro será obtido do painel Dados do UFT. A caixa **Nome** está habilitada e exibe **p\_Item**. Exclua **p\_Item** e insira departure.

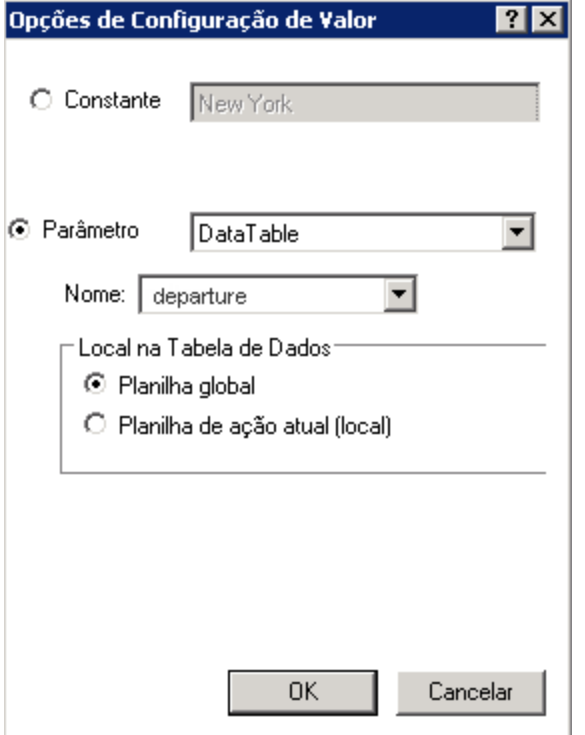

c. Clique em **OK** para fechar a caixa de diálogo. O UFT adiciona o parâmetro **departure** ao painel Dados como uma nova coluna e insere New York na primeira linha abaixo dela.

Nova York será a primeira das várias cidades de partida que o UFT usará durante execuções de teste do aplicativo.

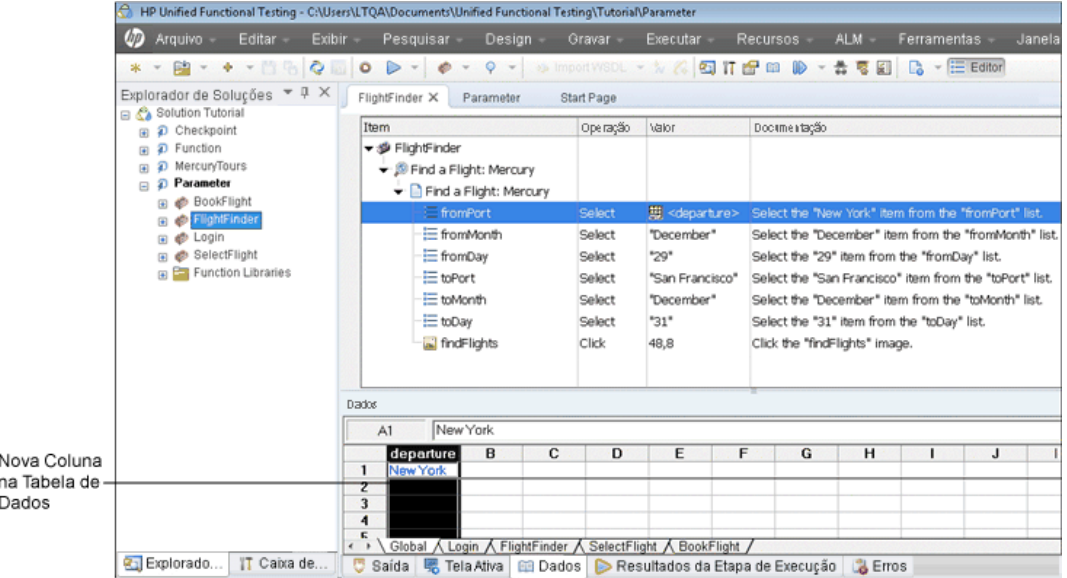

Observe a alteração na aparência da etapa na Exibição de Palavras-chave. Anteriormente, a etapa era exibida como fromPort Select New York. Agora, quando você clica na célula **Valor**, as seguintes informações são exibidas, indicando que o valor é parametrizado com o uso de um parâmetro do painel Dados denominado departure:

DataTable("departure", dtGlobal...

<span id="page-104-0"></span>Continue em "Adicionar valores de [parâmetros](#page-104-0) a uma tabela de dados" abaixo.

### Adicionar valores de parâmetros a uma tabela de dados

Como você pôde constatar em "Criar um teste para [parametrização"](#page-100-1) na página 101, o UFT exibe valores de parâmetros no painel Dados. Neste exercício, você adicionará outra cidade de partida ao painel Dados (na ação FlightFinder do teste Parâmetro), para que o UFT possa testar o aplicativo com esses dados.

### 1. **Inicie o UFT e abra o teste Parâmetro.**

- a. Abra o UFT conforme descrito em "Criar uma nova [solução,](#page-23-0) teste e ações" na página 24, certificando-se de que apenas o Suplemento Web esteja carregado.
- b. Clique na seta para baixo do botão **Abrir** e selecione **Abrir Solução**. A caixa de diálogo Abrir Solução é aberta.
- c. Navegue até o arquivo **Tutorial.ftsln**, localizado em **C:\%HOMEPATH%\Meus documentos\Unified Functional Testing\Tutorial** e clique em **Abrir**. (Você criou o teste de Parâmetro em "Criar um teste para [parametrização"](#page-100-1) na página 101.)
- d. No Explorador de Soluções, selecione o nó de teste **Parâmetro**.

### 2. **Abra a ação FlightFinder.**

No Explorador de Soluções, clique duas vezes na ação **FlightFinder**.

### 3. **Insira uma cidade adicional na coluna departure.**

No painel Dados, clique na linha **2** da coluna **departure** e insira London. Em seguida, pressione **Enter**. (Se o painel Dados não aparecer, selecione **Exibir > Dados**.)

4. **Salve o teste.**

Clique em **Salvar** .

<span id="page-104-1"></span>Continue em "Modificar etapas afetadas pela [parametrização"](#page-104-1) abaixo.

### Modificar etapas afetadas pela parametrização

Após a parametrização de uma etapa de teste, objetos de teste em outras etapas poderão ser afetados quando o valor dessa etapa parametrizada for alterado. Se esse for o caso, será necessário modificar os valores esperados desses objetos para que eles correspondam ao valor resultante da etapa parametrizada.

Em "Adicionar valores de [parâmetros](#page-104-0) a uma tabela de dados" na página anterior, você adicionou valores de parâmetros para a cidade de partida na ação FlightFinder. Neste exercício, você modificará o ponto de verificação de texto para que o UFT verifique o texto que corresponde à cidade de partida atual durante a execução do teste.

### 1. **Inicie o UFT e abra o teste Parâmetro.**

- a. Abra o UFT conforme descrito em "Criar uma nova [solução,](#page-23-0) teste e ações" na página 24, certificando-se de que apenas o Suplemento Web esteja carregado.
- b. Na página Iniciar, na área Soluções Recentes, clique em **Tutorial**. A solução do Tutorial é aberta, exibindo os testes MercuryTours, Ponto de Verificação e Parâmetro.
- c. No Explorador de Soluções, selecione o nó de teste **Parâmetro**. (Você criou o teste de Parâmetro em "Criar um teste para [parametrização"](#page-100-1) na página 101.)

### 2. **Localize o ponto de verificação de texto a ser modificado.**

a. No Explorador de Soluções, clique duas vezes na ação **BookFlight** do teste Parâmetro. A ação BookFlight é aberta. (Se o Editor estiver visível, clique no botão **Exibição de Palavras-chave**

臣 para ver a Exibição de Palavras-chave.)

**b.** Clique com o botão direito do mouse na linha **Flight Confirmation: Linha Mercury**  $\Box$  com o ponto de verificação existente e selecione **Propriedades do Ponto de Verificação**.

**Observação:** Talvez seja necessário expandir a etapa **Flight Confirmation: Mercury** para ver a linha com o ponto de verificação.

A caixa de diálogo Propriedades do Ponto de Verificação de Texto é aberta. Na área **Texto Verificado**, **New York** aparece na caixa **Constante**. **New York** é o valor esperado para o ponto de verificação em cada iteração.

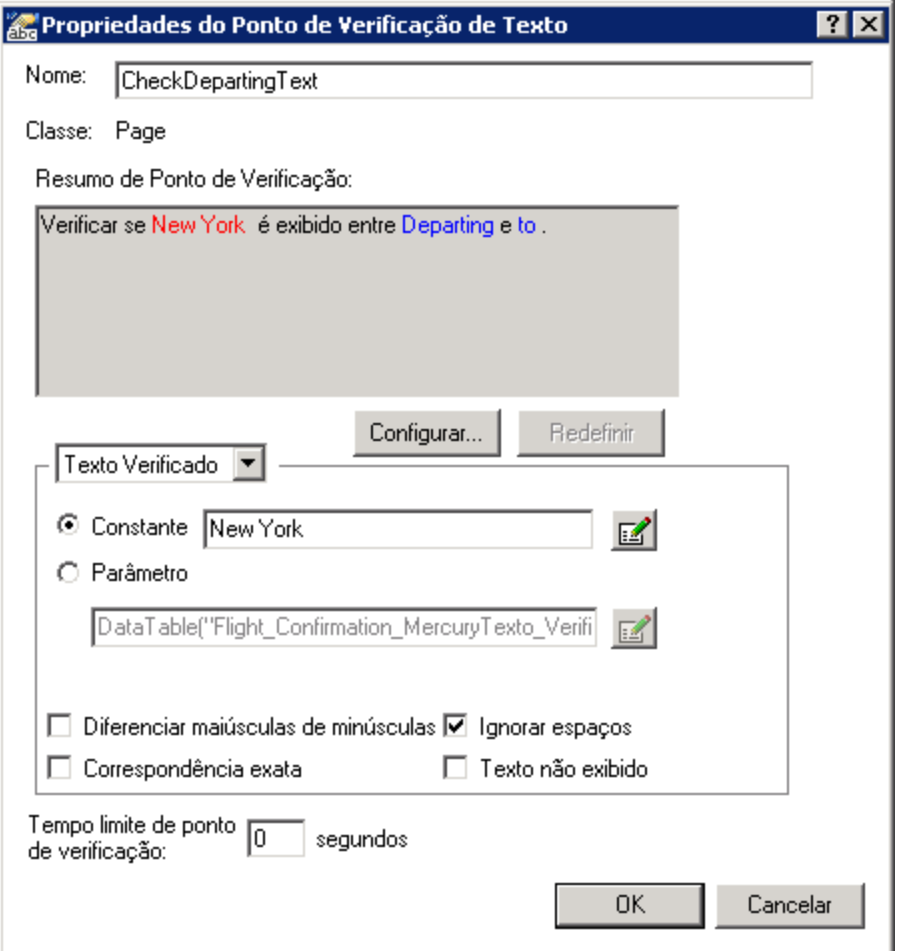

- 3. **Parametrize o ponto de verificação de texto.**
	- a. Selecione **Parâmetro** e clique no botão **Opções de Parâmetro** . A caixa de diálogo Opções de Parâmetro é aberta.

Tutorial de Verificação de GUI para Aplicativos da Web Capítulo 8: Parametrização de etapas e objetos

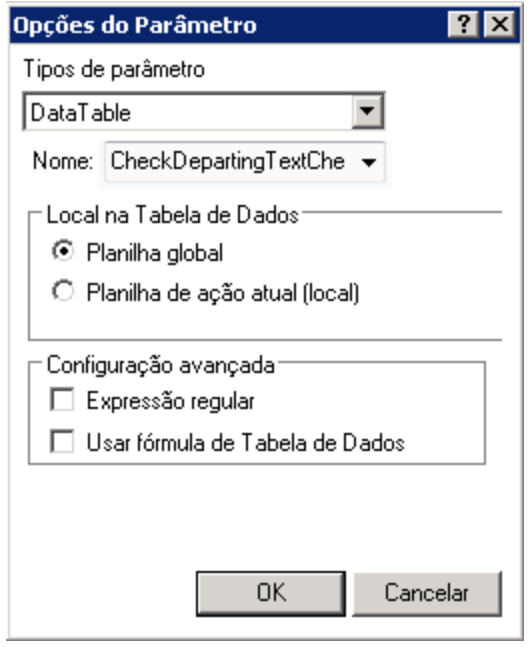

- b. Na caixa **Nome**, selecione **departure**. Isso instrui o ponto de verificação a usar os valores do parâmetro departure no painel Dados para os resultados esperados.
- c. Clique em **OK** para fechar a caixa de diálogo Opções do Parâmetro e clique em **OK** novamente para fechar a caixa de diálogo Propriedades do Ponto de Verificação de Texto. O ponto de verificação está agora parametrizado.
- 4. **Salve o teste.**

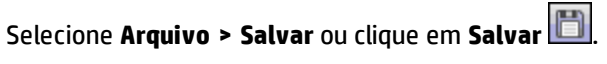

<span id="page-107-0"></span>Agora, você pode executar seu teste. Continue em "Execução e análise de um teste [parametrizado"](#page-107-0) [abaixo](#page-107-0).

### Execução e análise de um teste parametrizado

Em "Modificar etapas afetadas pela [parametrização"](#page-104-1) na página 105, você terminou de criar um único conjunto de dados para o teste Parâmetro.

Neste exercício, você executará o teste Parâmetro modificado. O UFT executará esse teste duas vezes, uma vez para uma partida de New York e uma segunda vez para uma partida de London. Se você retornar e adicionar mais parâmetros no painel Dados (como outras cidades de partida), iterações adicionais serão incluídas para cada conjunto de dados, cada uma representada por uma linha na tabela de dados.

### 1. **Inicie o UFT e abra o teste Parâmetro.**

- a. Abra o UFT conforme descrito em "Criar uma nova [solução,](#page-23-0) teste e ações" na página 24, certificando-se de que apenas o Suplemento Web esteja carregado.
- b. Selecione **Arquivo > Abrir > Solução**. A caixa de diálogo Abrir Solução é aberta.
- c. Navegue até o arquivo **Tutorial.ftsln**, localizado em **C:\%HOMEPATH%\Meus documentos\Unified Functional Testing\Tutorial** e clique em **Abrir**. A solução do Tutorial é aberta, exibindo os testes MercuryTours, Ponto de Verificação e Parâmetro.
- d. No Explorador de Soluções, selecione o nó de teste **Parâmetro**. (Você criou o teste de Parâmetro em "Criar um teste para [parametrização"](#page-100-0) na página 101.)
- 2. **Configure o UFT para abrir a página da Web do Mercury Tours.**
	- a. No UFT, selecione **Gravar > Configurações de Gravação e Execução**. A caixa de diálogo Configurações de Gravação e Execução é aberta.

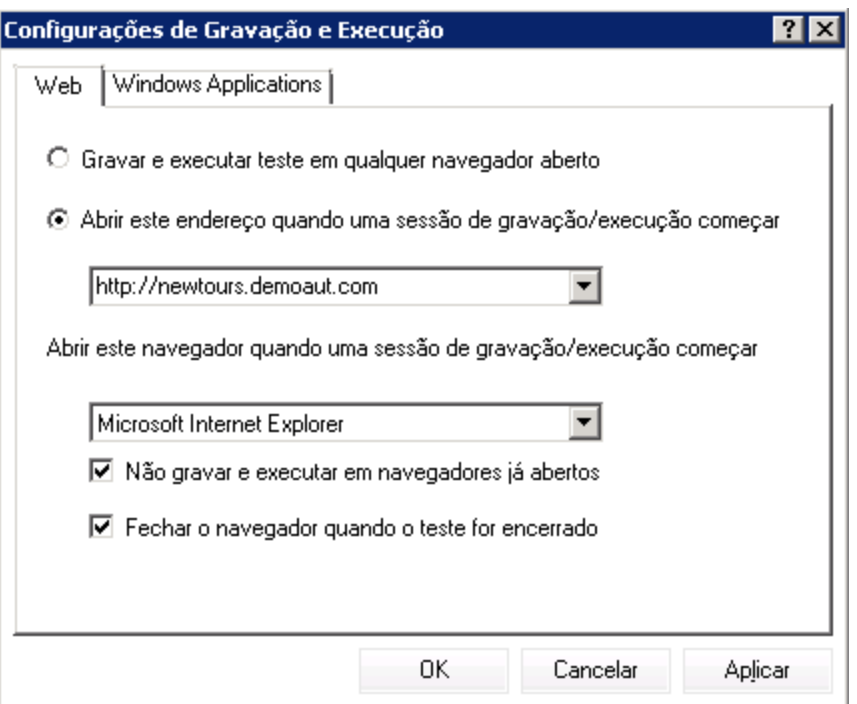

- b. Selecione **Abrir o seguinte endereço quando uma sessão de gravação ou execução começar** e clique em **OK** para fechar a caixa de diálogo.
- 3. **Execute o teste Parâmetro.**
	- a. Clique no botão **Executar A** A caixa de diálogo Executar é aberta.
	- b. Selecione **Nova pasta de resultados da execução** e aceite o nome da pasta de resultados padrão.
	- c. Clique em **OK**. Quando a execução do teste termina, os resultados da execução são abertos.

Tutorial de Verificação de GUI para Aplicativos da Web Capítulo 8: Parametrização de etapas e objetos

#### 4. **Examine o resumo dos resultados.**

Os resultados da execução mostram que as iterações do teste foram aprovadas. Detalhe a árvore de resultados para conferir os resultados variados.

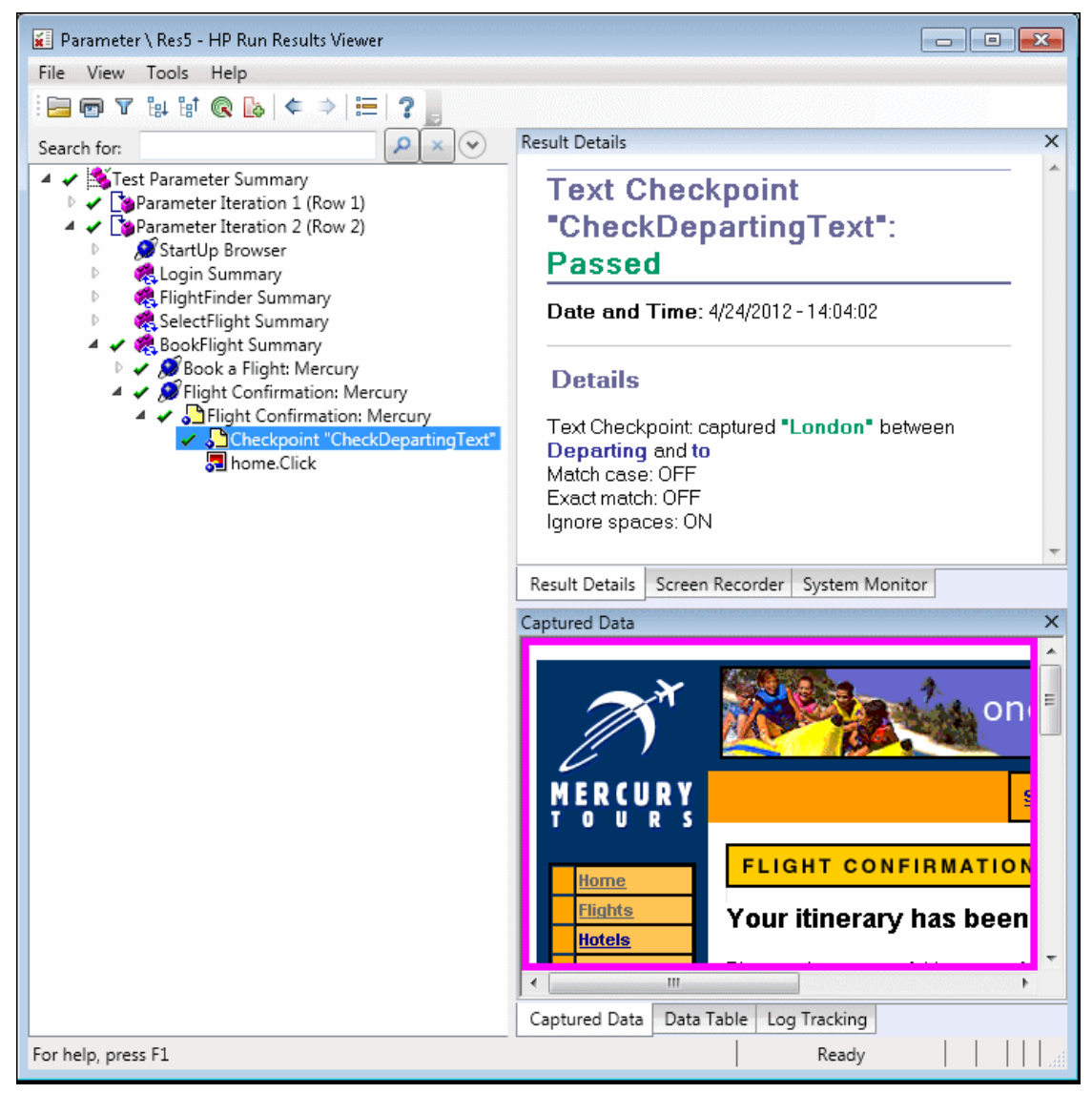

#### 5. **Feche os resultados da execução.**

No painel de documentos, feche a guia que contém os resultados de execução.

Agora, você terminou os exercícios neste tutorial. Continue aplicando as técnicas e os conceitos assimilados para a verificação dos seus próprios aplicativos, conforme descrito em "O que [fazer](#page-110-0) em [seguida?"](#page-110-0) na página 111.

# <span id="page-110-0"></span>Capítulo 9: O que fazer em seguida?

Em ["Parametrização](#page-99-0) de etapas e objetos" na página 100, você terminou de adicionar todos os aprimoramentos de testes descritos neste tutorial. Agora, você já está pronto para aplicar as técnicas e os conceitos assimilados do UFT de modo a testar seu próprio aplicativo.

Este capítulo inclui:

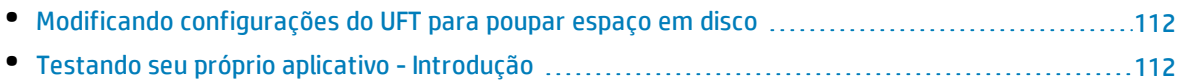

### <span id="page-111-0"></span>Modificando configurações do UFT para poupar espaço em disco

Algumas das configurações definidas durante este tutorial exigem muito espaço em disco. Portanto, convém modificá-las para poupar esse espaço.

Na ["Executar](#page-67-0) de um teste" na página 68, você configurou o UFT de forma a salvar todas as imagens nos resultados da execução. Agora, irá configurar o UFT para salvar imagens apenas quando uma etapa falhar.

1. **Inicie o UFT.**

Abra o UFT conforme descrito em "Criar uma nova [solução,](#page-23-0) teste e ações" na página 24. Não há requisitos de suplementos nesta lição.

- 2. **Modifique as configurações globais referentes ao salvamento de imagens nos resultados da execução.**
	- a. Selecione **Ferramentas > Opções >** guia **Verificação de GUI > nó Captura de Tela**.
	- b. Na opção **Salvar capturas de imagens congeladas nos resultados**, selecione **Para erros**. (Também é possível desmarcar a caixa de seleção **Salvar capturas de imagens congeladas nos resultados** para que uma imagem nunca seja salva nos resultados da execução. Porém, isso pode dificultar o processo de solução de problemas nos seus testes.)
	- c. Clique em **OK** para fechar a caixa de diálogo Opções.

### <span id="page-111-1"></span>Testando seu próprio aplicativo - Introdução

Este tutorial discute as ferramentas básicas necessárias para testar aplicativos e sites. Sugerimos que você use o procedimento a seguir ao testar seu próprio aplicativo.

- 1. **Analise seu aplicativo.**
	- Determine o ambiente de desenvolvimento. Isso permite carregar os suplementos relevantes do UFT e fornecer compatibilidade com os objetos no seu aplicativo.
	- <sup>l</sup> Determine os processos de negócios que os usuários realizarão. Planeje seus testes e suas ações de acordo.
	- <sup>l</sup> Decida como organizar seu teste e que operações devem ser incluídas. Leve em consideração as metas do teste e confirme se o aplicativo e o UFT estão definidos para atenderem às exigências do seu teste.

Nesse estágio, você já pode começar a criar esboços de testes e ações que irá usar durante o processo de verificação do seu aplicativo.

#### 2. **Prepare sua infraestrutura de teste.**

Decida como armazenar os objetos no seu teste. É possível armazenar os objetos de cada ação em seu repositório de objetos local correspondente ou em um ou mais repositórios de objetos comuns (compartilhados). Também é possível usar o mesmo repositório de objetos compartilhado para várias ações.

- <sup>l</sup> **Se você ainda não está familiarizado com testes**, convém usar um repositório de objetos local para cada ação. Essa é a configuração padrão, e todos os objetos são automaticamente adicionados ao repositório local de cada ação.
- <sup>l</sup> **Se você já está familiarizado com o processo de verificação**, em geral é mais eficaz trabalhar com repositórios de objetos compartilhados, que podem ser usados para uma ou mais ações. As informações de objetos são mantidas em uma localização central e, quando os objetos no seu aplicativo são alterados, você pode atualizá-los em uma única localização para várias ações em diversos testes.

Embora isso não seja discutido neste tutorial, você também pode exportar objetos de teste de um repositório de objetos local para um repositório de objetos compartilhado e também mesclar repositórios de objetos.

Também existe a possibilidade de criar bibliotecas de funções para aprimorar a funcionalidade do UFT.

Para obter detalhes, consulte *HP Unified Functional Testing Guia do Usuário*.

#### 3. **Crie o seu teste.**

Ao criar as etapas do seu teste (procedimento descrito na ["Adição](#page-45-0) de etapas " na página 46), siga as etapas que você espera que os usuários realizem enquanto navegam no seu aplicativo.

#### 4. **Aprimore seu teste.**

- <sup>l</sup> Adicione pontos de verificação (procedimento descrito na "Criação de pontos de [verificação](#page-71-0) e uso de [funções"](#page-71-0) na página 72) para procurar valores específicos de uma página, um objeto, uma cadeia de texto ou uma célula de tabela.
- Substitua valores fixos no seu teste por parâmetros (processo descrito na ["Parametrização](#page-99-0) de etapas e [objetos"](#page-99-0) na página 100) para verificar como o seu aplicativo desempenha as mesmas operações com vários conjuntos de dados.

Você pode aprimorar ainda mais o seu teste com instruções de programação, condicionais e em loop, que adicionam lógica ao teste. Para obter detalhes, consulte *HP Unified Functional Testing Guia do Usuário*.

#### 5. **Depure seu teste.**

Depure seu teste para verificar se ele está operando uniformemente e sem interrupção. Para obter detalhes, consulte *HP Unified Functional Testing Guia do Usuário*.

#### 6. **Execute seu teste.**

Execute seu teste no aplicativo (procedimento descrito na ["Executando](#page-66-0) e analisando testes" na [página](#page-66-0) 67) para verificar se esse aplicativo está funcionando conforme esperado.

#### 7. **Analise os resultados da execução.**

Examine os resultados do teste para localizar defeitos no seu aplicativo. (Consulte as seções apropriadas deste tutorial para compreender o que deve ser examinado nos resultados da execução para pontos de verificação ou parâmetros.)

#### 8. **Relate os defeitos.**

Se você tiver o ALM instalado, poderá enviar todos os defeitos descobertos para um banco de dados do ALM. (O ALM é a solução da HP para o gerenciamento de testes. Para obter detalhes, consulte o *HP Application Lifecycle Management Guia do Usuário* e qualquer outra documentação incluída no ALM.)

## Envie-nos comentários

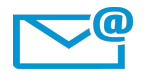

Podemos fazer esse Tutorial de Verificação de GUI para Aplicativos da Web melhor? Conte-nos como: [sw-doc@hp.com](mailto:sw-doc@hp.com?subject=Feedback on Tutorial de Verifica��o de GUI para Aplicativos da Web (Unified Functional Testing 12.50))

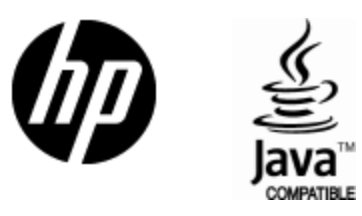

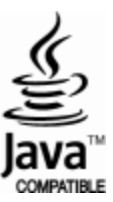